**Domain Name Service**

## **Guía del usuario**

**Edición** 01 **Fecha** 2023-04-23

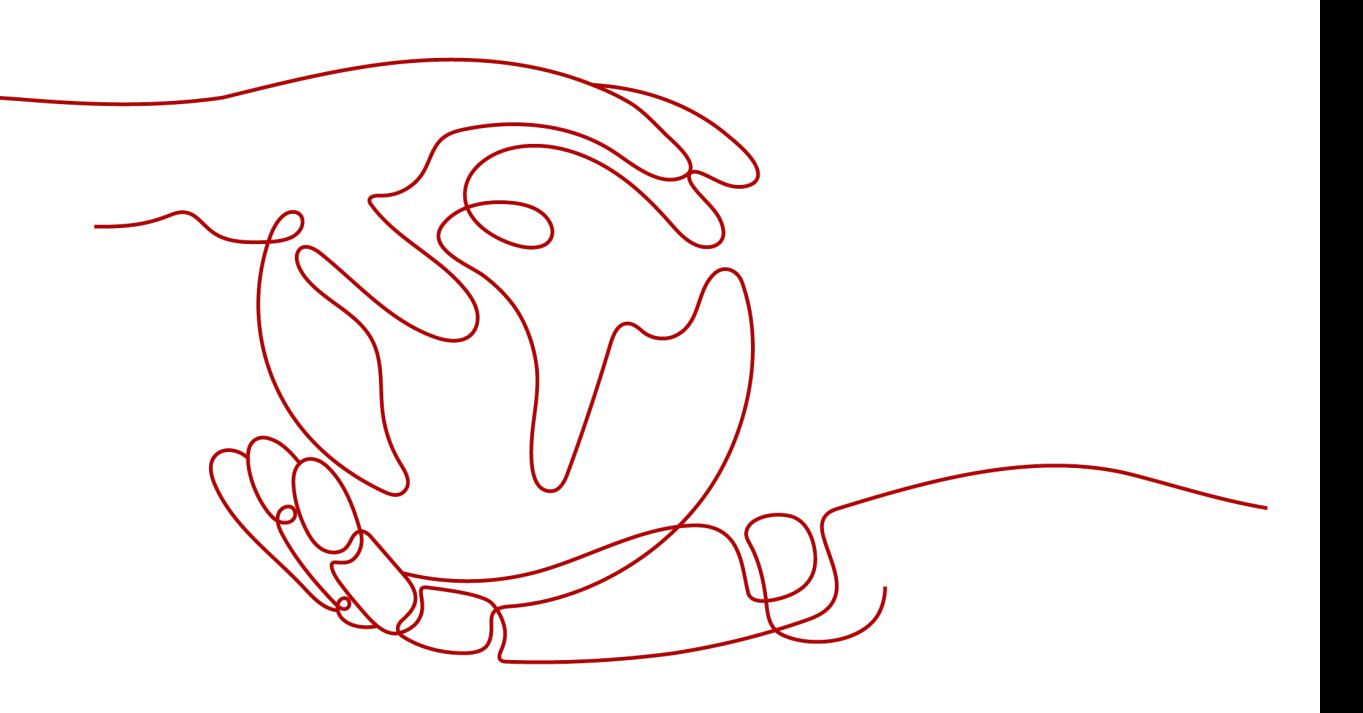

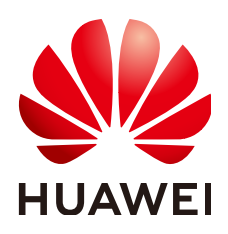

**HUAWEI CLOUD COMPUTING TECHNOLOGIES CO., LTD.**

#### **Copyright © Huawei Cloud Computing Technologies Co., Ltd. 2023. Todos los derechos reservados.**

Quedan terminantemente prohibidas la reproducción y/o la divulgación totales y/o parciales del presente documento de cualquier forma y/o por cualquier medio sin la previa autorización por escrito de Huawei Cloud Computing Technologies Co., Ltd.

#### **Marcas registradas y permisos**

El logotipo y otras marcas registradas de Huawei pertenecen a Huawei Technologies Co., Ltd. Todas las demás marcas registradas y los otros nombres comerciales mencionados en este documento son propiedad de sus respectivos titulares.

#### **Aviso**

Es posible que la totalidad o parte de los productos, las funcionalidades y/o los servicios que figuran en el presente documento no se encuentren dentro del alcance de un contrato vigente entre Huawei Cloud y el cliente. Las funcionalidades, los productos y los servicios adquiridos se limitan a los estipulados en el respectivo contrato. A menos que un contrato especifique lo contrario, ninguna de las afirmaciones, informaciones ni recomendaciones contenidas en el presente documento constituye garantía alguna, ni expresa ni implícita.

Huawei está permanentemente preocupada por la calidad de los contenidos de este documento; sin embargo, ninguna declaración, información ni recomendación aquí contenida constituye garantía alguna, ni expresa ni implícita. La información contenida en este documento se encuentra sujeta a cambios sin previo aviso.

## Índice

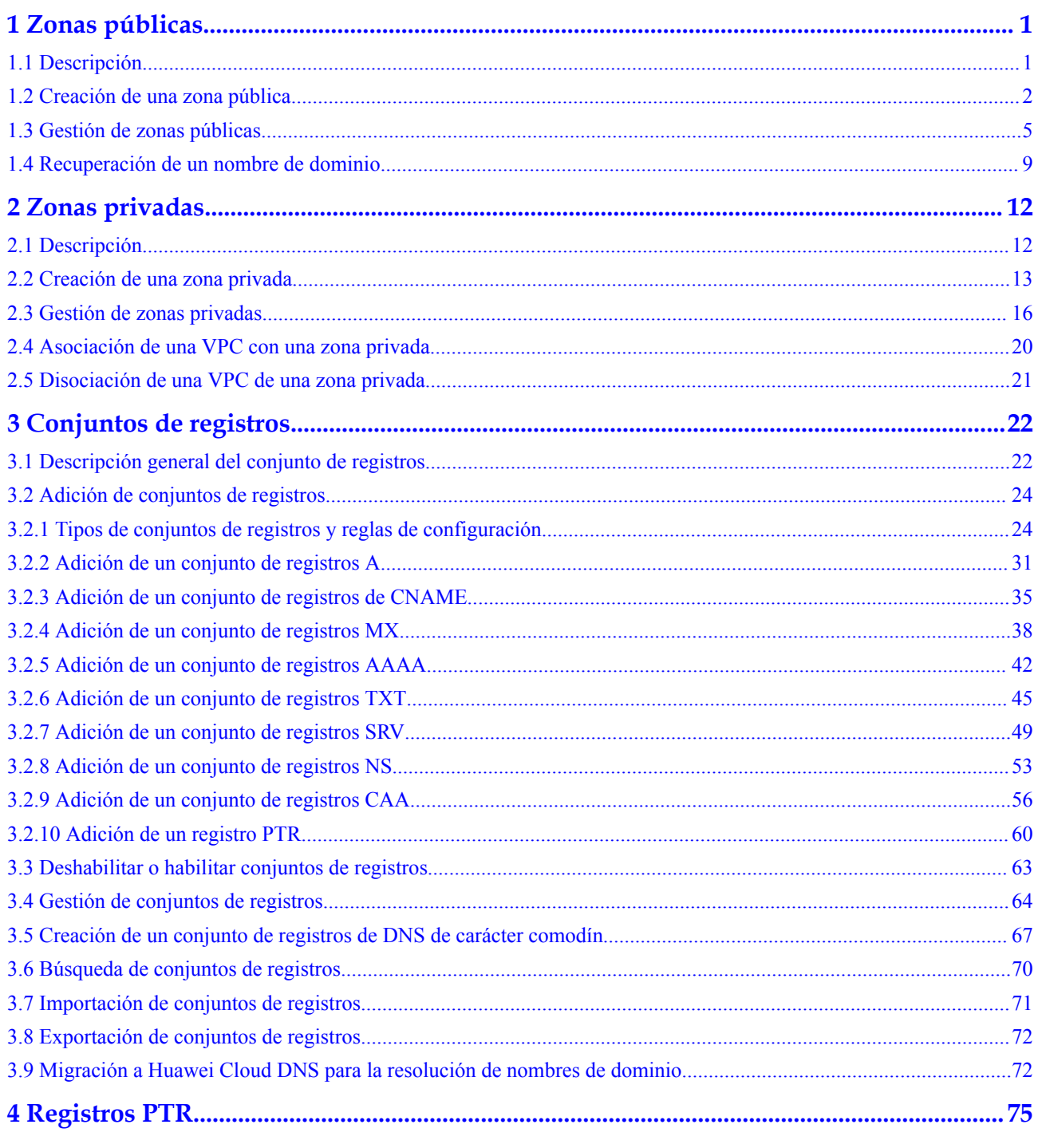

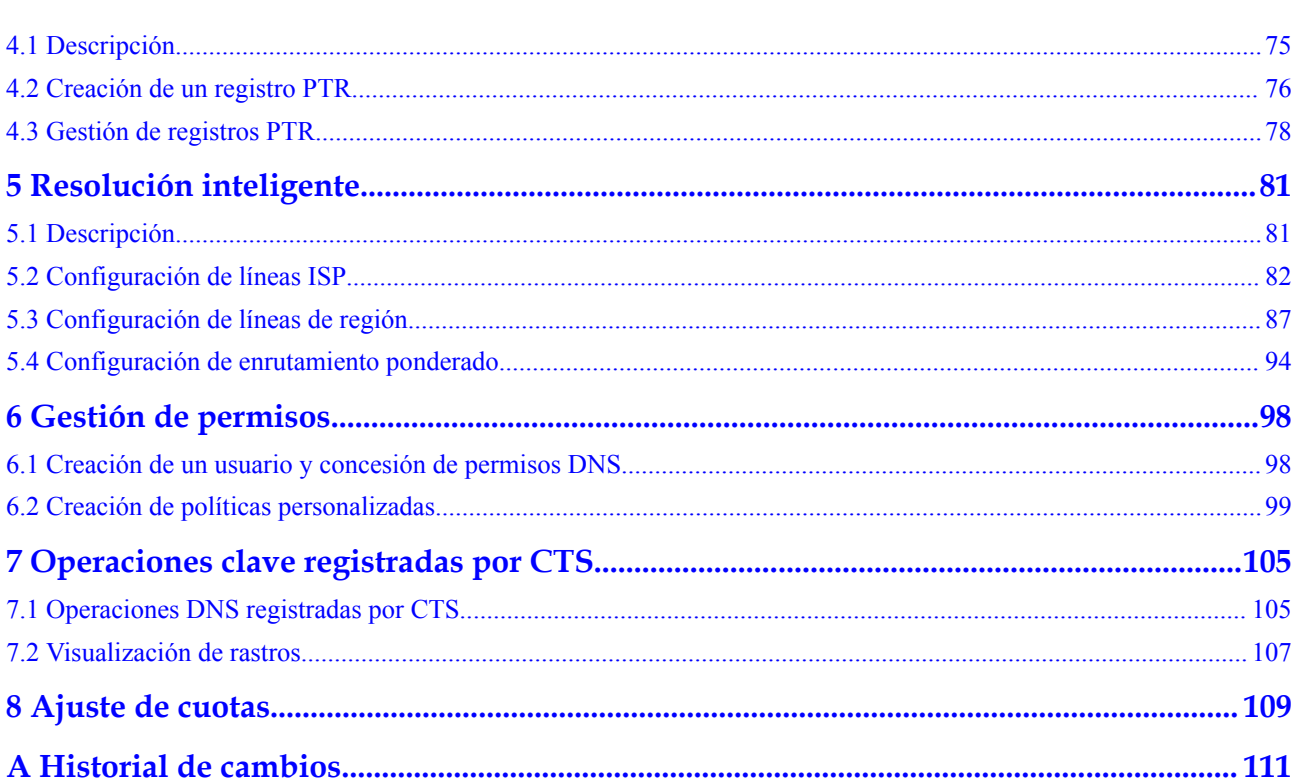

Índice

## **1 Zonas públicas**

## <span id="page-4-0"></span>**1.1 Descripción**

Una zona pública proporciona información para traducir un nombre de dominio y sus subdominios en direcciones IP requeridas para las comunicaciones de red a través de Internet. Los visitantes pueden acceder a su sitio web introduciendo un nombre de dominio en el cuadro de dirección de un navegador. Para usar el DNS de Huawei Cloud para la resolución de nombres de dominio público, cree una zona pública para su nombre de dominio y agregue conjuntos de registros para asignar su nombre de dominio a una o más direcciones IP.

**Tabla 1-1** describe las operaciones necesarias para crear y gestionar zonas públicas.

| Operación                                 | Escenario                                                                | <b>Restricciones</b>                                                                                                    |
|-------------------------------------------|--------------------------------------------------------------------------|----------------------------------------------------------------------------------------------------|
| <b>Creación de</b><br>una zona<br>pública | Crear una zona para su nombre<br>de dominio.                             | Las zonas públicas son recursos<br>globales. No es necesario<br>seleccionar una región o un<br>proyecto.                              |
|                                           |                                                                          | Cada usuario puede agregar un<br>máximo de 50 zonas públicas.                                                                         |
|                                           |                                                                          | El nombre de dominio puede ser un<br>nombre de dominio de segundo<br>nivel o uno de sus subdominios, por<br>ejemplo, abc.example.com. |
| <b>Gestión de</b><br>zonas                | Modificar, eliminar, habilitar,<br>deshabilitar y ver zonas<br>públicas. | Una vez creada una zona pública,<br>su nombre no se puede modificar.                                                                  |
| públicas                                  |                                                                          | Después de eliminar una zona<br>pública, también se eliminarán<br>todos sus conjuntos de registros.                                   |
|                                           |                                                                          | Una vez deshabilitada una zona<br>pública, ya no se resolverán todos<br>los conjuntos de registros de la<br>zona.                     |

**Tabla 1-1** Operaciones de zona pública

<span id="page-5-0"></span>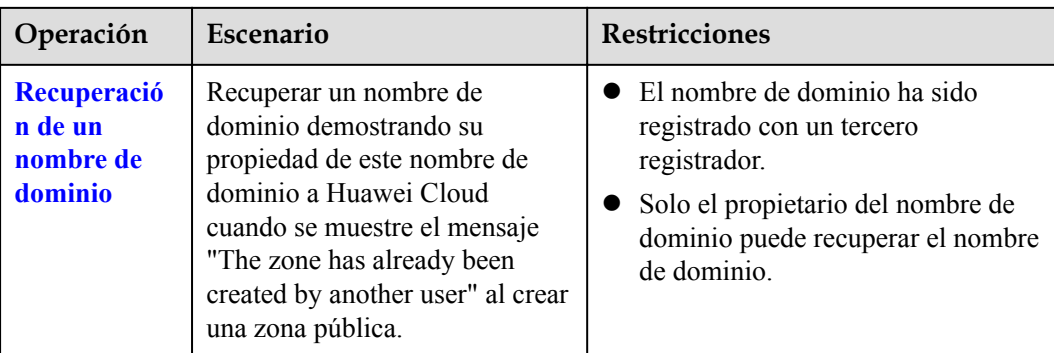

## **1.2 Creación de una zona pública**

#### **Escenarios**

Crear una zona pública para su nombre de dominio en la consola DNS.

#### **Prerrequisitos**

Usted ha registrado un nombre de dominio.

#### **Procedimiento**

Si su nombre de dominio está registrado con un registrador de terceros, cree una zona pública y agréguele conjuntos de registros en la consola DNS.

- 1. Inicie sesión en la consola de gestión.
- 2. Mueva el cursor  $a \equiv$  en el lado izquierdo de la página. En **Service List**, seleccione **Networking** > **Domain Name Service**.
- 3. En el panel de navegación de la izquierda, elija **Public Zones**. Se muestra la página **Public Zones**.
- 4. Haga clic en **Create Public Zone**.
- 5. Configure los parámetros.

 $\times$ 

#### **Figura 1-1** Crear zona pública

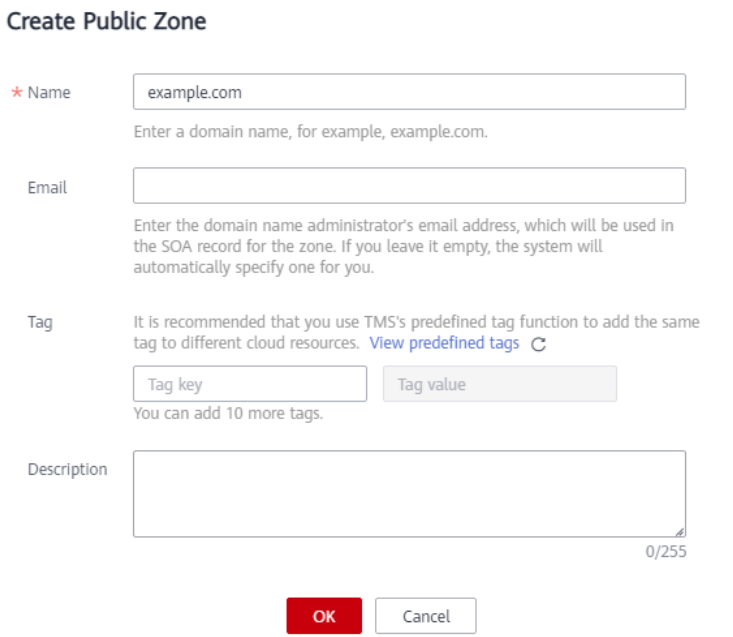

**Tabla 1-2** describe los parámetros.

**Tabla 1-2** Parámetros para crear una zona pública

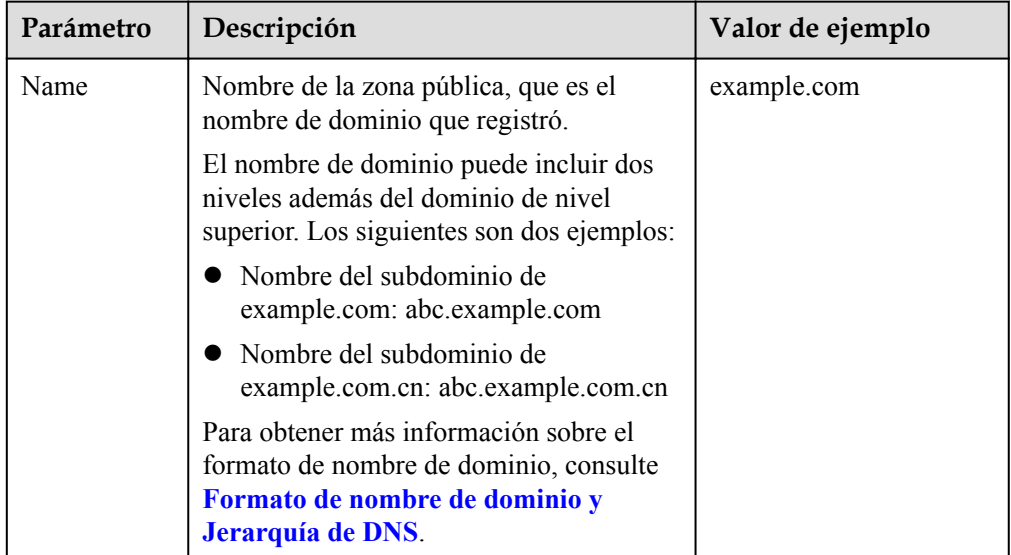

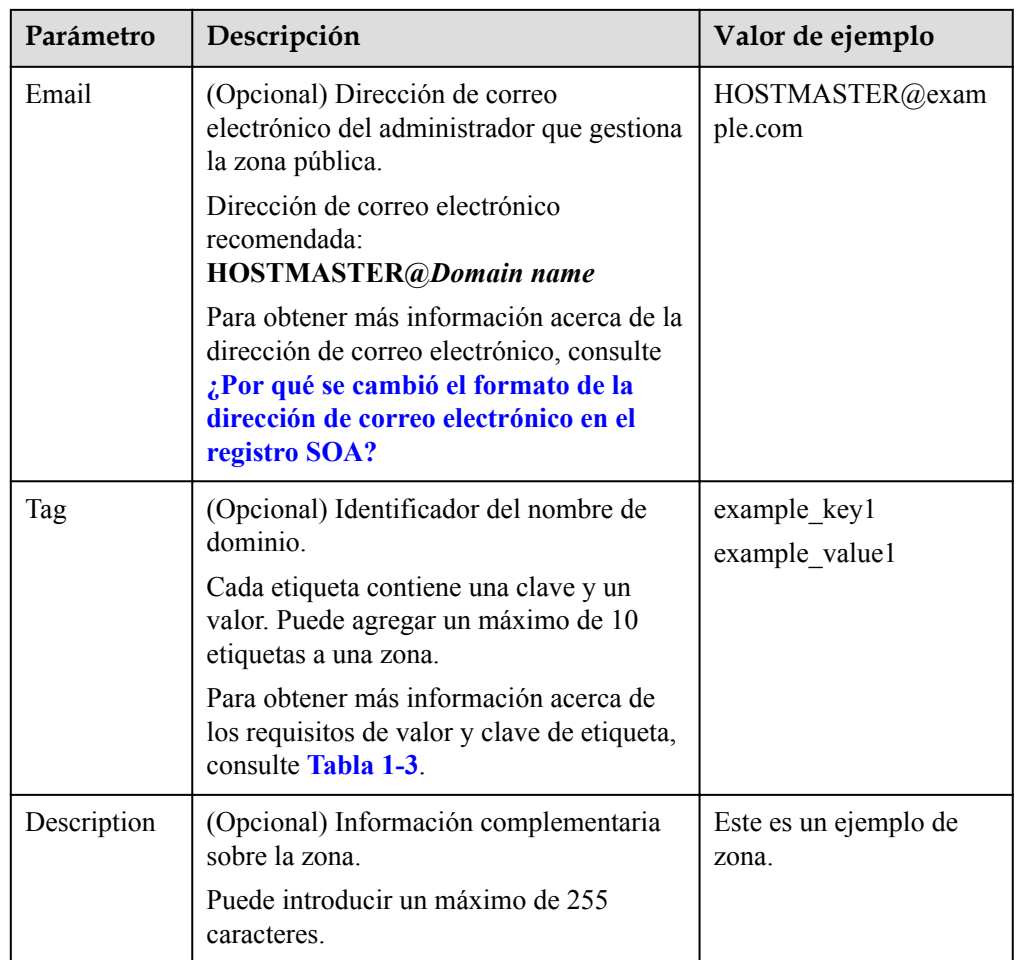

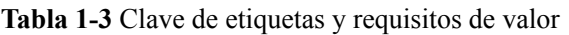

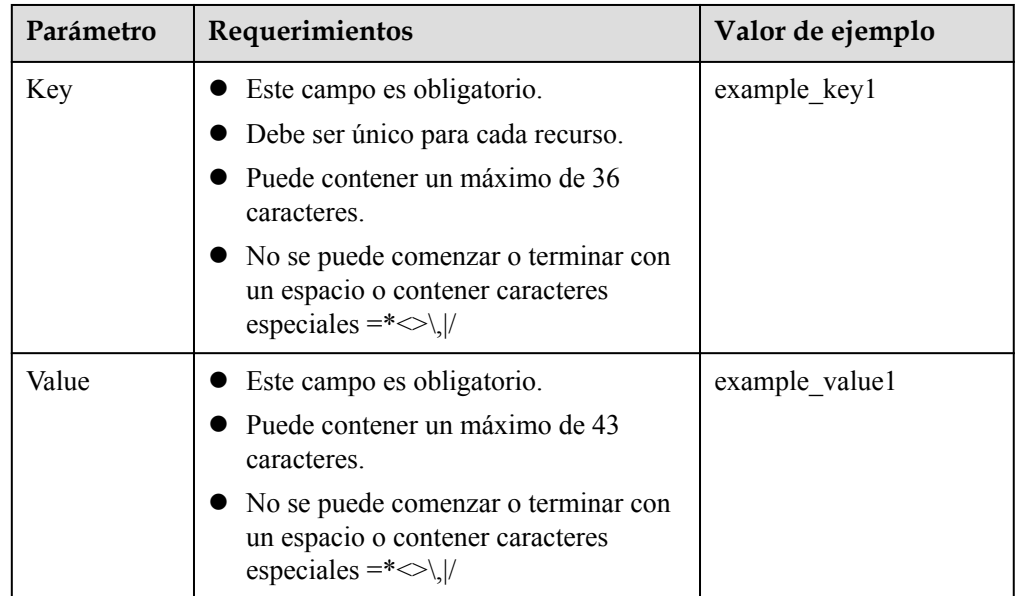

6. Haga clic en **OK**.

Vea la zona pública creada en la página **Public Zones**.

<span id="page-8-0"></span>Si el sistema muestra un mensaje que indica que la zona pública ya ha sido creada por otro usuario, solucione el problema haciendo referencia a **[Recuperación de un nombre](#page-12-0) [de dominio](#page-12-0)**.

7. Haga clic en el nombre de la zona o haga clic en **Add Record Set** en **Operation**.

En la página **Record Sets**, haga clic en **Add Record Set**. Para obtener información detallada sobre las operaciones, consulte **[Descripción general del conjunto de](#page-25-0) [registros](#page-25-0)**.

#### $\Box$  NOTA

Haga clic en el nombre de la zona para ver los detalles de la zona. Puede ver los conjuntos de registros SOA y NS generados automáticamente por el sistema.

- l El conjunto de registros SOA define el servidor DNS que es la fuente de información autorizada para un nombre de dominio concreto.
- l El conjunto de registros NS define servidores DNS autorizados para un nombre de dominio.

#### **Operaciones de seguimiento**

Después de crear una zona pública, puede realizar las siguientes operaciones:

- l Agregue conjuntos de registros para ello. Para obtener más información, consulte **[Descripción general del conjunto de registros](#page-25-0)**.
- l Modifique o elimínelo, o vea sus detalles. Para obtener más información, consulte **Gestión de zonas públicas**.

## **1.3 Gestión de zonas públicas**

#### **Escenarios**

Puede modificar una zona pública, eliminar una zona pública, eliminar por lotes zonas públicas, habilitar o deshabilitar una zona pública, o ver detalles sobre una zona pública.

#### **Modificación de una zona pública**

Cambiar la dirección de correo electrónico del administrador del nombre de dominio y la descripción de la zona pública.

#### $\Box$  NOTA

Para obtener más información acerca de la dirección de correo electrónico del administrador del nombre de dominio, consulte **[¿Por qué se cambió el formato de la dirección de correo electrónico en el](https://support.huaweicloud.com/intl/es-us/dns_faq/dns_faq_009.html) [registro SOA?](https://support.huaweicloud.com/intl/es-us/dns_faq/dns_faq_009.html)**

- 1. Inicie sesión en la consola de gestión.
- 2. Mueva el cursor a  $\equiv$  en el lado izquierdo de la página. En **Service List**, seleccione **Networking** > **Domain Name Service**.
- 3. En el panel de navegación de la izquierda, elija **Public Zones**. Se muestra la página **Public Zones**.

Puede modificar el conjunto de registros NS según la región del nombre de dominio. Para obtener más información acerca de los servidores DNS, consulte **[¿Cuáles son los servidores](https://support.huaweicloud.com/intl/es-us/dns_faq/dns_faq_012.html) [DNS proporcionados por el servicio DNS en la nube de Huawei?](https://support.huaweicloud.com/intl/es-us/dns_faq/dns_faq_012.html)**

 $\times$ 

4. Localice la zona pública que desea modificar y haga clic en **Modify** en **Operation**. Aparece el cuadro de diálogo **Modify Public Zone**.

**Figura 1-2** Modificación de una zona pública

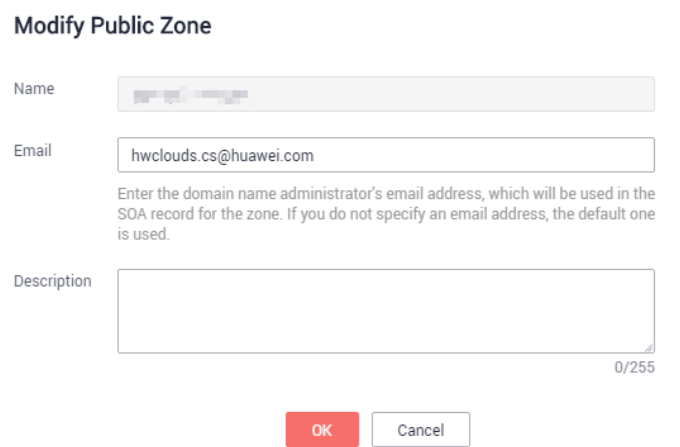

- 5. Cambie la dirección de correo electrónico o la descripción de la zona según sea necesario.
- 6. Haga clic en **OK**.

#### **Eliminación de una zona pública**

Eliminar una zona pública cuando ya no la necesite. Después de eliminar una zona pública, el servicio DNS no puede resolver el nombre de dominio y sus subdominios.

#### **AVISO**

Antes de eliminar una zona pública, realice una copia de seguridad de todos los conjuntos de registros de la zona pública.

- 1. Inicie sesión en la consola de gestión.
- 2. Mueva el cursor  $a \equiv$  en el lado izquierdo de la página. En **Service List**, seleccione **Networking** > **Domain Name Service**.
- 3. En el panel de navegación de la izquierda, elija **Public Zones**. Se muestra la página **Public Zones**.
- 4. Busque la zona pública que desea eliminar y haga clic en **Delete** en **Operation**. Aparece el cuadro de diálogo **Delete Public Zone**.

#### **Figura 1-3** Eliminación de una zona pública

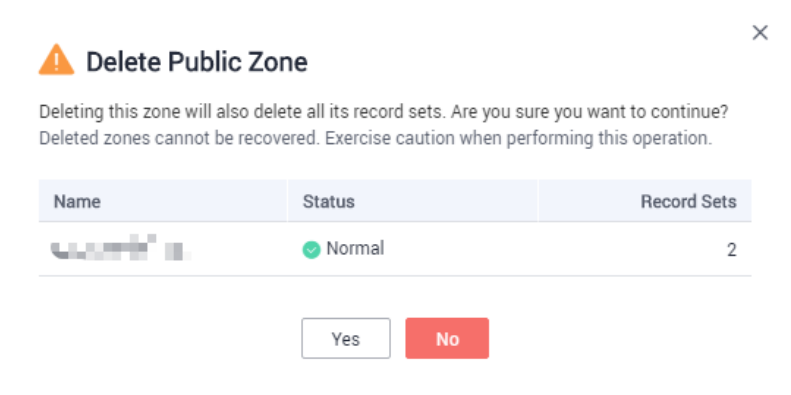

5. Haga clic en **Yes**.

#### **Eliminación por lotes de zonas públicas**

Eliminar varias zonas públicas a la vez. Después de eliminar las zonas públicas, los nombres de dominio y sus subdominios no pueden ser resueltos por el servicio DNS.

#### **AVISO**

Antes de eliminar zonas públicas, realice una copia de seguridad de todos los conjuntos de registros de las zonas públicas.

- 1. Inicie sesión en la consola de gestión.
- 2. Mueva el cursor a  $\equiv$  en el lado izquierdo de la página. En **Service List**, seleccione **Networking** > **Domain Name Service**.
- 3. En el panel de navegación de la izquierda, elija **Public Zones**. Se muestra la página **Public Zones**.
- 4. Seleccione las zonas públicas que desea eliminar y haga clic en **Delete**.

**Figura 1-4** Eliminación de zonas públicas

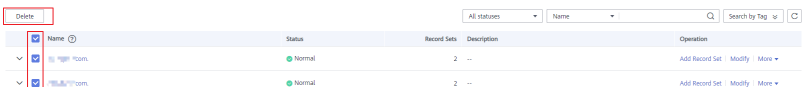

5. En el cuadro de diálogo **Delete Public Zone**, haga clic en **Yes**.

#### **Figura 1-5** Eliminar zona pública

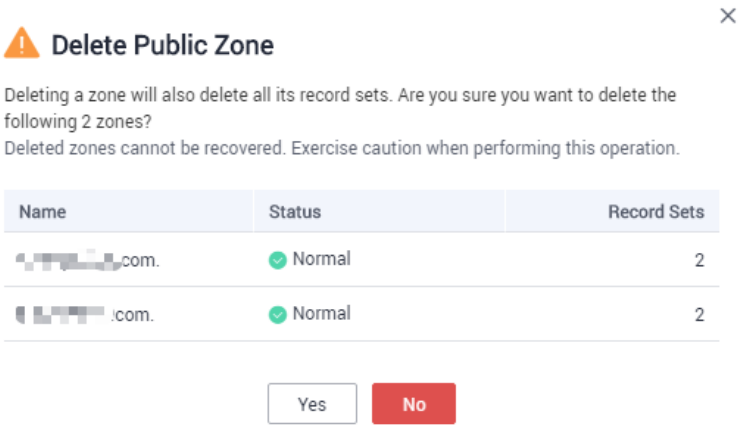

#### **Deshabilitación o habilitación de una zona pública**

Deshabilitar una zona pública para detener todos los conjuntos de registros en la zona pública. Cuando desee restaurar la resolución del nombre de dominio, habilite la zona pública.

- 1. Inicie sesión en la consola de gestión.
- 2. Mueva el cursor a <sup>en</sup> en el lado izquierdo de la página. En **Service List**, seleccione **Networking** > **Domain Name Service**.
- 3. En el panel de navegación de la izquierda, elija **Public Zones**. Se muestra la página **Public Zones**.
- 4. Seleccione la zona pública que desea deshabilitar o habilitar y elija **More** > **Disable** o **Enable** en **Operation**.

Aparece el cuadro de diálogo **Disable Public Zone** o **Enable Public Zone**.

5. Haga clic en **OK**.

#### **Consulta de detalles sobre una zona pública**

Vea detalles sobre una zona pública, como ID de zona, tiempo de operación, etiqueta , y TTL, en la página **Public Zones**.

- 1. Inicie sesión en la consola de gestión.
- 2. Mueva el cursor  $a \equiv$  en el lado izquierdo de la página. En **Service List**, seleccione **Networking** > **Domain Name Service**.
- 3. En la página **Dashboard**, haga clic en **Public Zones** en **My Resources**.
- 4. Localice la zona pública que desea ver y haga clic en  $\bullet$  antes del nombre de la zona para ver sus detalles.

<span id="page-12-0"></span>**Figura 1-6** Detalles de la zona pública

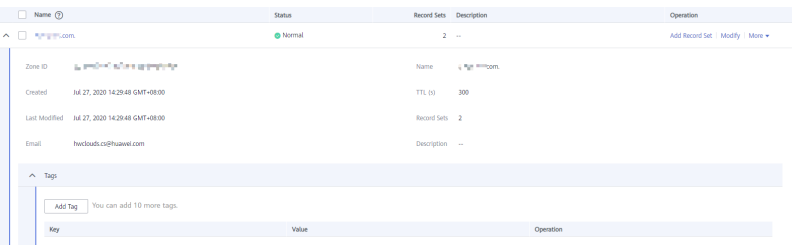

## **1.4 Recuperación de un nombre de dominio**

#### **Prerrequisitos**

- l Usted ha registrado el nombre de dominio con un registrador de nombres de dominio.
- l Usted es el titular del nombre de dominio.

#### **Recuperación del Nombre de Dominio con Terceros Registradores**

Ha registrado un nombre de dominio ejemplo.com con un registrador de terceros y desea utilizar el DNS de Huawei Cloud para resolver el nombre de dominio. Cuando se crea una zona pública para el nombre de dominio, se muestra un mensaje que indica que la zona pública ha sido creada por otro usuario.

En este caso, puede configurar un registro TXT para el nombre de dominio en el sistema del proveedor de servicios DNS actual. El nombre de dominio se recuperará después de verificar que el registro TXT ha entrado en vigor.

#### **Obtener el registro TXT.**

- 1. Inicie sesión en la consola de gestión.
- 2. Mueva el cursor a  $\equiv$  en el lado izquierdo de la página. En **Service List**, seleccione **Networking** > **Domain Name Service**.
- 3. En el panel de navegación de la izquierda, elija **Public Zones**.

Se muestra la página **Public Zones**.

- 4. Haga clic en **Create Public Zone**.
- 5. Defina **Name** en su nombre de dominio, configure los otros parámetros y haga clic en **OK**.

Si la zona ya ha sido creada por otro usuario, el sistema muestra un mensaje.

6. Haga clic en **Regain domain name**.

 $\times$ 

 $\times$ 

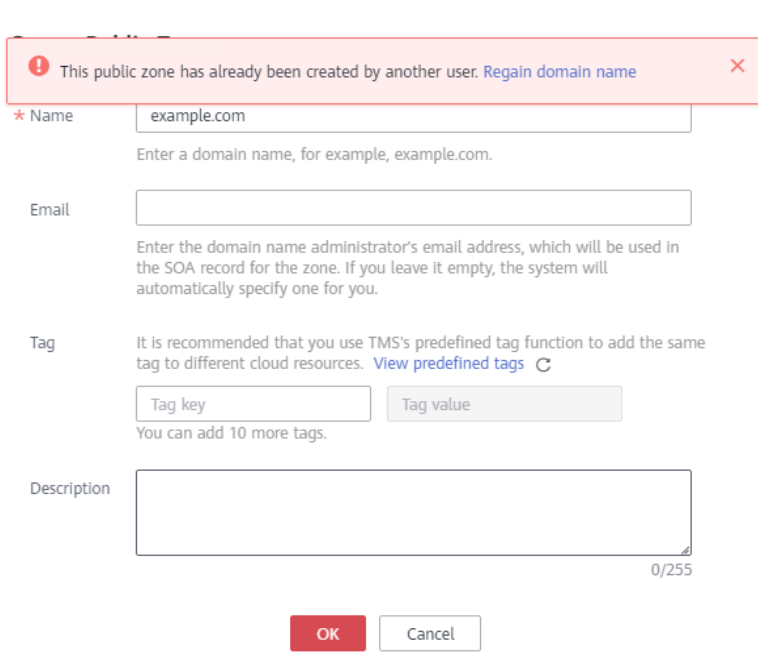

#### **Figura 1-7** Recuperar un nombre de dominio

Aparece el cuadro de diálogo **Regain Domain Name**, donde puede ver el registro TXT utilizado para verificar el titular del nombre de dominio.

**Figura 1-8** Recuperar un nombre de dominio

### Regain Domain Name Add the following TXT record for your domain name in the current DNS service provider's

system. Name Value Call all discussion in this or huaweiyunRetrieval

Once you have added the TXT record, click Verify. You will receive a notification email when the verification succeeds.

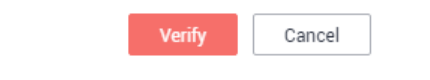

#### **Configurar un registro TXT para el nombre de dominio.**

Configure un registro TXT para el nombre de dominio en el sistema del proveedor de servicios DNS actual.

#### $\Box$  NOTA

Las siguientes operaciones son solo para fines de referencia. Para obtener más información, consulte la documentación proporcionada por el proveedor de servicios DNS.

- 1. Inicie sesión en la consola de gestión del proveedor de servicios DNS actual, busque el nombre de dominio en la lista de nombres de dominio y, a continuación, vaya a la página que muestra los registros del nombre de dominio.
- 2. Configure un registro TXT.
	- Seleccione el tipo de registro TXT.
	- Establezca el nombre de registro o el nombre de host en **huaweiyunRetrieval**.
	- Establezca el valor en **4924e0ee8e914f0f8e99ac9052565627**.
- 3. Confirme la configuración y envíe su solicitud.

Si el estado del registro pasa a ser **Normal**, el registro TXT tiene efecto.

#### **Verificar el registro TXT.**

1. Vuelva al cuadro de diálogo que aparece en **[6](#page-12-0)** y haga clic en **Verify**. El servicio DNS verificará el registro TXT. Si la verificación se realiza correctamente, se creará una zona pública para su nombre de dominio.

## **2 Zonas privadas**

## <span id="page-15-0"></span>**2.1 Descripción**

Una zona privada contiene información acerca de cómo asignar un nombre de dominio y sus subdominios utilizados en una o más VPC a direcciones IP privadas. Con nombres de dominio privados, sus ECS pueden comunicarse entre sí dentro de las VPC sin tener que conectarse a Internet.

- l Puedes crear cualquier nombre de dominio sin registrarlos.
- l Una zona privada puede asociarse con varias VPC, y los nombres de dominio solo son válidos en las VPC.

Para usar nombres de dominio privados, primero debe crear una zona privada y asociar VPCs con ella.

En este capítulo se describe cómo crear y gestionar zonas privadas.

| Operación                                       | Escenario                                               | <b>Restricciones</b>                                                                                                    |
|-------------------------------------------------|---------------------------------------------------------|----------------------------------------------------------------------------------------------------|
| <b>Creación</b> de<br>una zona<br>privada       | Crear una zona<br>privada para su<br>nombre de dominio. | Las zonas privadas son recursos a nivel de<br>proyecto. Cuando cree una zona privada,<br>seleccione una región y un proyecto.       |
|                                                 |                                                         | Cada cuenta puede crear un máximo de 50<br>zonas privadas.                                                                          |
|                                                 |                                                         | Los nombres de dominio privados deben<br>cumplir con los siguientes requisitos:                                                     |
|                                                 |                                                         | - Las etiquetas de nombres de dominio<br>están separadas por periodo (.), y cada<br>etiqueta no supera los 63 caracteres.           |
|                                                 |                                                         | - Una etiqueta de nombre de dominio puede<br>contener letras, dígitos y guiones (-) y no<br>puede comenzar o terminar con un guion. |
|                                                 |                                                         | La longitud total del nombre de dominio<br>no puede contener más de 254 caracteres.                                                 |
| <b>Gestión</b> de<br>zonas                      | Modificar, eliminar,<br>eliminar por lotes, y           | El nombre de una zona privada no se puede<br>$\bullet$<br>modificar después de crear la zona.                                       |
| privadas                                        | ver zonas privadas.                                     | Después de eliminar una zona privada,<br>también se eliminarán todos sus conjuntos de<br>registros.                                 |
| <b>Asociación</b><br>de una VPC                 | Asociar una VPC con<br>una zona privada.                | Solo puede asociar las VPC que haya creado<br>$\bullet$<br>con su propia cuenta.                                                    |
| con una zona<br>privada                         |                                                         | Cada VPC puede asociarse solo con una zona<br>privada. Sin embargo, una zona privada<br>puede tener más de una VPC asociada a ella. |
| <b>Disociación</b><br>de una VPC<br>de una zona | Disociar una VPC de<br>una zona privada.                | Después de la disociación, los nombres de<br>dominio privados no tendrán efecto en la<br>VPC.                                       |
| privada                                         |                                                         | Si una zona privada solo está asociada a una<br>VPC, no puede disociarla.                                                           |

<span id="page-16-0"></span>**Tabla 2-1** Operaciones de zona privada

## **2.2 Creación de una zona privada**

#### **Escenarios**

Crear una zona privada para asignar un nombre de dominio privado a una dirección IP privada dentro de una VPC.

#### **Prerrequisitos**

- Ha creado una VPC.
- l Ha creado un ECS en la VPC y planea utilizar un nombre de dominio privado (example.com) para el ECS.

#### **Procedimiento**

- 1. Inicie sesión en la consola de gestión.
- 2. Mueva el cursor  $a \equiv$  en el lado izquierdo de la página. En **Service List**, seleccione **Networking** > **Domain Name Service**.
- 3. En el árbol de navegación de la izquierda, elija **Private Zones**.
- 4. Haga clic en  $\overline{Q}$  la esquina superior izquierda y seleccione la región y el proyecto deseados.
- 5. Haga clic en **Create Private Zone**.
- 6. Configure los parámetros necesarios.

#### **Figura 2-1** Crea una zona privada

Create Private Zone

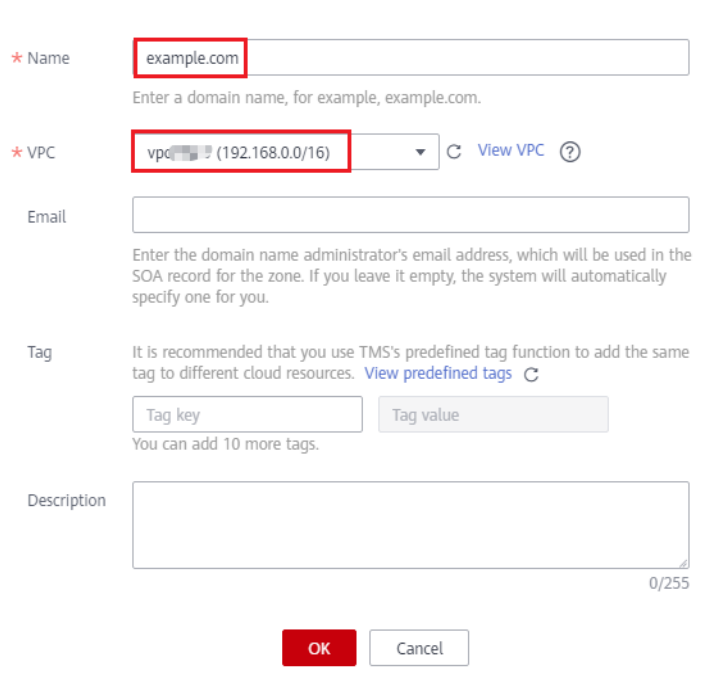

#### **[Tabla 2-2](#page-18-0)** describe los parámetros.

 $\times$ 

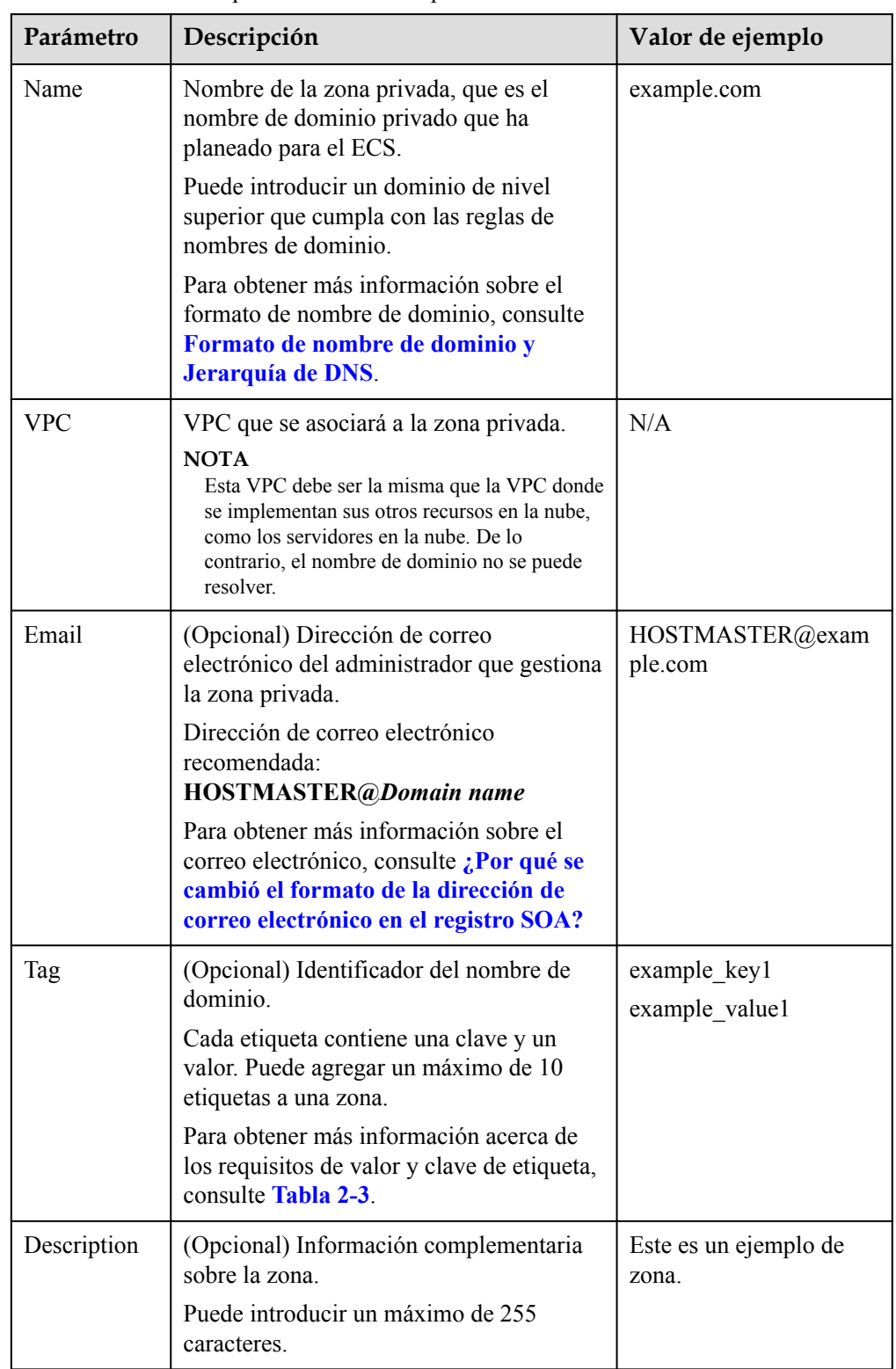

<span id="page-18-0"></span>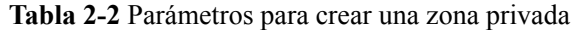

| Parámetro | Requerimientos                                                                                                    | Valor de ejemplo |
|-----------|----------------------------------------------------------------------------------------------------|------------------|
| Key       | Este campo es obligatorio.<br>Debe ser único para cada recurso.<br>Puede contener un máximo de 36<br>caracteres.<br>No se puede comenzar o terminar con<br>un espacio o contener caracteres<br>especiales = $\leq$ \,  / | example keyl     |
| Value     | Este campo es obligatorio.<br>Puede contener un máximo de 43<br>caracteres.<br>No se puede comenzar o terminar con<br>un espacio o contener caracteres<br>especiales =* $\otimes$ \, /                                   | example value1   |

<span id="page-19-0"></span>**Tabla 2-3** Clave de etiquetas y requisitos de valor

- 7. Haga clic en **OK**.
- 8. Vuelva a la página **Private Zones**.

Vea la zona privada creada en la lista de zonas.

9. Haga clic en el nombre de la zona para agregar un conjunto de registros.

En la página **Record Sets**, haga clic en **Add Record Set**. Para obtener información detallada sobre las operaciones, consulte **[Descripción general del conjunto de](#page-25-0) [registros](#page-25-0)**.

#### $\Box$  NOTA

Haga clic en el nombre de la zona para ver los detalles de la zona. Puede ver los conjuntos de registros SOA y NS generados automáticamente por el sistema.

- l El conjunto de registros SOA define el servidor DNS que es la fuente de información autorizada para un nombre de dominio concreto.
- l El conjunto de registros NS define servidores DNS autorizados para un nombre de dominio.

#### **Operaciones de seguimiento**

Después de crear una zona privada, puede realizar las siguientes operaciones:

- l Agregue conjuntos de registros para ello. Para obtener más información, consulte **[Descripción general del conjunto de registros](#page-25-0)**.
- l Modifique o elimínelo, o vea sus detalles. Para obtener más información, consulte **Gestión de zonas privadas**.

## **2.3 Gestión de zonas privadas**

#### **Escenarios**

Puede modificar una zona privada, eliminar una zona privada, eliminar por lotes zonas privadas o ver detalles sobre una zona privada.

 $\times$ 

#### **Modificación de una zona privada**

Cambiar la dirección de correo electrónico del administrador del nombre de dominio y la descripción de la zona privada.

#### $\Box$  NOTA

Para obtener más información sobre el correo electrónico, consulte **[¿Por qué se cambió el formato de](https://support.huaweicloud.com/intl/es-us/dns_faq/dns_faq_009.html) [la dirección de correo electrónico en el registro SOA?](https://support.huaweicloud.com/intl/es-us/dns_faq/dns_faq_009.html)**

- 1. Inicie sesión en la consola de gestión.
- 2. Mueva el cursor  $a \equiv$  en el lado izquierdo de la página. En **Service List**, seleccione **Networking** > **Domain Name Service**.
- 3. En el árbol de navegación de la izquierda, elija **Private Zones**.
- 4. Haga clic en  $\circledcirc$  la esquina superior izquierda y seleccione la región y el proyecto deseados.
- 5. Ubique la zona privada que desea modificar y haga clic en **Modify** en **Operation**. Aparece el cuadro de diálogo **Modify Private Zone**.

**Figura 2-2** Modificación de una zona privada

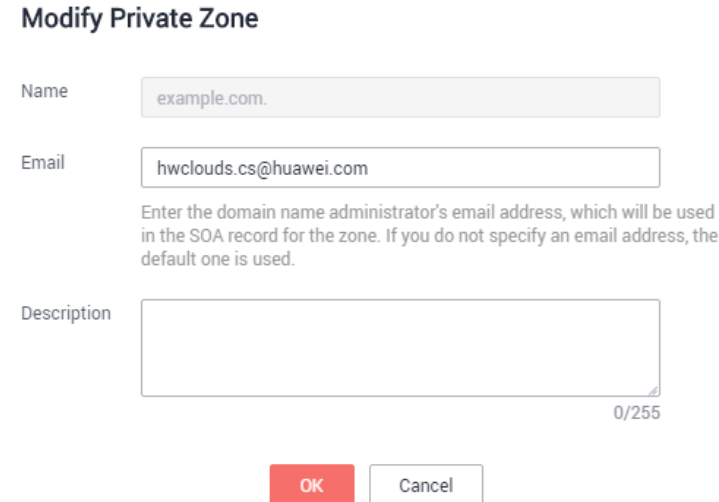

- 6. Cambie la dirección de correo electrónico o la descripción de la zona según sea necesario.
- 7. Haga clic en **OK**.

#### **Eliminación de una zona privada**

Eliminar una zona privada cuando ya no la necesite. Después de eliminar una zona privada, el servicio DNS no puede resolver el nombre de dominio y sus subdominios.

#### **AVISO**

Antes de eliminar una zona privada, realice una copia de seguridad de todos los conjuntos de registros de la zona privada.

- 1. Inicie sesión en la consola de gestión.
- 2. Mueva el cursor  $\mathbf{a} \equiv \mathbf{e}$  en el lado izquierdo de la página. En **Service List**, seleccione **Networking** > **Domain Name Service**.
- 3. En el árbol de navegación de la izquierda, elija **Private Zones**.
- 4. Haga clic en  $\Omega$  la esquina superior izquierda y seleccione la región y el proyecto deseados.
- 5. Localice la zona privada que desea eliminar y haga clic en **Delete** en **Operation**. Aparece el cuadro de diálogo **Delete Private Zone**.

**Figura 2-3** Eliminación de una zona privada

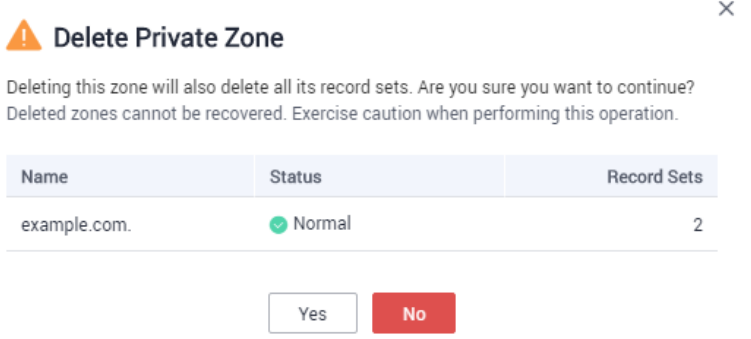

6. Haga clic en **Yes**.

#### **Eliminación por lotes de zonas privadas**

Eliminar varias zonas privadas a la vez. Después de eliminar las zonas privadas, los nombres de dominio y sus subdominios no pueden ser resueltos por el servicio DNS.

#### **AVISO**

Antes de eliminar zonas privadas, realice una copia de seguridad de todos los conjuntos de registros de las zonas privadas.

- 1. Inicie sesión en la consola de gestión.
- 2. Mueva el cursor  $a \equiv$  en el lado izquierdo de la página. En **Service List**, seleccione **Networking** > **Domain Name Service**.
- 3. En el árbol de navegación de la izquierda, elija **Private Zones**.
- 4. Haga clic en  $\bigcirc$  la esquina superior izquierda y seleccione la región y el proyecto deseados.
- 5. Seleccione las zonas privadas que desea eliminar y haga clic en **Delete**.

**Figura 2-4** Eliminación de zonas privadas

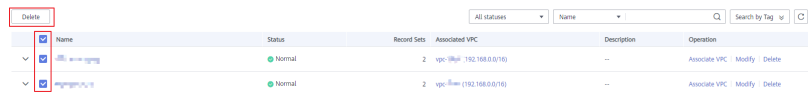

6. En el cuadro de diálogo **Delete Private Zone**, haga clic en **Yes**.

#### **Figura 2-5** Eliminar zona privada

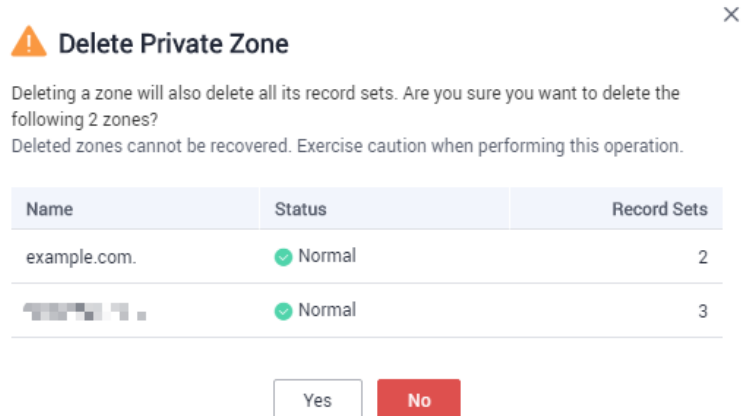

#### **Ver detalles sobre una zona privada**

Ver detalles sobre una zona privada, como ID de zona, tiempo de operación, etiqueta y TTL, en la página **Private Zones**.

- 1. Inicie sesión en la consola de gestión.
- 2. Mueva el cursor  $a \equiv$  en el lado izquierdo de la página. En **Service List**, seleccione **Networking** > **Domain Name Service**.
- 3. En la página **Dashboard**, haga clic en **Private Zones** en **My Resources**.
- 4. Haga clic en  $\heartsuit$  la esquina superior izquierda y seleccione la región y el proyecto deseados.
- 5. Busque la zona privada que desea ver y haga clic en  $\checkmark$  antes del nombre de la zona para ver sus detalles.

#### **Figura 2-6** Detalles de la zona privada

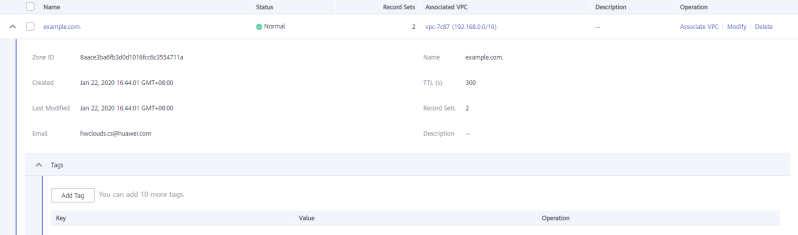

## <span id="page-23-0"></span>**2.4 Asociación de una VPC con una zona privada**

#### **Escenarios**

Asocie una VPC con una zona privada para que el nombre de dominio privado se pueda resolver dentro de esta VPC.

#### $\Box$  NOTA

Esta VPC debe ser la misma que la VPC donde se implementan sus otros recursos en la nube, como los servidores en la nube. De lo contrario, el nombre de dominio no se puede resolver.

#### **Procedimiento**

- 1. Inicie sesión en la consola de gestión.
- 2. Mueva el cursor  $a \equiv$  en el lado izquierdo de la página. En **Service List**, seleccione **Networking** > **Domain Name Service**.
- 3. En el árbol de navegación de la izquierda, elija **Private Zones**.
- 4. Haga clic en  $\heartsuit$  la esquina superior izquierda y seleccione la región y el proyecto deseados.
- 5. Localice la zona privada con la que desea asociar la VPC y haga clic en **Associate VPC** en **Operation**.

#### **Figura 2-7** Asociar VPC

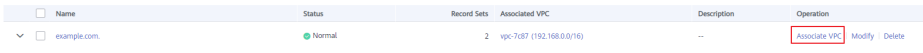

6. Seleccione la VPC que desea asociar.

Si no hay VPC disponibles, cree uno en la consola de VPC y luego asocie la zona privada con él.

**Figura 2-8** Asociar una VPC

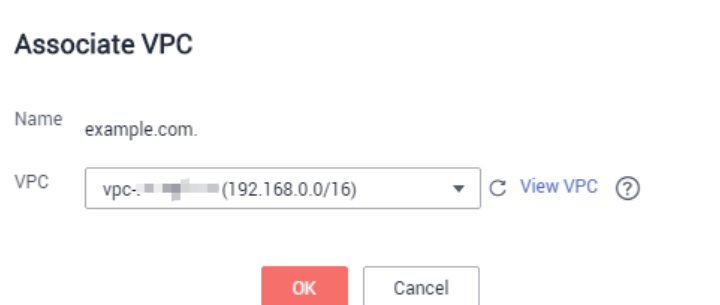

7. Haga clic en **OK**.

La VPC se muestra en la sección **Associated VPC**.

 $\times$ 

**Figura 2-9** VPC asociada

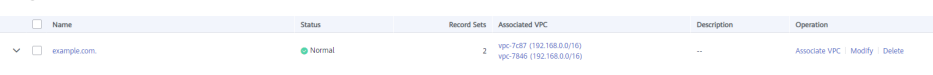

## <span id="page-24-0"></span>**2.5 Disociación de una VPC de una zona privada**

#### **Escenarios**

Desasocie una VPC de una zona privada si no desea que el nombre de dominio privado se resuelva en esta VPC. Si una zona privada solo tiene una VPC asociada, no puede disociar la VPC.

#### $\Box$  NOTA

Si no tiene intención de utilizar nombres de dominio privados, elimine la zona privada configurada para ello.

#### **Procedimiento**

- 1. Inicie sesión en la consola de gestión.
- 2. Mueva el cursor  $a \equiv$  en el lado izquierdo de la página. En **Service List**, seleccione **Networking** > **Domain Name Service**.
- 3. En el árbol de navegación de la izquierda, elija **Private Zones**.
- 4. Haga clic en  $\sqrt{\ }$  la esquina superior izquierda y seleccione la región y el proyecto deseados.
- 5. Localice la zona privada de la que se va a disociar una VPC, seleccione la VPC que se va a disociar en **Associated VPC** y haga clic en  $\&$  a la derecha de la VPC.

**Figura 2-10** VPC asociada

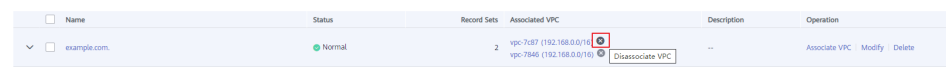

6. En el cuadro de diálogo **Disassociate VPC**, haga clic en **Yes**.

**Figura 2-11** Disociación de una VPC

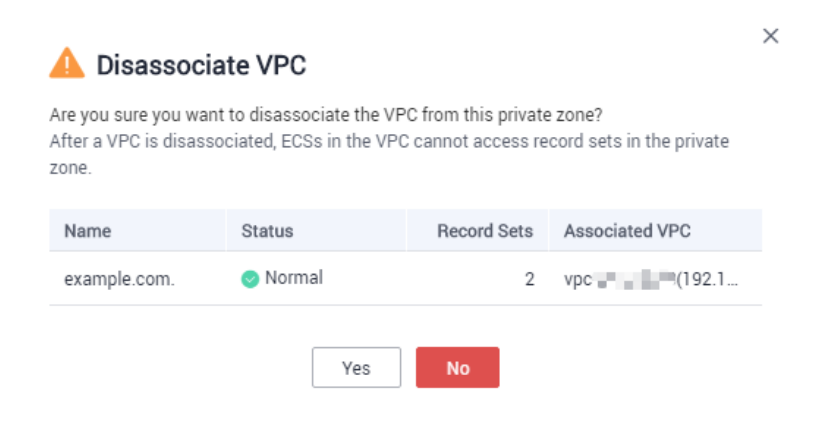

# **3 Conjuntos de registros**

## <span id="page-25-0"></span>**3.1 Descripción general del conjunto de registros**

Un conjunto de registros es una colección de registros de recursos que pertenecen al mismo nombre de dominio. Un conjunto de registros define los tipos y valores de registros de DNS.

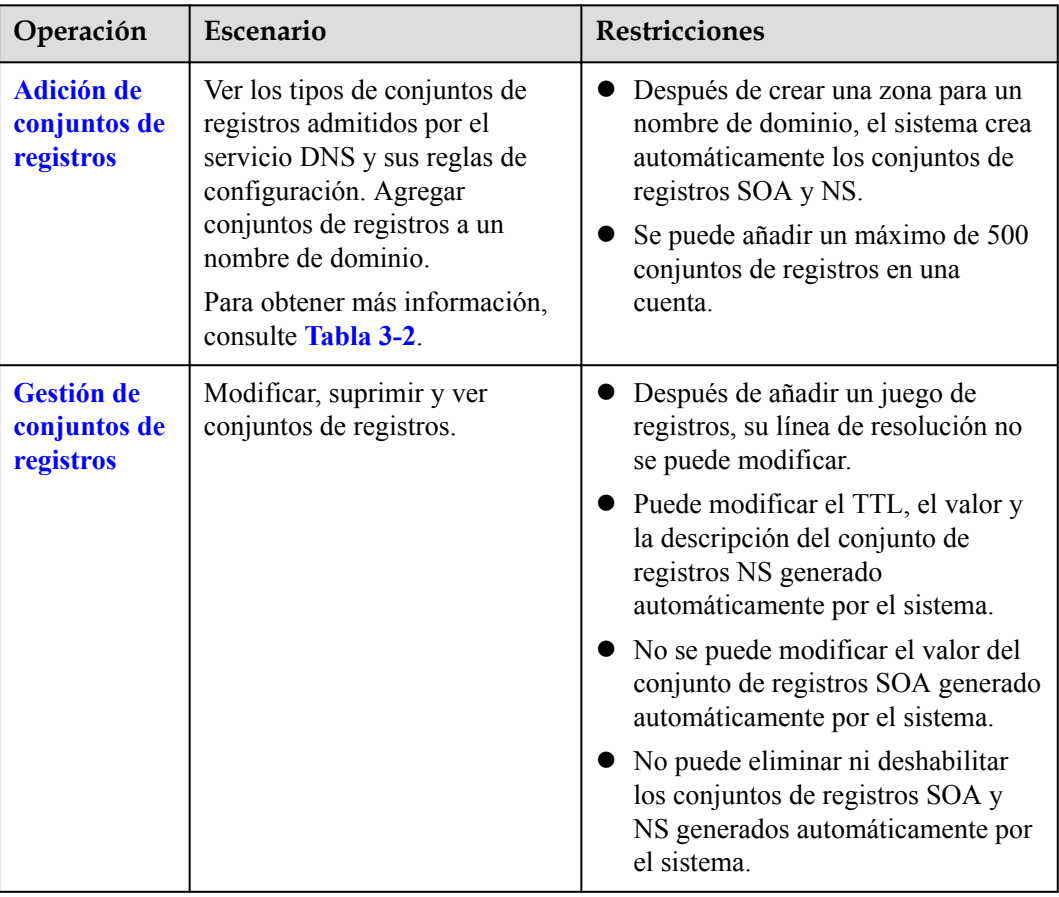

**Tabla 3-1** Gestión de conjuntos de registros

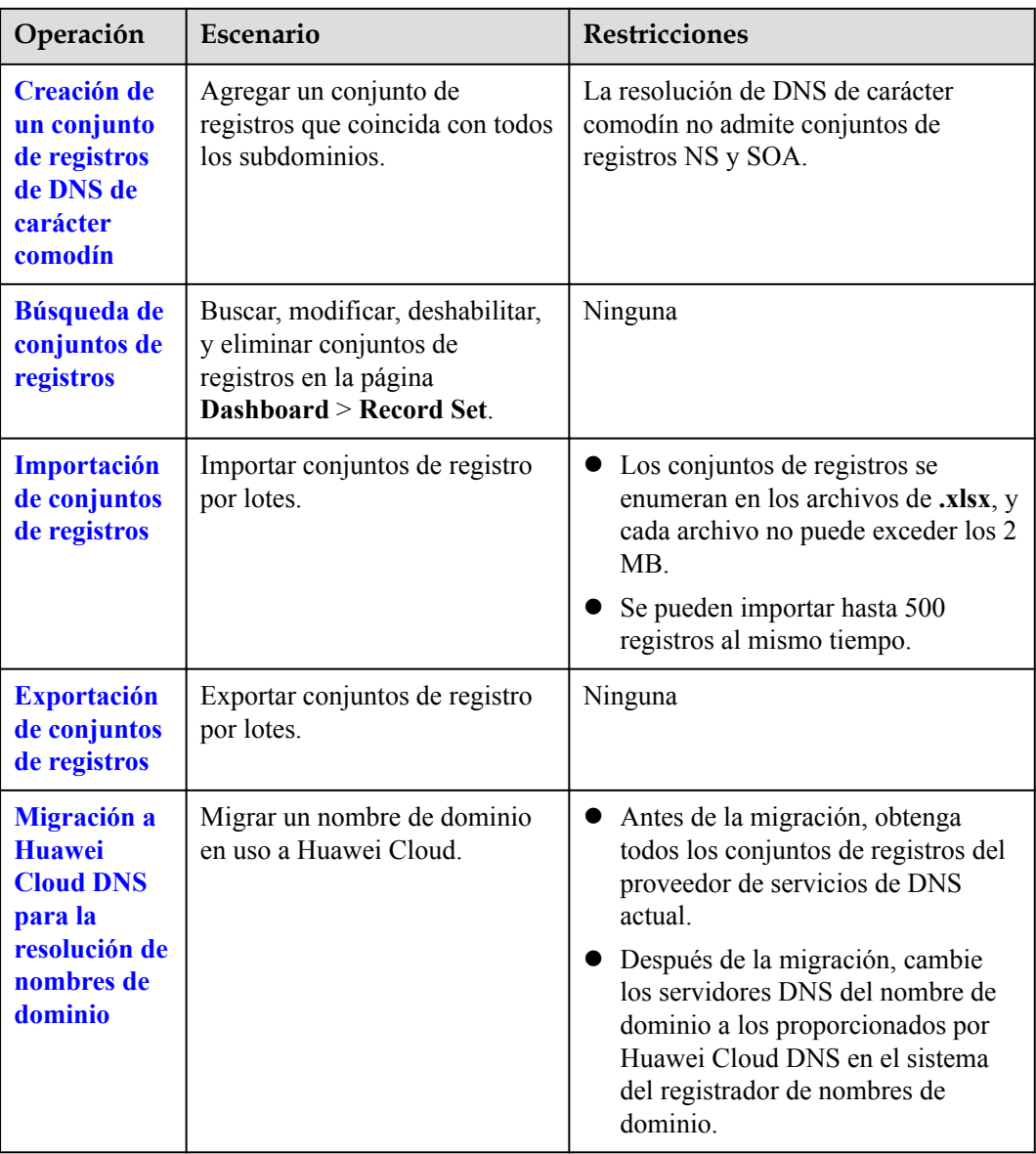

**[Figura 3-1](#page-27-0)** muestra el proceso para configurar un conjunto de registros en la consola DNS.

#### <span id="page-27-0"></span>**Figura 3-1** Proceso para configurar un conjunto de registros

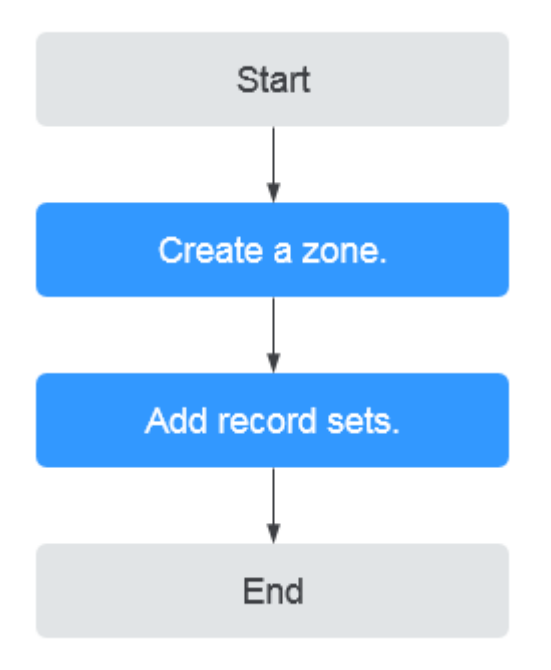

#### $\Box$  NOTA

Se puede crear una zona pública o privada. Para obtener información detallada, consulte lo siguiente:

- $\bullet$  [Creación de una zona pública](#page-5-0)
- l **[Creación de una zona privada](#page-16-0)**

## **3.2 Adición de conjuntos de registros**

### **3.2.1 Tipos de conjuntos de registros y reglas de configuración**

#### **Tipos de conjuntos de registros**

**[Tabla 3-2](#page-28-0)** describe los tipos de conjuntos de registros.

- l Tipos de conjuntos de registros de zonas públicas: A, CNAME, MX, AAAA, TXT, SRV, NS, SOA y CAA
- l Tipos de conjuntos de registros de zonas privadas: A, CNAME, MX, AAAA, TXT, SRV, NS, SOA, CAA y PTR

| Tipo de<br>conjunto de<br>registros | Descripción                                                                                        | Valor                                                                                                    | Ejemplo                                                                 |
|-------------------------------------|----------------------------------------------------------------------------------------------------|----------------------------------------------------------------------------------------------------|-------------------------------------------------------------------------|
| $\mathbf{A}$                        | Asigna dominios a<br>direcciones IPv4.                                                             | Direcciones IPv4<br>asignadas al nombre<br>de dominio<br>Puede introducir un<br>máximo de 50<br>valores de registro,<br>cada uno en una<br>línea independiente.                                                                                                    | 192.168.12.2<br>192.168.12.3                                            |
| <b>CNAME</b>                        | Asigna un nombre de<br>dominio a otro o<br>varios nombres de<br>dominio a un nombre<br>de dominio. | Alias de nombre de<br>dominio. Solo puede<br>introducir un nombre<br>de dominio.                                                                                                    | www.example.com                                                         |
| <b>MX</b>                           | Asigna nombres de<br>dominio a servidores<br>de correo electrónico.                                | Dirección del<br>servidor de correo<br>Puede introducir un<br>máximo de 50<br>valores de registro,<br>cada uno en una<br>línea independiente.<br>El formato es<br>[priority][mail<br>server host name].<br>Reglas de                                                                                                    | 10<br>mailserver.example.co<br>m.<br>20<br>mailserver2.example.co<br>m. |
|                                     |                                                                                                    | configuración:<br>priority:<br>prioridad para un<br>servidor de<br>correo<br>electrónico para<br>recibir correos<br>electrónicos. Un<br>valor menor<br>indica una mayor<br>prioridad.<br>mail server host<br>name: nombre de<br>dominio<br>proporcionado<br>por el proveedor<br>de servicios de<br>correo<br>electrónico |                                                                         |

<span id="page-28-0"></span>**Tabla 3-2** Tipos de conjuntos de registros

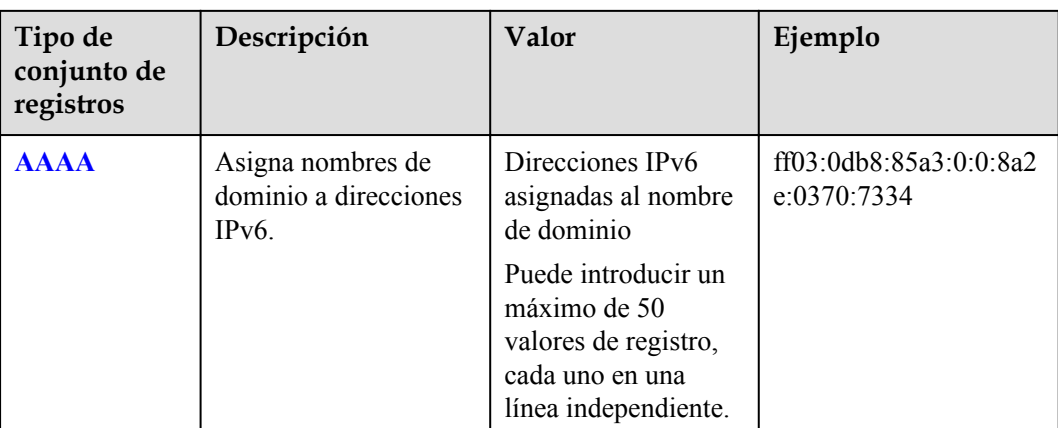

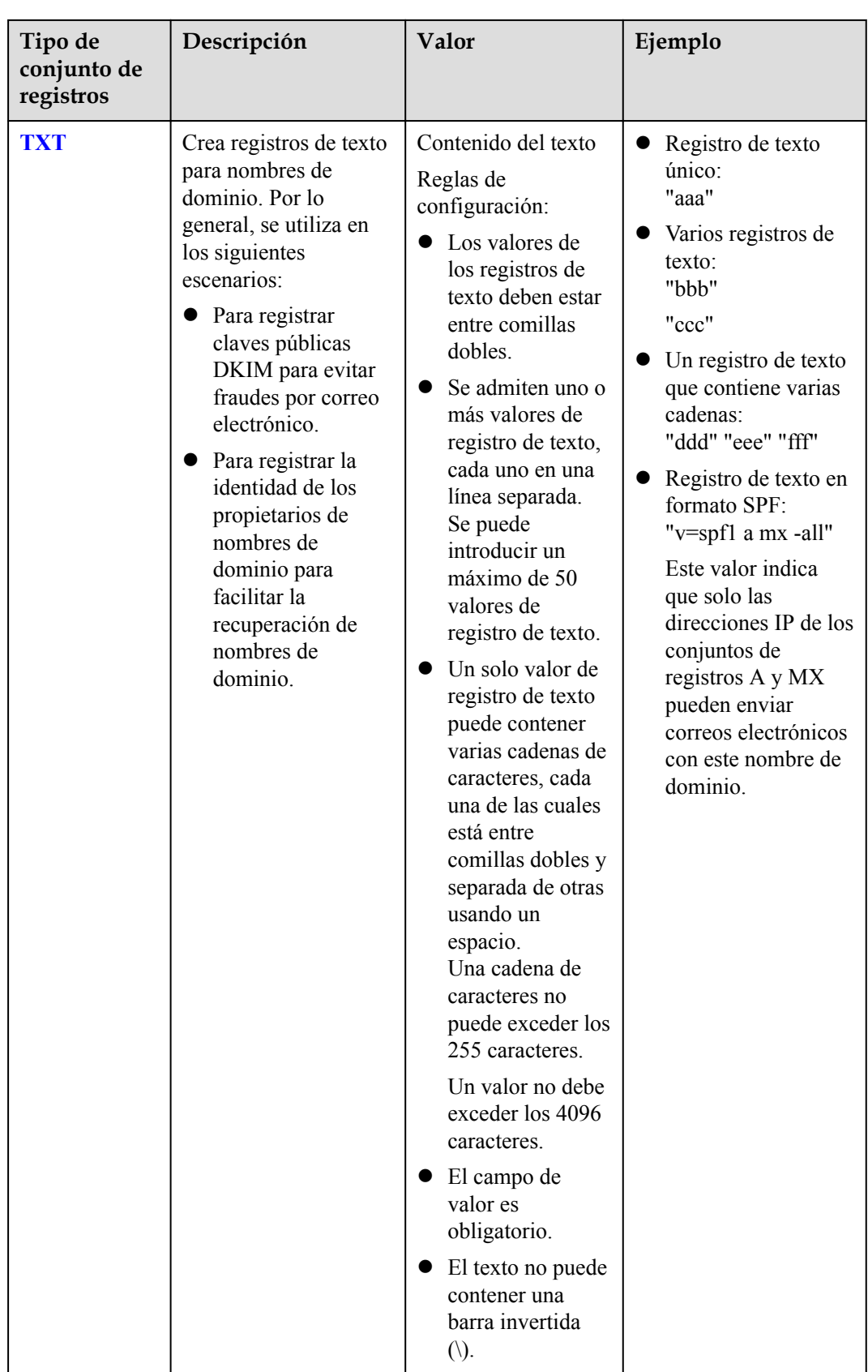

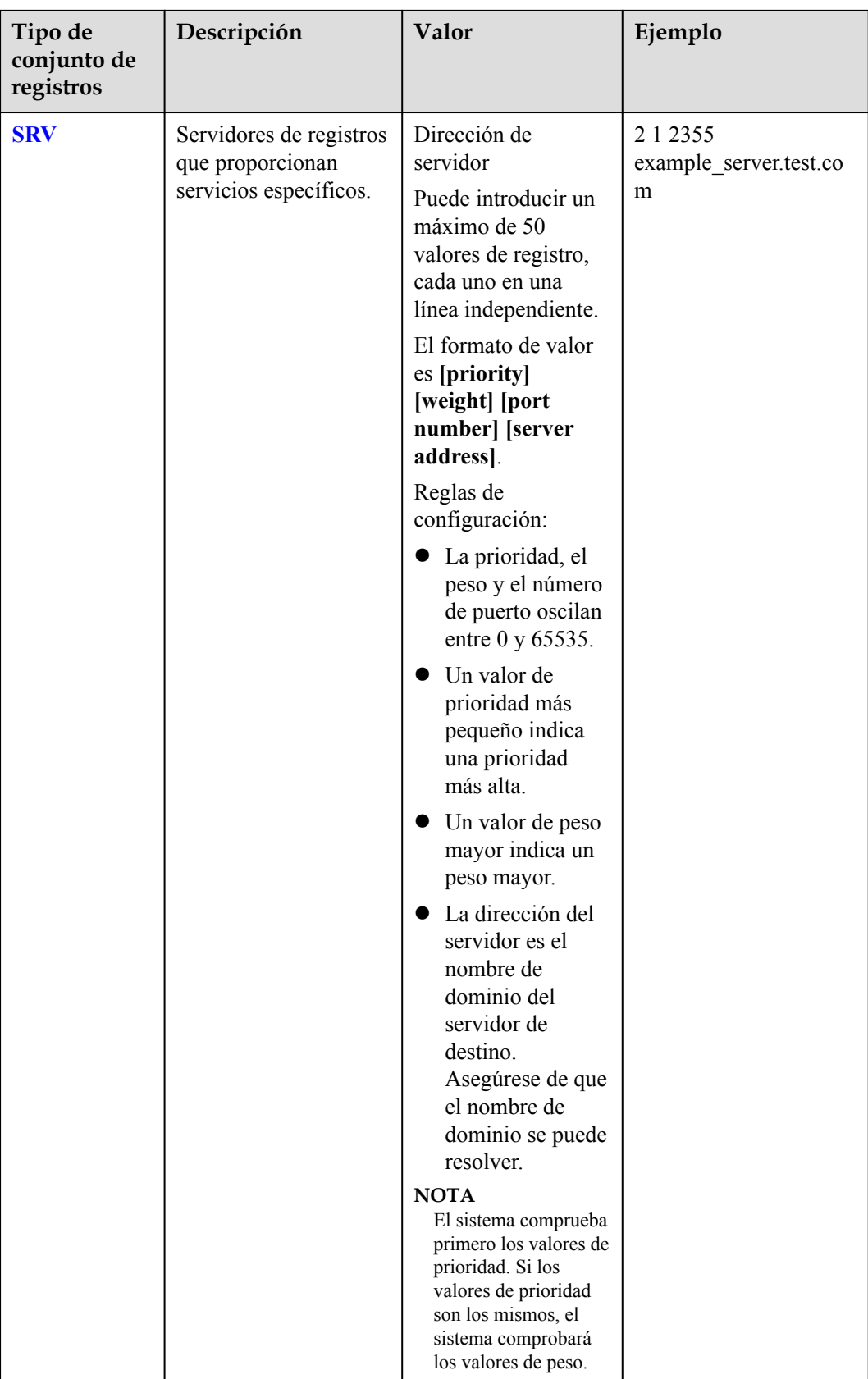

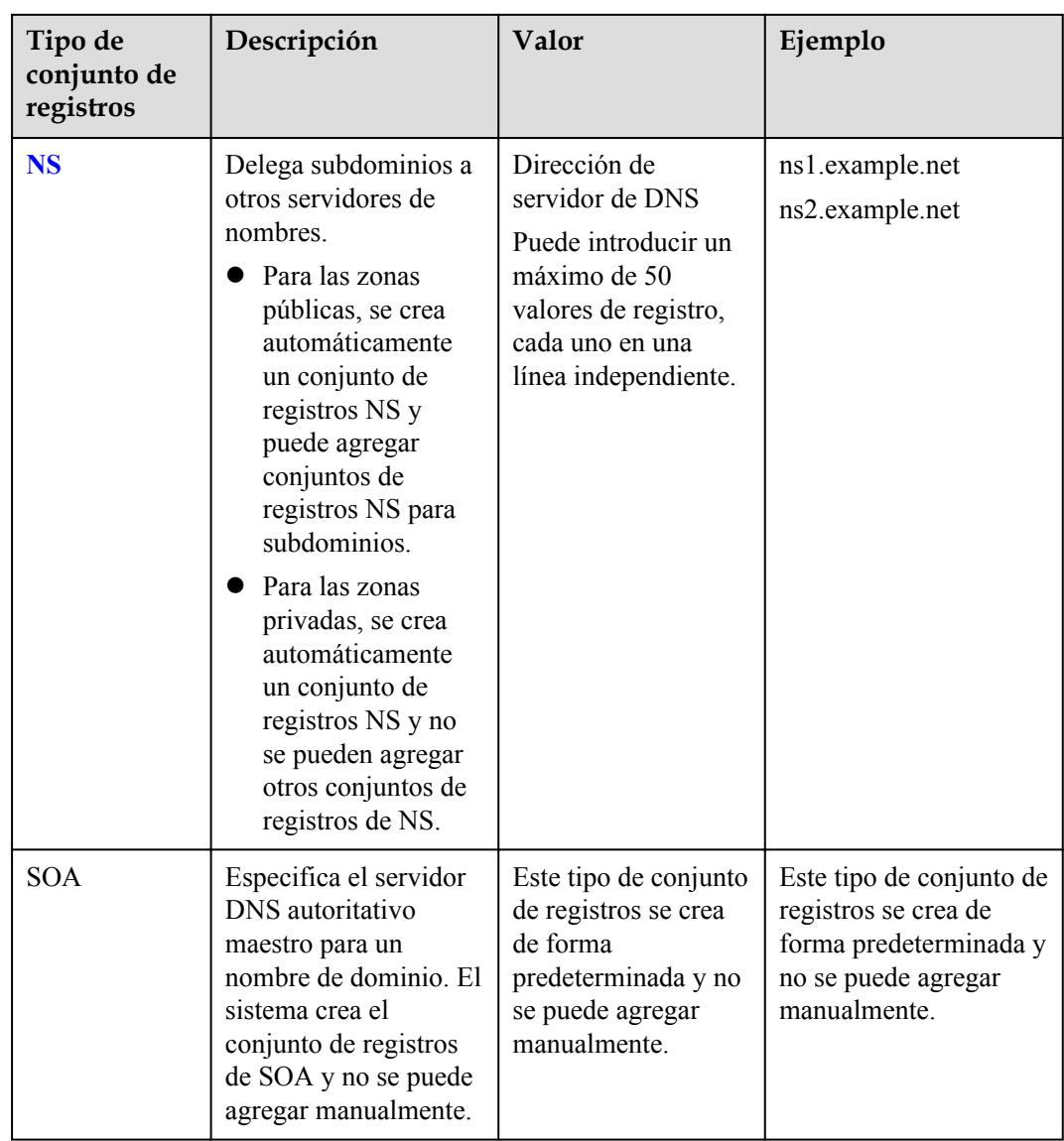

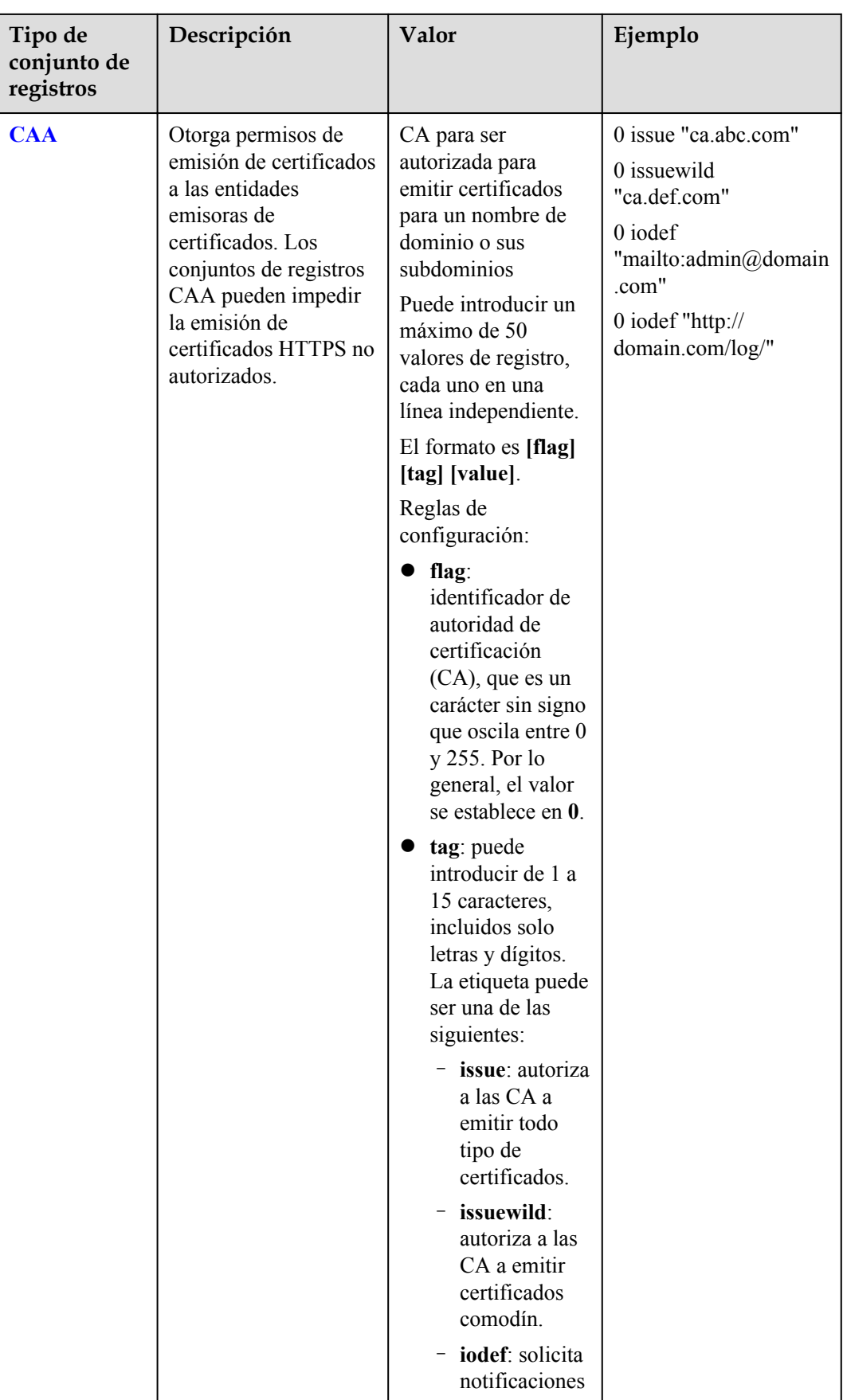

<span id="page-34-0"></span>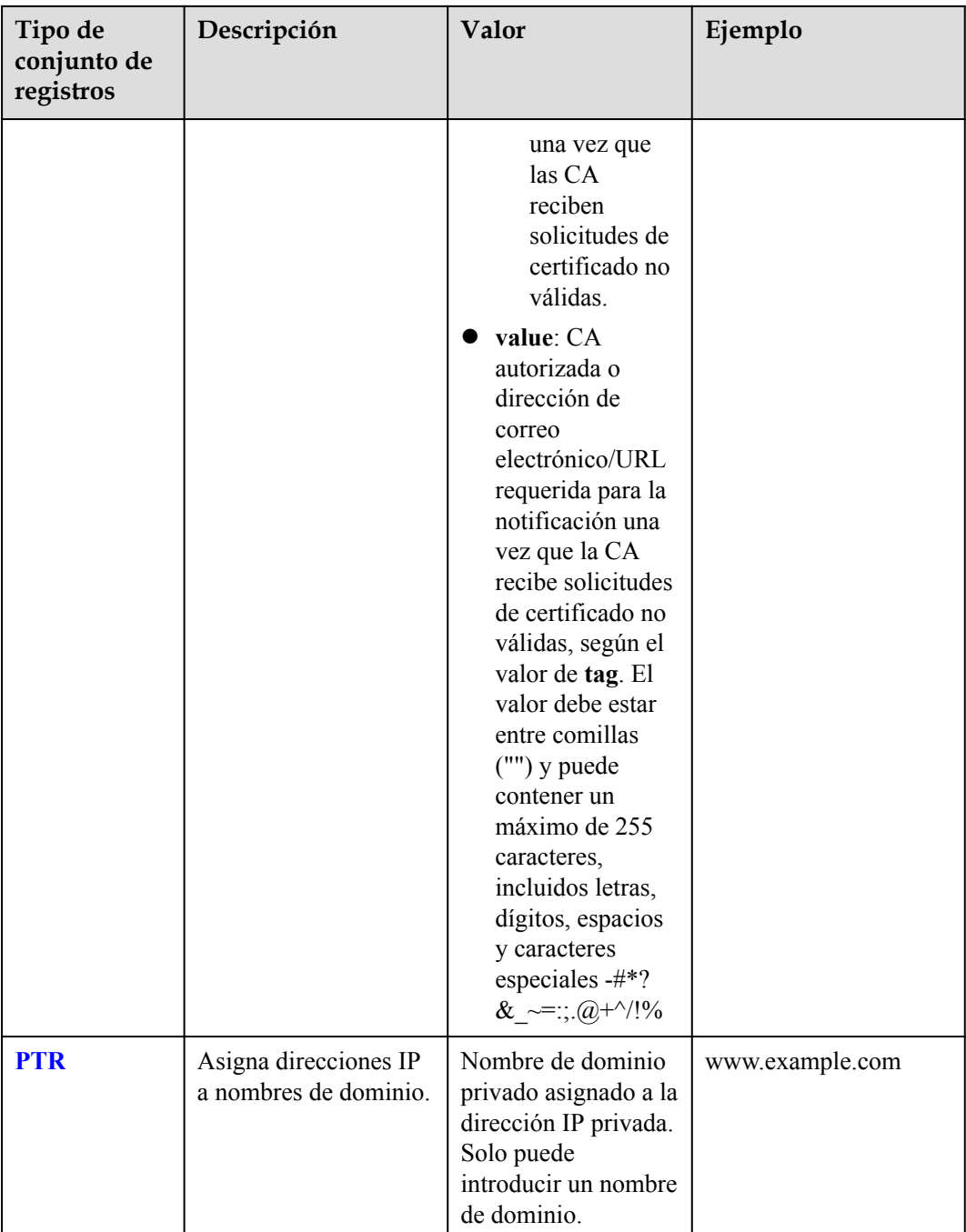

## **3.2.2 Adición de un conjunto de registros A**

#### **Escenarios**

Si desea que sus usuarios accedan a su sitio web, aplicación web o servidor en la nube configurado con una dirección IPv4 a través de su nombre de dominio, agregue un conjunto de registros A para este nombre de dominio.

Para obtener más información acerca de los tipos de conjuntos de registros, consulte **[Tipos de](#page-27-0) [conjuntos de registros y reglas de configuración](#page-27-0)**.

#### **Prerrequisitos**

Tiene un sitio web, una aplicación web o un servidor en la nube y obtuvo una dirección IPv4.

#### **Procedimiento**

- 1. Inicie sesión en la consola de gestión.
- 2. Mueva el cursor  $a \equiv$  en el lado izquierdo de la página. En **Service List**, seleccione **Networking** > **Domain Name Service**.
- 3. En el panel de navegación, elija **Public Zones** o **Private Zones**. Se muestra la lista de zonas.
- 4. (Opcional) Si ha seleccionado **Private Zones**, haga clic en  $\heartsuit$  en la esquina superior izquierda para seleccionar la región y el proyecto.
- 5. Haga clic en el nombre de la zona.
- 6. Haga clic en **Add Record Set**.

Aparece el cuadro de diálogo **Add Record Set**.

7. Establezca los parámetros necesarios en función de **Tabla 3-3**.

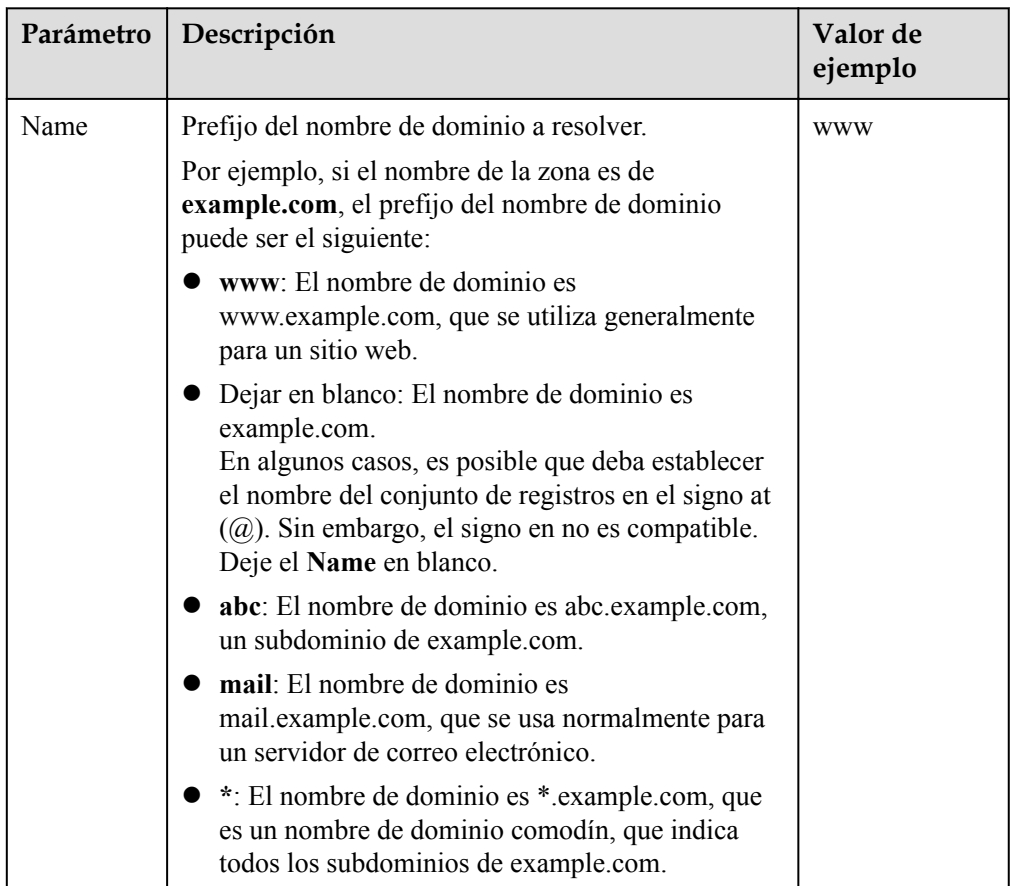

**Tabla 3-3** Parámetros para agregar un conjunto de registros A
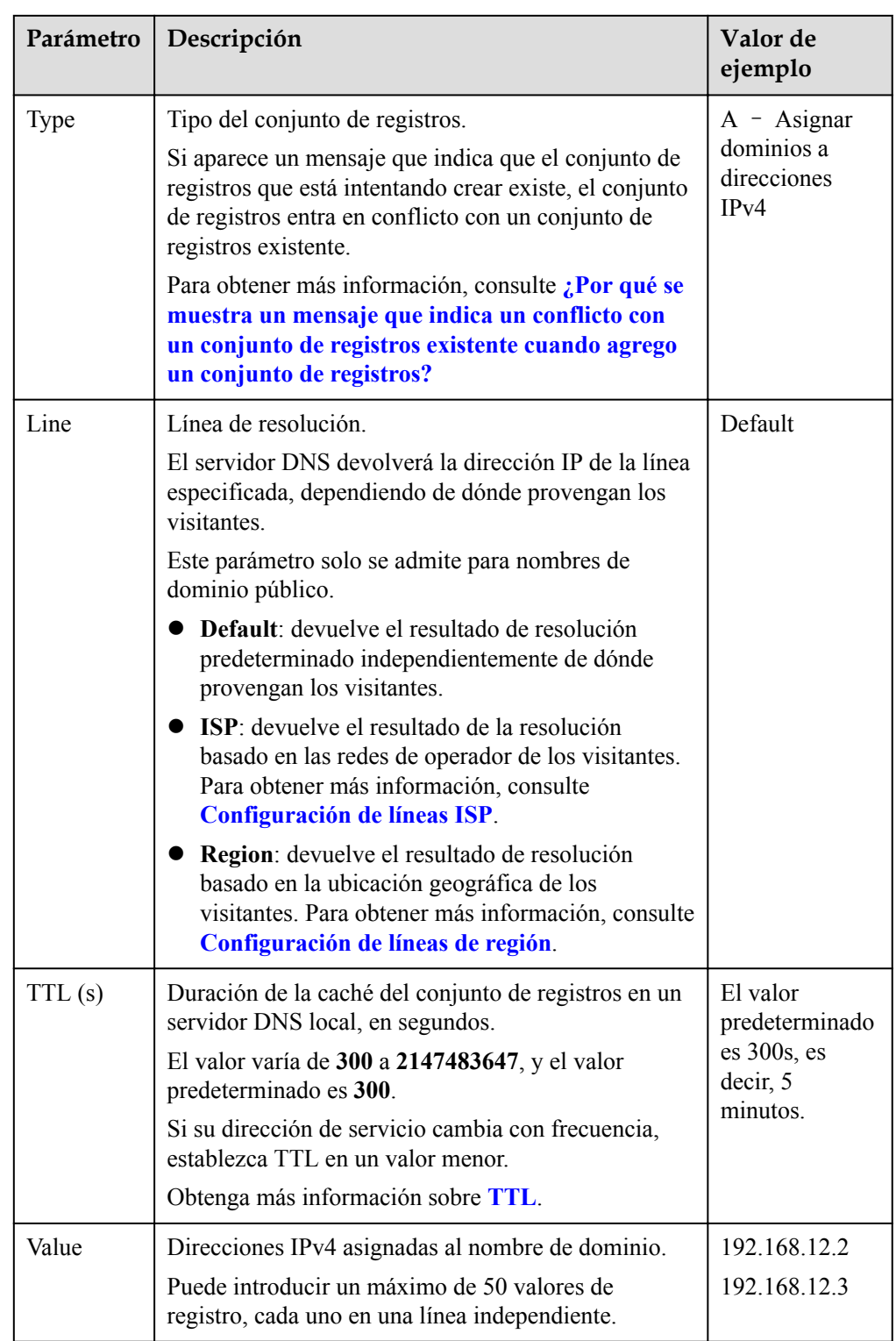

| Parámetro   | Descripción                                                                                                    | Valor de<br>ejemplo                |
|-------------|----------------------------------------------------------------------------------------------------|------------------------------------|
| Weight      | (Opcional) Peso de un conjunto de registros. El valor<br>varía de 0 a 1000, y el valor predeterminado es 1.                                                                                                    | 1                                  |
|             | Este parámetro solo se admite para nombres de<br>dominio público.                                                                                                    |                                    |
|             | Si una línea de resolución de una zona contiene<br>varios conjuntos de registros del mismo tipo, puede<br>establecer diferentes pesos para cada conjunto de<br>registros. Para obtener más información, consulte<br>Configuración de enrutamiento ponderado. |                                    |
| Tag         | (Opcional) Identificador del conjunto de registros.<br>Este parámetro se muestra al expandir More<br>Settings.                                                                                                    | example_key1<br>example value<br>1 |
|             | Cada etiqueta contiene una clave y un valor. Puede<br>agregar un máximo de 10 etiquetas a un conjunto de<br>registros.                                                                                                    |                                    |
|             | Para obtener más información acerca de los<br>requisitos de valor y clave de etiqueta, consulte<br>Tabla 3-4.                                                                                                    |                                    |
| Description | (Opcional) Información complementaria sobre el<br>conjunto de registros. Este parámetro se muestra al<br>expandir More Settings.                                                                                                    | N/A                                |
|             | Puede introducir un máximo de 255 caracteres.                                                                                                    |                                    |

**Tabla 3-4** Clave de etiquetas y requisitos de valor

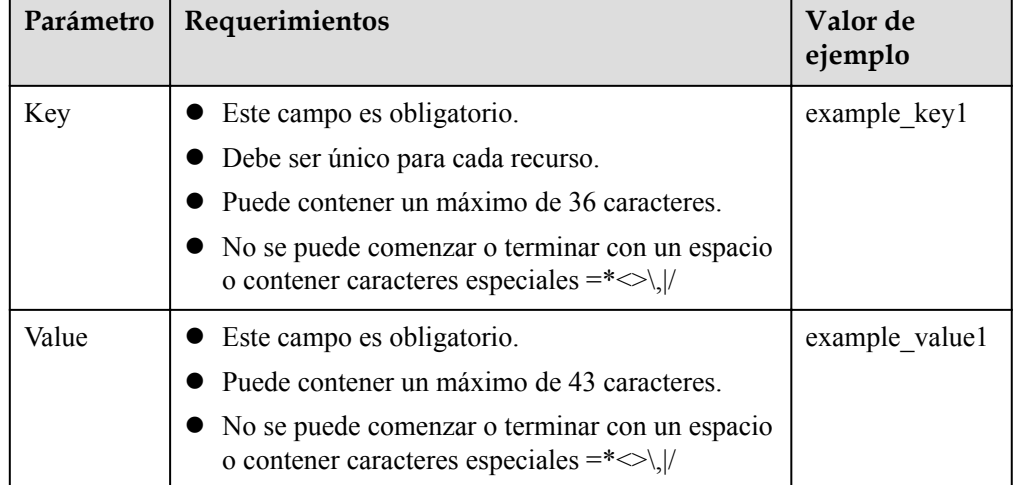

## **Operaciones relacionadas**

Para obtener más información acerca de cómo configurar los conjuntos de registros A, consulte **[Enrutar el tráfico de Internet a un sitio web](https://support.huaweicloud.com/intl/es-us/qs-dns/es-us_topic_0035467699.html)**.

## **3.2.3 Adición de un conjunto de registros de CNAME**

## **Escenarios**

Si desea asignar un nombre de dominio a otro, agregue un conjunto de registros CNAME para el nombre de dominio.

Para obtener más información, consulte **[Tipos de conjuntos de registros y reglas de](#page-27-0) [configuración](#page-27-0)**.

## **Restricciones**

- l Puede dejar el parámetro **Name** en blanco al agregar un conjunto de registros CNAME.
- l No puede crear un conjunto de registros CNAME con el mismo nombre y línea de resolución que un conjunto de registros NS.

## **Procedimiento**

- 1. Inicie sesión en la consola de gestión.
- 2. Mueva el cursor  $a \equiv$  en el lado izquierdo de la página. En **Service List**, seleccione **Networking** > **Domain Name Service**.
- 3. En el panel de navegación, elija **Public Zones** o **Private Zones**. Se muestra la lista de zonas.
- 4. (Opcional) Si ha seleccionado **Private Zones**, haga clic en  $\heartsuit$  en la esquina superior izquierda para seleccionar la región y el proyecto.
- 5. Haga clic en el nombre de la zona.
- 6. Haga clic en **Add Record Set**.

Aparece el cuadro de diálogo **Add Record Set**.

7. Establezca los parámetros necesarios en función de **[Tabla 3-5](#page-39-0)**.

| Parámetro | Descripción                                                                                                    | Valor de<br>ejemplo                     |
|-----------|----------------------------------------------------------------------------------------------------|-----------------------------------------|
| Name      | Prefijo del nombre de dominio a resolver.<br>Por ejemplo, si el nombre de la zona es de<br>example.com, el prefijo del nombre de dominio<br>puede ser el siguiente:                                                                                 | Left blank                              |
|           | www: El nombre de dominio es<br>www.example.com, que se utiliza generalmente<br>para un sitio web.                                                                                                    |                                         |
|           | Dejar en blanco: El nombre de dominio es<br>example.com.<br>En algunos casos, es posible que deba establecer<br>el nombre del conjunto de registros en el signo<br>at $(Q)$ . Sin embargo, el signo en no es<br>compatible. Deje el Name en blanco. |                                         |
|           | abc: El nombre de dominio es<br>abc.example.com, un subdominio de<br>example.com.                                                                                                    |                                         |
|           | mail: El nombre de dominio es<br>mail.example.com, que se usa normalmente<br>para un servidor de correo electrónico.                                                                                                    |                                         |
|           | *: El nombre de dominio es *.example.com, que<br>es un nombre de dominio comodín, que indica<br>todos los subdominios de example.com.                                                                                                    |                                         |
| Type      | Tipo del conjunto de registros<br>Si aparece un mensaje que indica que el conjunto<br>de registros que está intentando crear existe, el<br>conjunto de registros entra en conflicto con un<br>conjunto de registros existente.                      | CNAME -<br>Map one domain<br>to another |
|           | Para obtener más información, consulte ¿Por qué<br>se muestra un mensaje que indica un conflicto<br>con un conjunto de registros existente cuando<br>agrego un conjunto de registros?                                                               |                                         |

<span id="page-39-0"></span>**Tabla 3-5** Parámetros para agregar un conjunto de registros CNAME

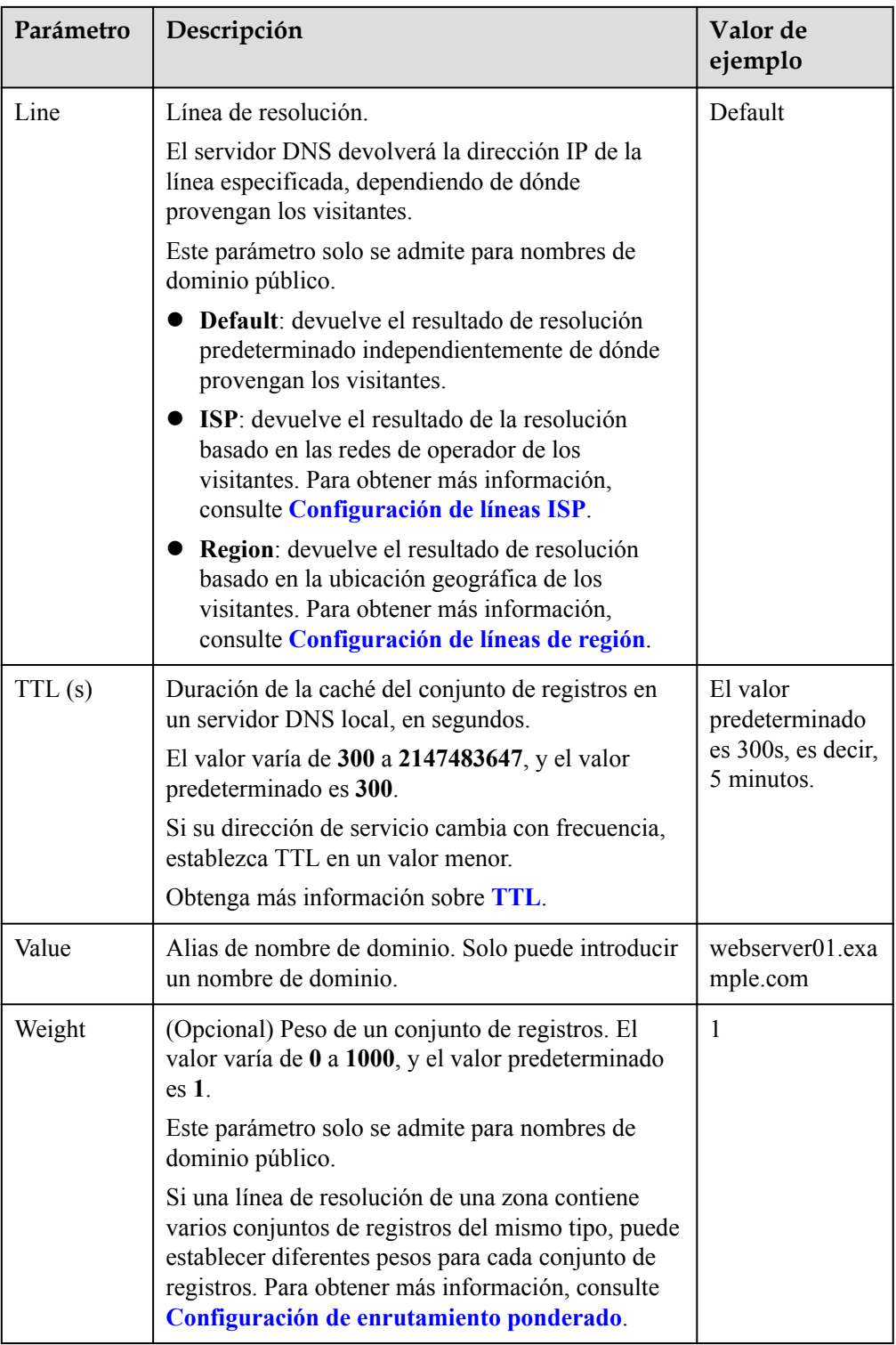

| Parámetro   | Descripción                                                                                                    | Valor de<br>ejemplo            |
|-------------|----------------------------------------------------------------------------------------------------|--------------------------------|
| Tag         | (Opcional) Identificador del conjunto de registros.<br>Este parámetro se muestra al expandir More<br>Settings.                   | example keyl<br>example value1 |
|             | Cada etiqueta contiene una clave y un valor. Puede<br>agregar un máximo de 10 etiquetas a un conjunto<br>de registros.           |                                |
|             | Para obtener más información acerca de los<br>requisitos de valor y clave de etiqueta, consulte<br><b>Tabla 3-6</b>              |                                |
| Description | (Opcional) Información complementaria sobre el<br>conjunto de registros. Este parámetro se muestra al<br>expandir More Settings. |                                |
|             | Puede introducir un máximo de 255 caracteres.                                                                                    |                                |

**Tabla 3-6** Clave de etiquetas y requisitos de valor

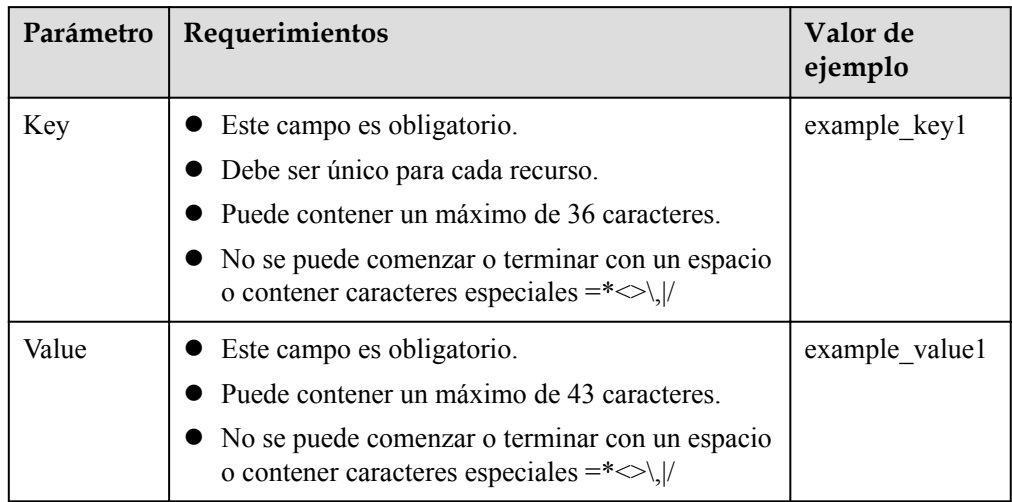

# **3.2.4 Adición de un conjunto de registros MX**

## **Escenarios**

Si desea asignar servidores de correo electrónico a un nombre de dominio, puede agregar conjuntos de registros MX.

Para obtener más información sobre otros tipos de conjuntos de registros, consulte **[Tipos de](#page-27-0) [conjuntos de registros y reglas de configuración](#page-27-0)**.

## **Prerrequisitos**

Ha desplegado un servidor de correo electrónico y ha obtenido su nombre de dominio.

- 1. Inicie sesión en la consola de gestión.
- 2. Mueva el cursor  $a \equiv$  en el lado izquierdo de la página. En **Service List**, seleccione **Networking** > **Domain Name Service**.
- 3. En el panel de navegación, elija **Public Zones** o **Private Zones**. Se muestra la lista de zonas.
- 4. (Opcional) Si ha seleccionado **Private Zones**, haga clic en  $\heartsuit$  en la esquina superior izquierda para seleccionar la región y el proyecto.
- 5. Haga clic en el nombre de la zona.
- 6. Haga clic en **Add Record Set**. Aparece el cuadro de diálogo **Add Record Set**.
- 7. Establezca los parámetros necesarios en función de **Tabla 3-7**.

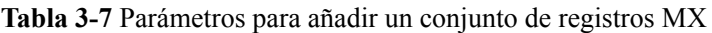

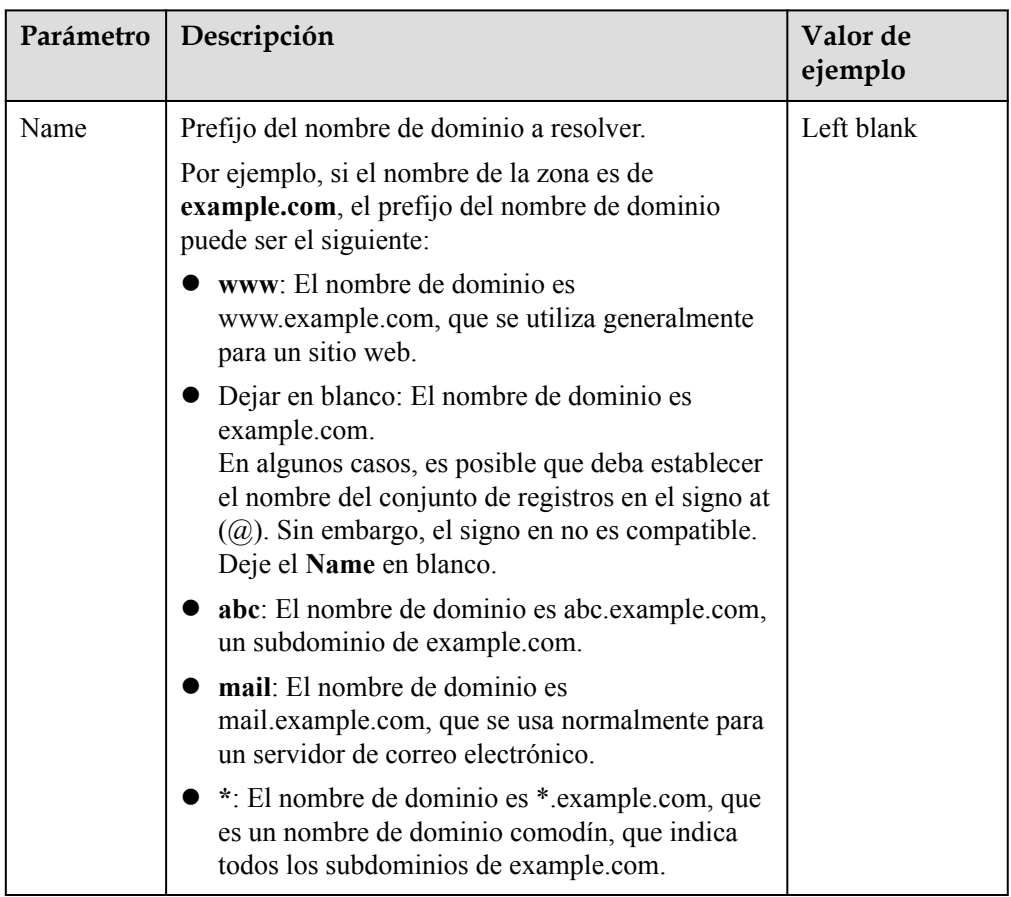

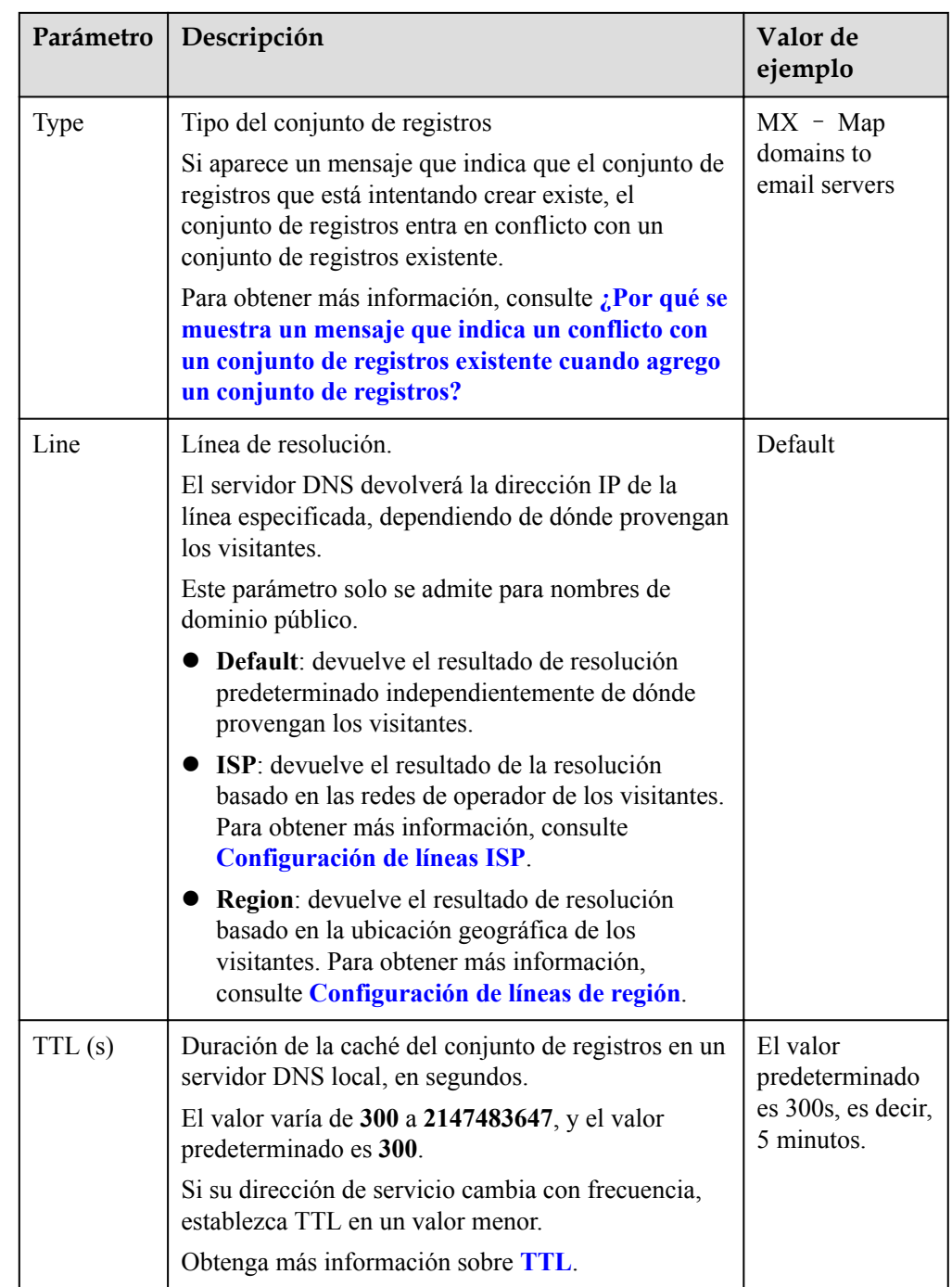

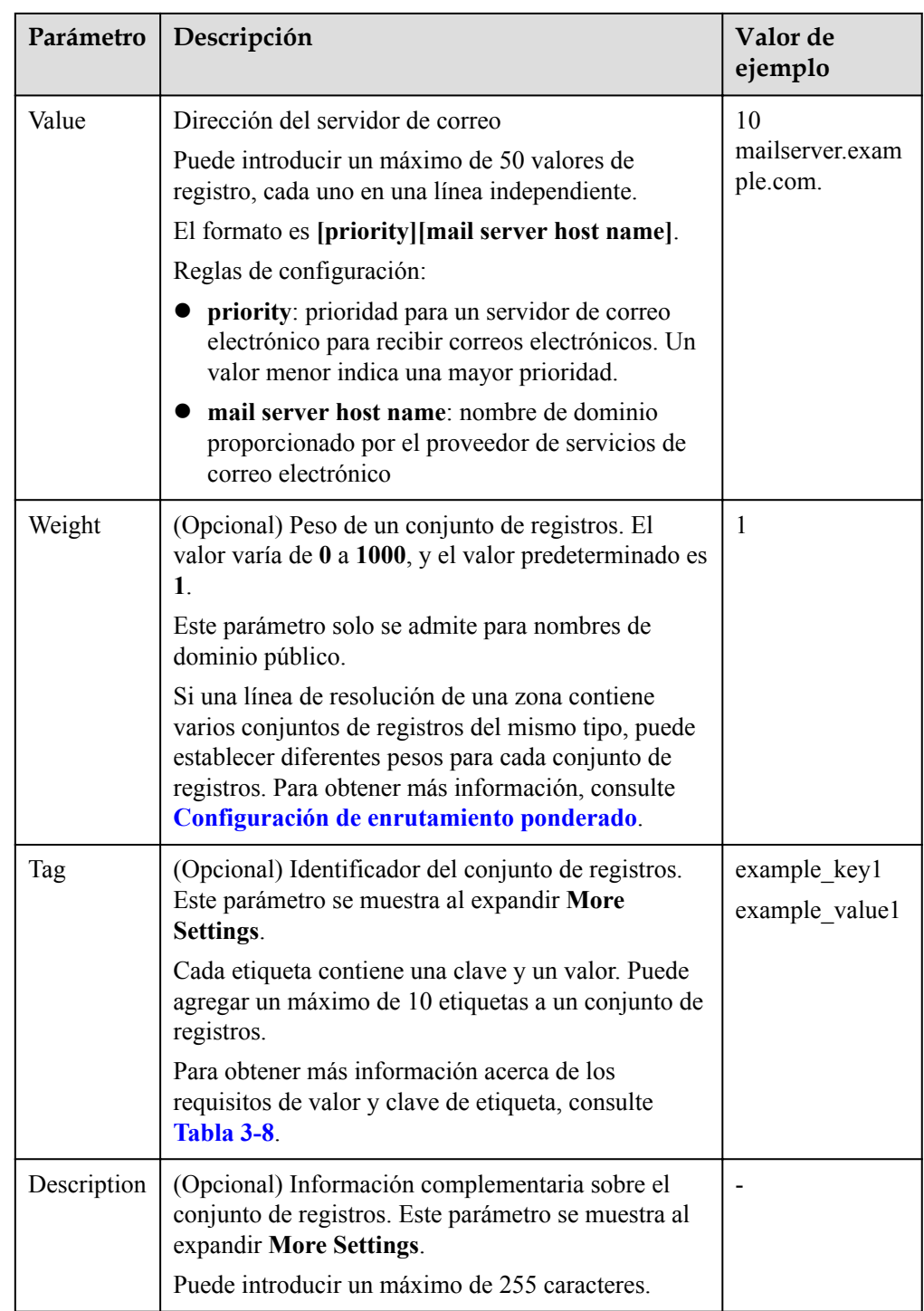

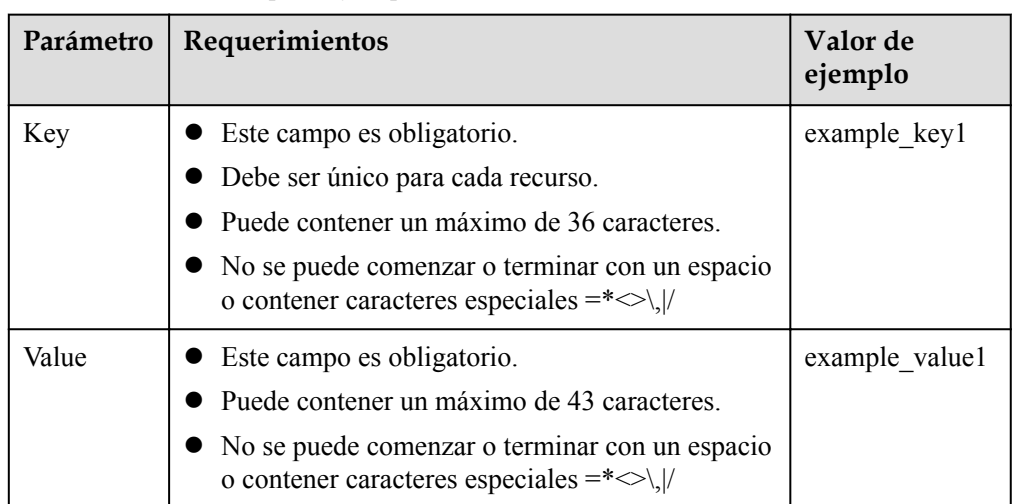

<span id="page-45-0"></span>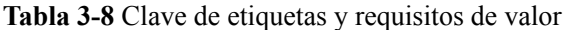

## **3.2.5 Adición de un conjunto de registros AAAA**

## **Escenarios**

Si desea que sus usuarios accedan a su sitio web, aplicación de web, o servidor en la nube configurado con una dirección IPv6 a través de su nombre de dominio, agregue un conjunto de registros AAAA para este nombre de dominio.

Para obtener más información, consulte **[Tipos de conjuntos de registros y reglas de](#page-27-0) [configuración](#page-27-0)**.

## **Prerrequisitos**

Tiene un servidor de web y obtuvo una dirección IPv6.

## **Procedimiento**

- 1. Inicie sesión en la consola de gestión.
- 2. Mueva el cursor  $a \equiv$  en el lado izquierdo de la página. En **Service List**, seleccione **Networking** > **Domain Name Service**.
- 3. En el panel de navegación, elija **Public Zones** o **Private Zones**. Se muestra la lista de zonas.
- 4. (Opcional) Si ha seleccionado **Private Zones**, haga clic en  $\heartsuit$  en la esquina superior izquierda para seleccionar la región y el proyecto.
- 5. Haga clic en el nombre de la zona.
- 6. Haga clic en **Add Record Set**.

Aparece el cuadro de diálogo **Add Record Set**.

7. Establezca los parámetros necesarios en función de **[Tabla 3-9](#page-46-0)**.

| Parámetro | Descripción                                                                                                    | Valor de<br>ejemplo                          |
|-----------|----------------------------------------------------------------------------------------------------|----------------------------------------------|
| Name      | Prefijo del nombre de dominio a resolver.                                                                                                    | <b>WWW</b>                                   |
|           | Por ejemplo, si el nombre de la zona es de<br>example.com, el prefijo del nombre de dominio<br>puede ser el siguiente:                                                                                                    |                                              |
|           | www: El nombre de dominio es<br>www.example.com, que se utiliza<br>generalmente para un sitio web.                                                                                                    |                                              |
|           | Dejar en blanco: El nombre de dominio es<br>●<br>example.com.<br>En algunos casos, es posible que deba<br>establecer el nombre del conjunto de registros<br>en el signo at $(Q)$ . Sin embargo, el signo en no<br>es compatible. Deje el Name en blanco. |                                              |
|           | abc: El nombre de dominio es<br>abc.example.com, un subdominio de<br>example.com.                                                                                                    |                                              |
|           | mail: El nombre de dominio es<br>mail.example.com, que se usa normalmente<br>para un servidor de correo electrónico.                                                                                                    |                                              |
|           | • *: El nombre de dominio es *.example.com,<br>que es un nombre de dominio comodín, que<br>indica todos los subdominios de example.com.                                                                                                    |                                              |
| Type      | Tipo del conjunto de registros.                                                                                                    | $AAAA - Map$<br>domains to<br>IPv6 addresses |
|           | Si aparece un mensaje que indica que el conjunto<br>de registros que está intentando crear existe, el<br>conjunto de registros entra en conflicto con un<br>conjunto de registros existente.                                                             |                                              |
|           | Para obtener más información, consulte ¿Por qué<br>se muestra un mensaje que indica un conflicto<br>con un conjunto de registros existente cuando<br>agrego un conjunto de registros?                                                                    |                                              |

<span id="page-46-0"></span>**Tabla 3-9** Parámetros para agregar un conjunto de registros AAAA

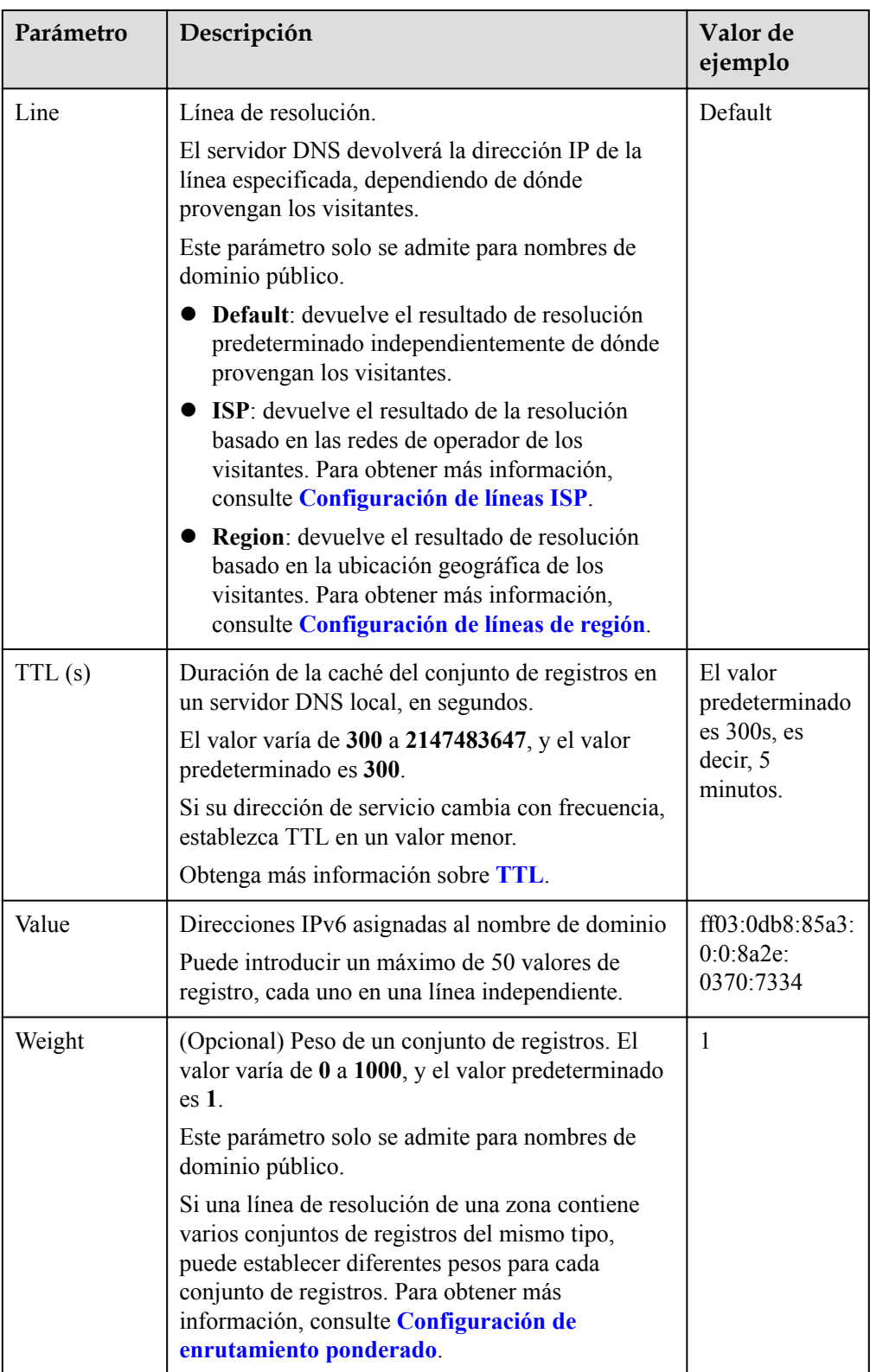

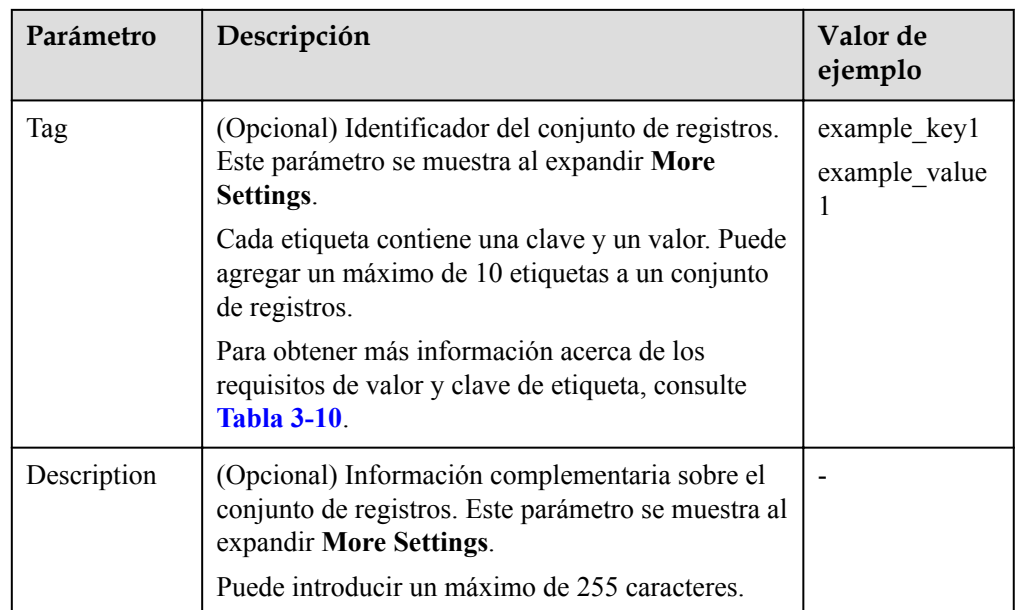

#### **Tabla 3-10** Clave de etiquetas y requisitos de valor

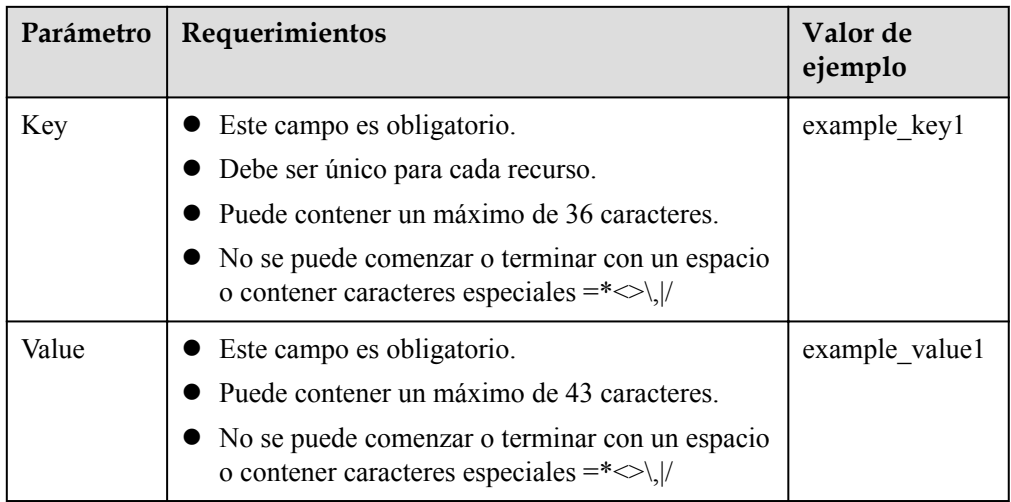

8. Haga clic en **OK**.

# **3.2.6 Adición de un conjunto de registros TXT**

## **Escenarios**

Un conjunto de registros TXT proporciona una descripción para un nombre de dominio. Por lo general, se utiliza en los siguientes escenarios:

- l Para registrar claves públicas DKIM para evitar fraudes por correo electrónico.
- l Para registrar la identidad de los propietarios de nombres de dominio para facilitar la recuperación de nombres de dominio.

Para obtener más información sobre otros tipos de conjuntos de registros, consulte **[Tipos de](#page-27-0) [conjuntos de registros y reglas de configuración](#page-27-0)**.

- 1. Inicie sesión en la consola de gestión.
- 2. Mueva el cursor  $a \equiv$  en el lado izquierdo de la página. En **Service List**, seleccione **Networking** > **Domain Name Service**.
- 3. En el panel de navegación, elija **Public Zones** o **Private Zones**. Se muestra la lista de zonas.
- 4. (Opcional) Si ha seleccionado **Private Zones**, haga clic en  $\heartsuit$  en la esquina superior izquierda para seleccionar la región y el proyecto.
- 5. Haga clic en el nombre de la zona.
- 6. Haga clic en **Add Record Set**. Aparece el cuadro de diálogo **Add Record Set**.
- 7. Establezca los parámetros necesarios en función de **Tabla 3-11**.

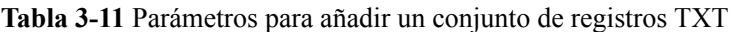

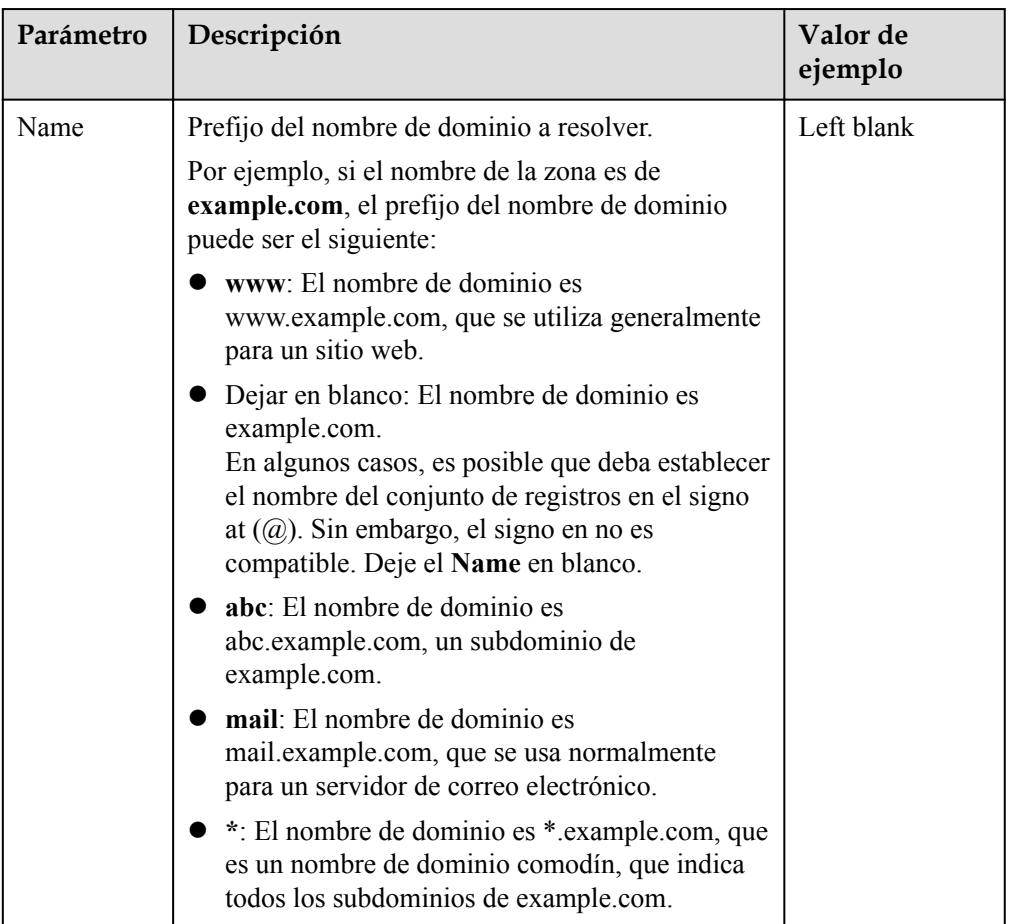

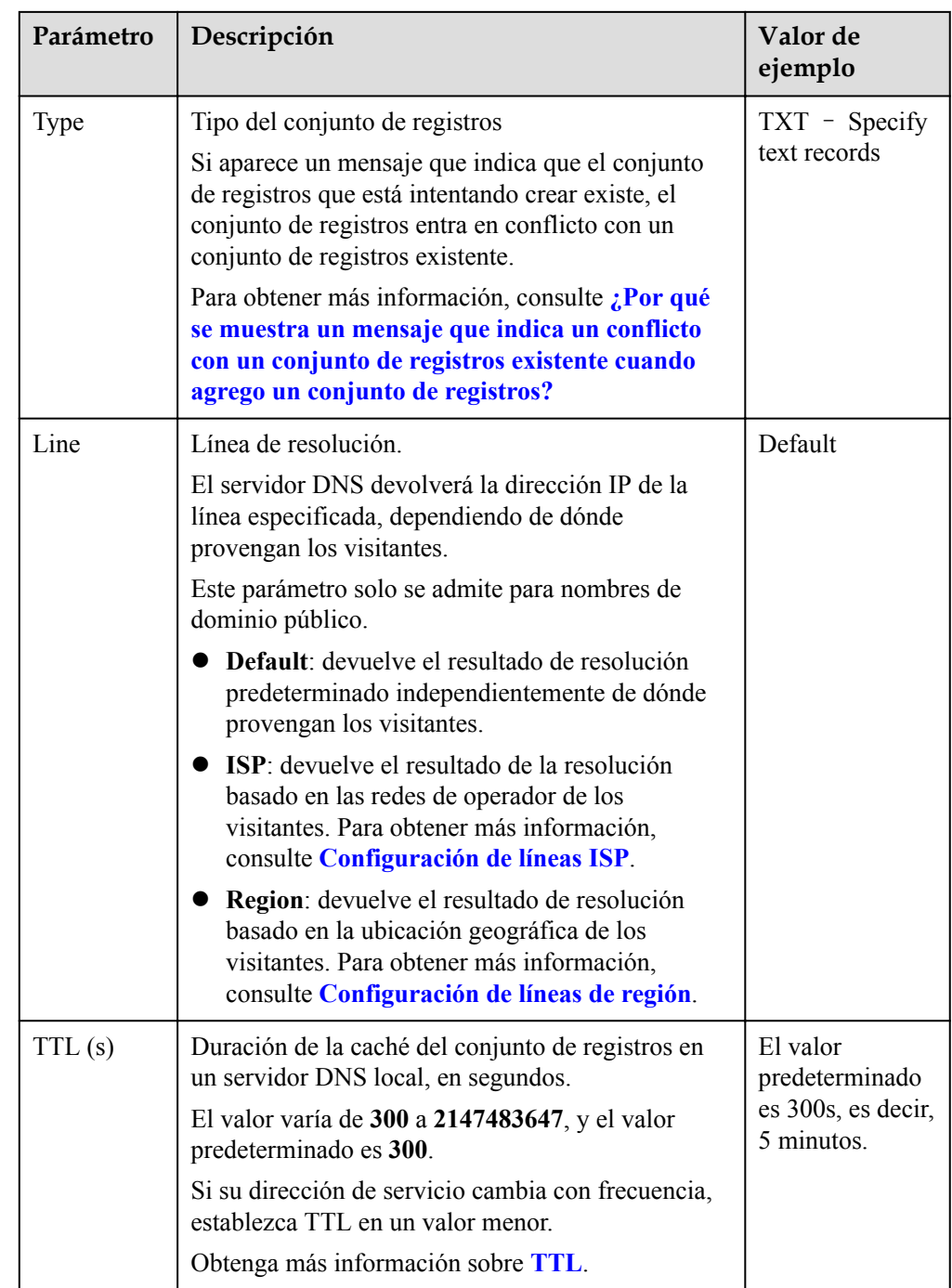

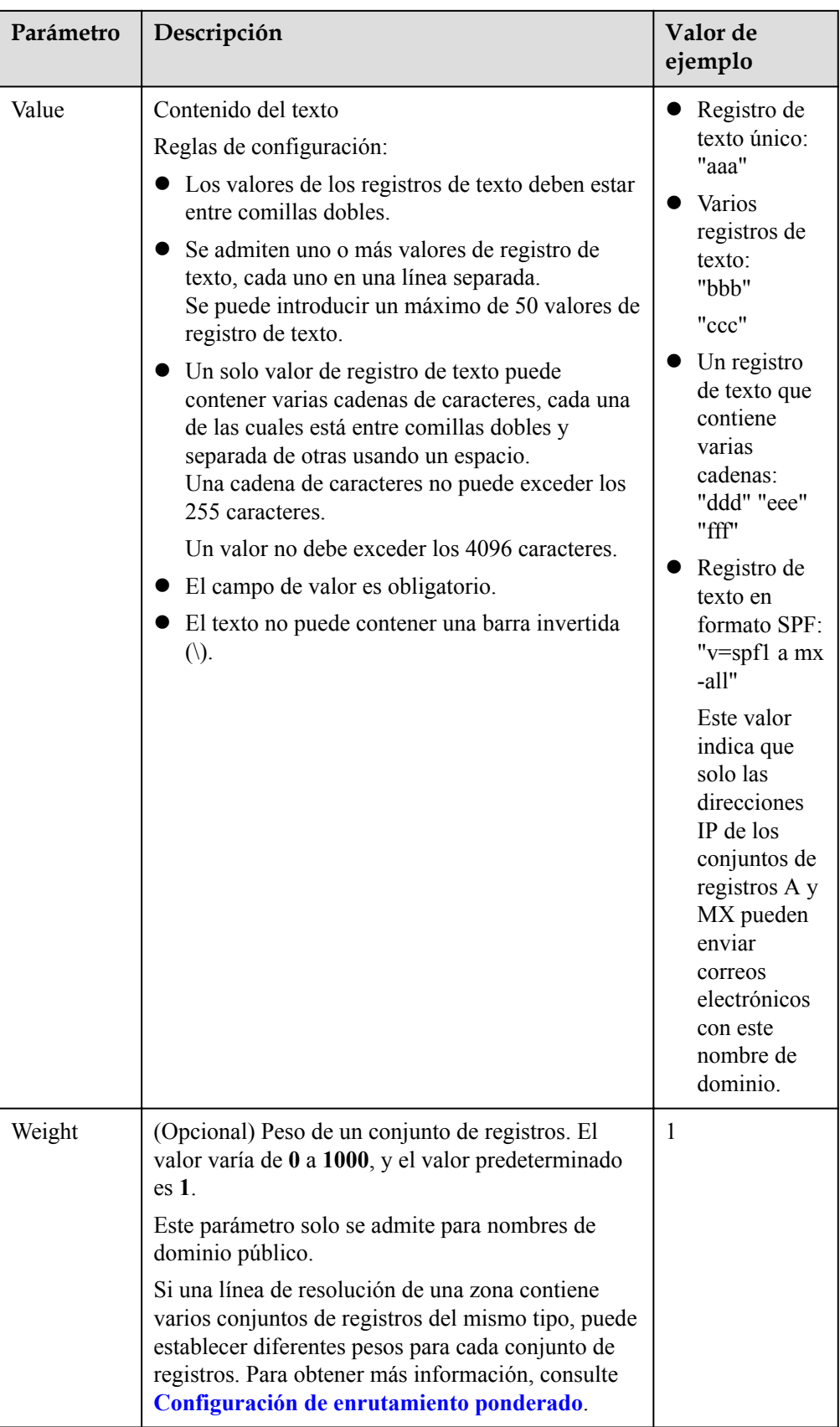

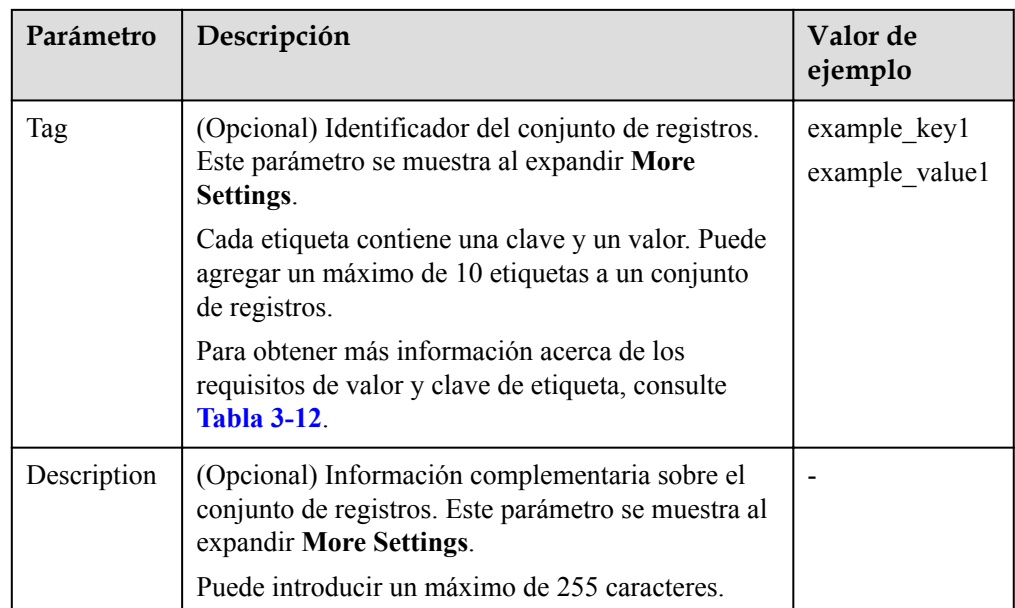

#### **Tabla 3-12** Clave de etiquetas y requisitos de valor

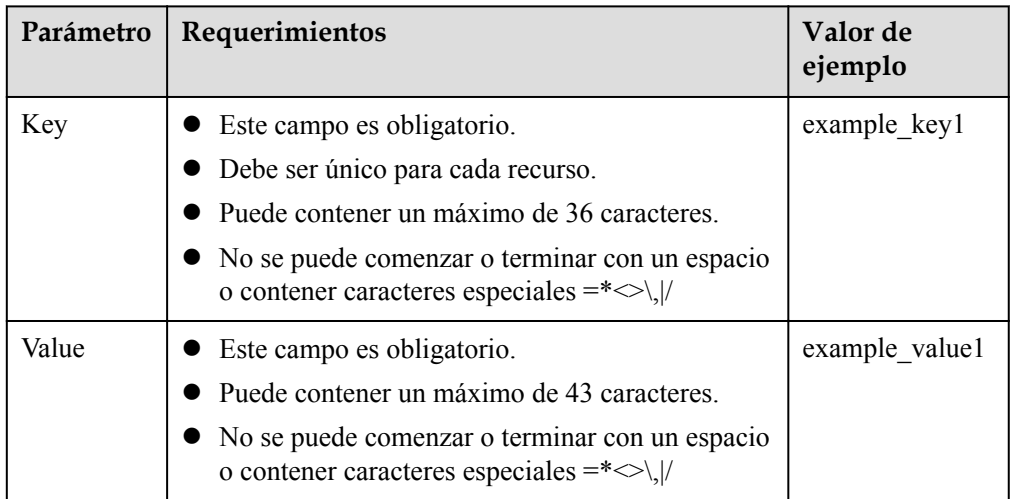

8. Haga clic en **OK**.

## **Operaciones relacionadas**

Para obtener más información acerca de los conjuntos de registros TXT, consulte **[Recuperación de un nombre de dominio](#page-12-0)**.

## **3.2.7 Adición de un conjunto de registros SRV**

## **Escenarios**

Para etiquetar un servidor para mostrar qué servicios proporciona, puede agregar conjuntos de registros SRV para un nombre de dominio.

Para obtener más información sobre otros tipos de conjuntos de registros, consulte **[Tipos de](#page-27-0) [conjuntos de registros y reglas de configuración](#page-27-0)**.

## **Procedimiento**

- 1. Inicie sesión en la consola de gestión.
- 2. Mueva el cursor a  $\equiv$  en el lado izquierdo de la página. En **Service List**, seleccione **Networking** > **Domain Name Service**.
- 3. En el panel de navegación, elija **Public Zones** o **Private Zones**. Se muestra la lista de zonas.
- 4. (Opcional) Si ha seleccionado **Private Zones**, haga clic en  $\heartsuit$  en la esquina superior izquierda para seleccionar la región y el proyecto.
- 5. Haga clic en el nombre de la zona.
- 6. Haga clic en **Add Record Set**.

Aparece el cuadro de diálogo **Add Record Set**.

7. Establezca los parámetros necesarios en función de **Tabla 3-13**.

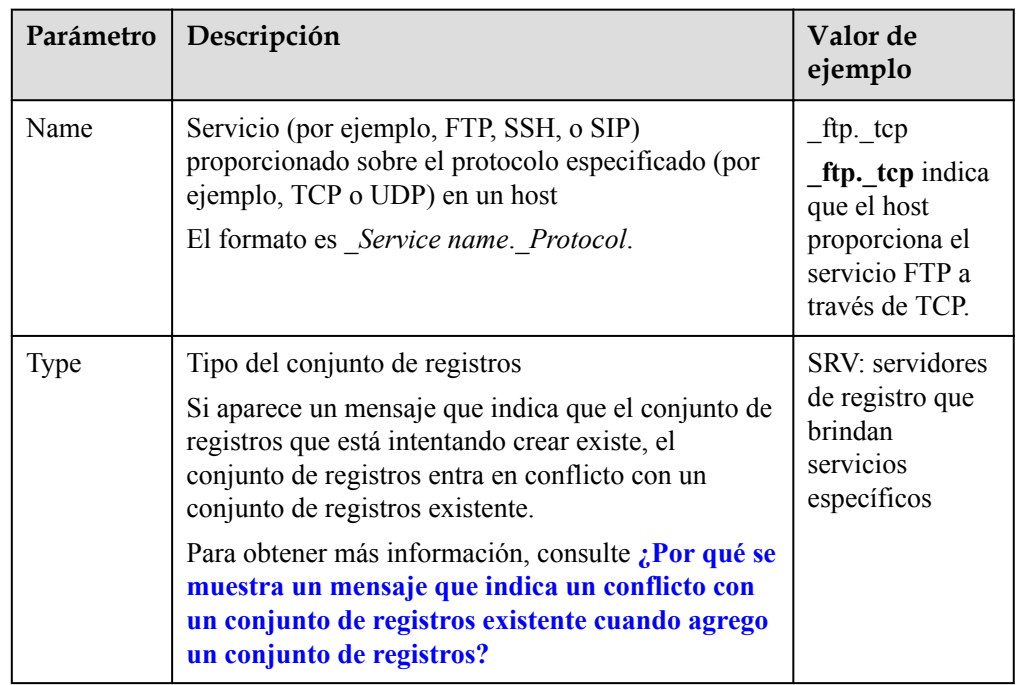

#### **Tabla 3-13** Parámetros para agregar un conjunto de registros SRV

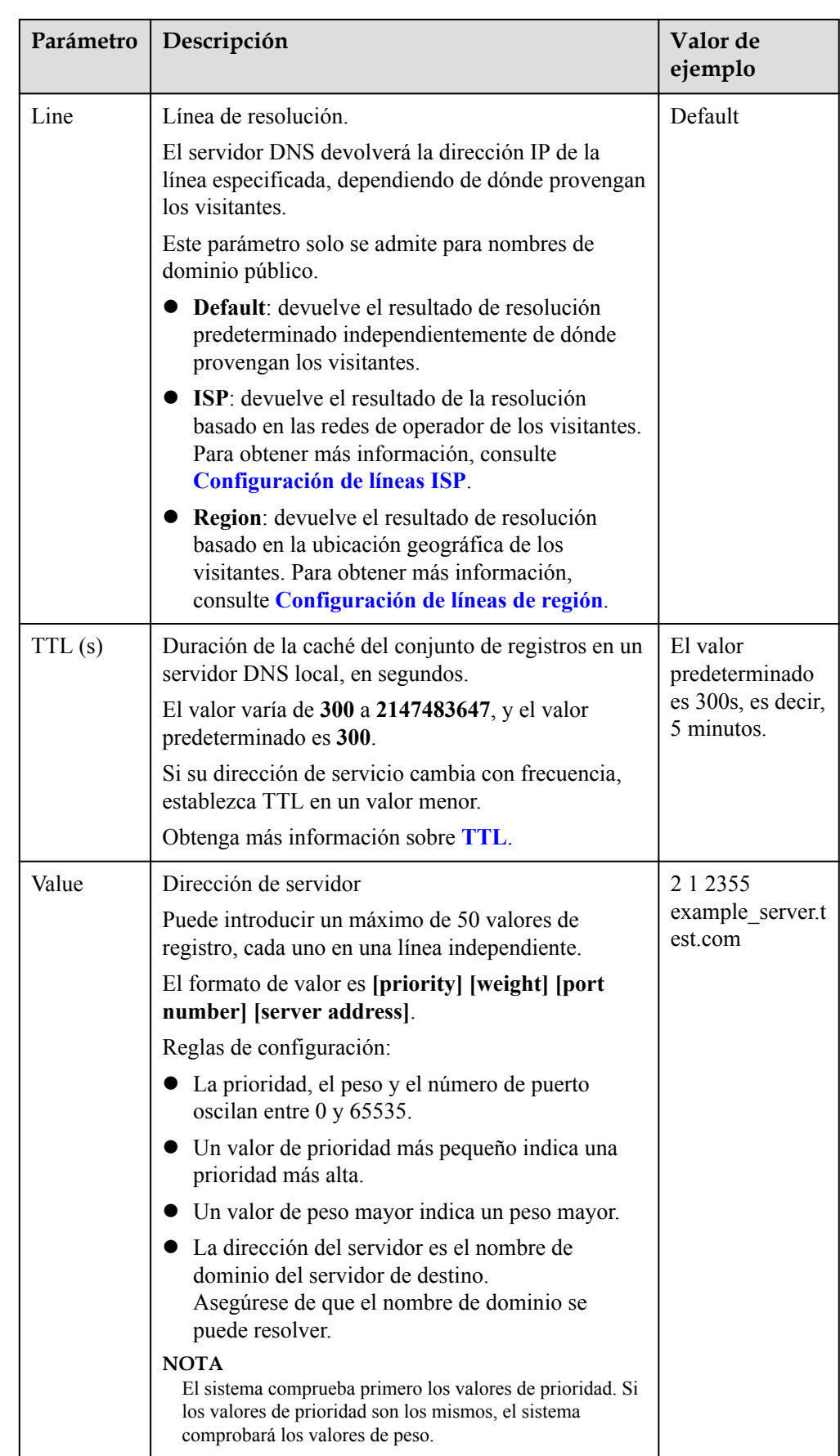

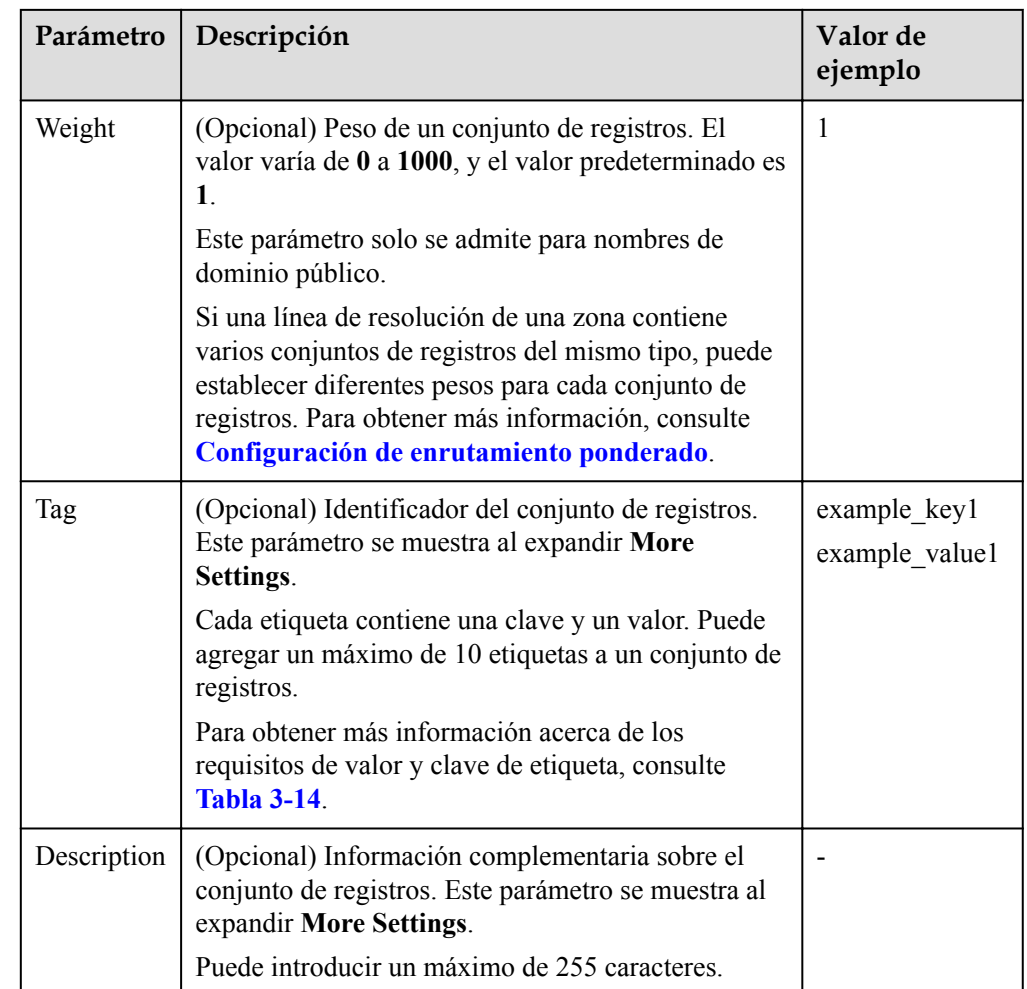

#### **Tabla 3-14** Clave de etiquetas y requisitos de valor

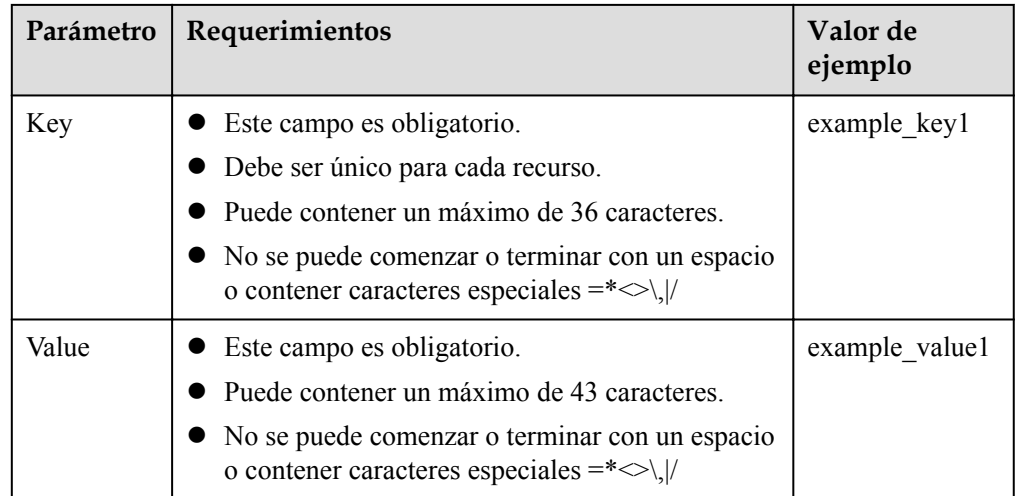

8. Haga clic en **OK**.

# **3.2.8 Adición de un conjunto de registros NS**

## **Escenarios**

Si desea especificar servidores DNS autoritativos para un nombre de dominio, puede agregar conjuntos de registros de NS.

Para obtener más información, consulte **[Tipos de conjuntos de registros y reglas de](#page-27-0) [configuración](#page-27-0)**.

## **Restricciones**

- l Puede crear conjuntos de registros NS sólo en zonas públicas.
- l Después de crear una zona pública, el sistema agrega automáticamente un conjunto de registros NS para el nombre de dominio. Este conjunto de registros NS no se puede modificar ni eliminar. Por lo tanto, solo puede agregar conjuntos de registros NS en los siguientes escenarios:
	- El parámetro **Name** no se deja en blanco. Esto significa que puede agregar conjuntos de registros NS para subdominios de un nombre de dominio.
	- El valor del parámetro **Line** no se establece en **Default**. Esto significa que puede agregar conjuntos de registros NS para el nombre de dominio con otras líneas de resolución.

- 1. Inicie sesión en la consola de gestión.
- 2. Mueva el cursor  $a \equiv$  en el lado izquierdo de la página. En **Service List**, seleccione **Networking** > **Domain Name Service**.
- 3. En el panel de navegación de la izquierda, elija **Public Zones**. Se muestra la página **Public Zones**.
- 4. Haga clic en el nombre de la zona.
- 5. Haga clic en **Add Record Set**.
	- Aparece el cuadro de diálogo **Add Record Set**.
- 6. Establezca los parámetros necesarios en función de **[Tabla 3-15](#page-57-0)**.

| Parámetro | Descripción                                                                                                    | Valor de<br>ejemplo                    |
|-----------|----------------------------------------------------------------------------------------------------|----------------------------------------|
| Name      | Prefijo del nombre de dominio a resolver.<br>Por ejemplo, si el nombre de la zona es de<br>example.com, el prefijo del nombre de dominio<br>puede ser el siguiente:                                                                                 | abc                                    |
|           | www: El nombre de dominio es<br>www.example.com, que se utiliza generalmente<br>para un sitio web.                                                                                                    |                                        |
|           | Dejar en blanco: El nombre de dominio es<br>example.com.<br>En algunos casos, es posible que deba establecer<br>el nombre del conjunto de registros en el signo<br>at $(Q)$ . Sin embargo, el signo en no es<br>compatible. Deje el Name en blanco. |                                        |
|           | abc: El nombre de dominio es abc. example.com,<br>un subdominio de example.com.                                                                                                    |                                        |
|           | mail: El nombre de dominio es<br>mail.example.com, que se usa normalmente para<br>un servidor de correo electrónico.                                                                                                    |                                        |
|           | *: El nombre de dominio es *.example.com, que<br>es un nombre de dominio comodín, que indica<br>todos los subdominios de example.com.                                                                                                    |                                        |
| Type      | Tipo del conjunto de registros                                                                                                    | NS - Delegate                          |
|           | Si aparece un mensaje que indica que el conjunto de<br>registros que está intentando crear existe, el<br>conjunto de registros entra en conflicto con un<br>conjunto de registros existente.                                                        | subdomains to<br>other name<br>servers |
|           | Para obtener más información, consulte ¿Por qué<br>se muestra un mensaje que indica un conflicto<br>con un conjunto de registros existente cuando<br>agrego un conjunto de registros?                                                               |                                        |

<span id="page-57-0"></span>**Tabla 3-15** Parámetros para agregar un conjunto de registros NS

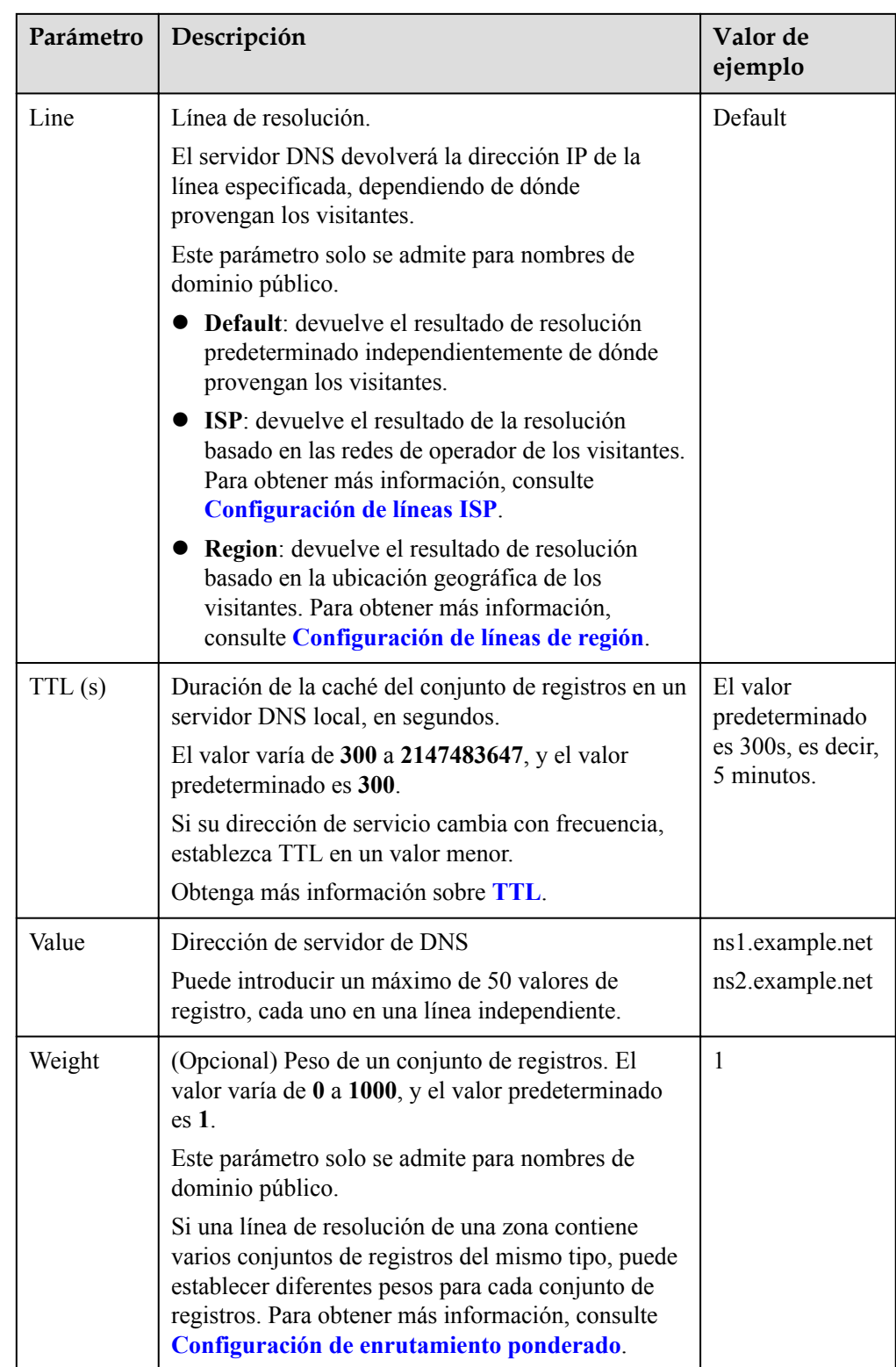

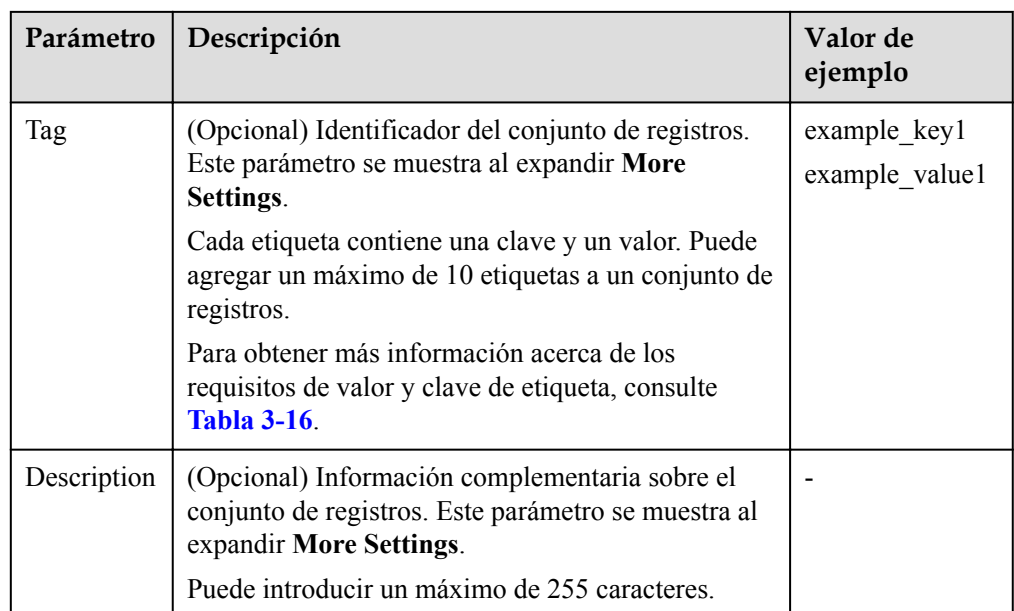

#### **Tabla 3-16** Clave de etiquetas y requisitos de valor

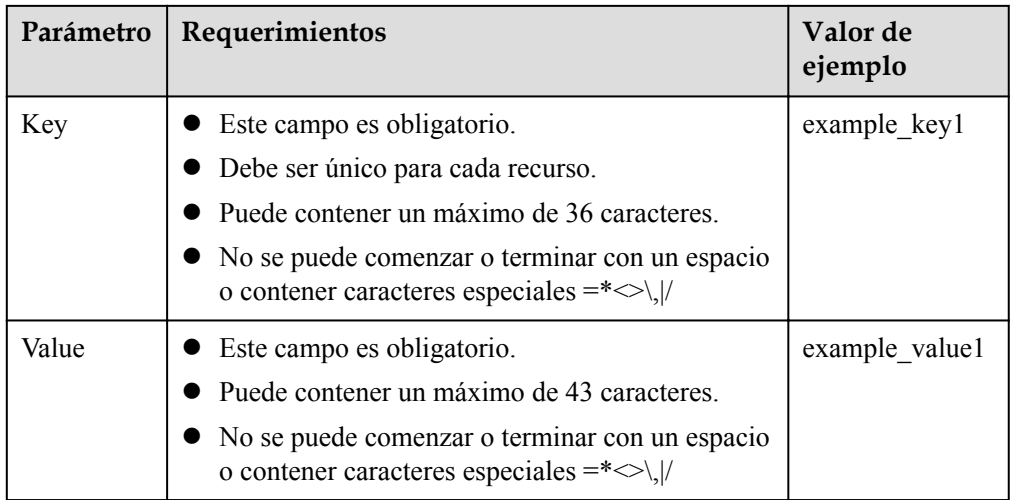

7. Haga clic en **OK**.

# **3.2.9 Adición de un conjunto de registros CAA**

## **Escenarios**

Si desea especificar CA autorizadas para emitir certificados HTTPS para su nombre de dominio, agregue conjuntos de registros CAA para el nombre de dominio.

Los conjuntos de registros CAA se utilizan para evitar que los certificados HTTPS se emitan incorrectamente.

Para obtener más información sobre otros tipos de conjuntos de registros, consulte **[Tipos de](#page-27-0) [conjuntos de registros y reglas de configuración](#page-27-0)**.

## **Restricciones**

Los conjuntos de registros CAA solo se pueden agregar a las zonas públicas.

## **Procedimiento**

- 1. Inicie sesión en la consola de gestión.
- 2. Mueva el cursor  $a \equiv$  en el lado izquierdo de la página. En **Service List**, seleccione **Networking** > **Domain Name Service**.
- 3. En el panel de navegación de la izquierda, elija **Public Zones**. Se muestra la página **Public Zones**.
- 4. Haga clic en el nombre de la zona.
- 5. Haga clic en **Add Record Set**.

Aparece el cuadro de diálogo **Add Record Set**.

6. Establezca los parámetros necesarios en función de **Tabla 3-17**.

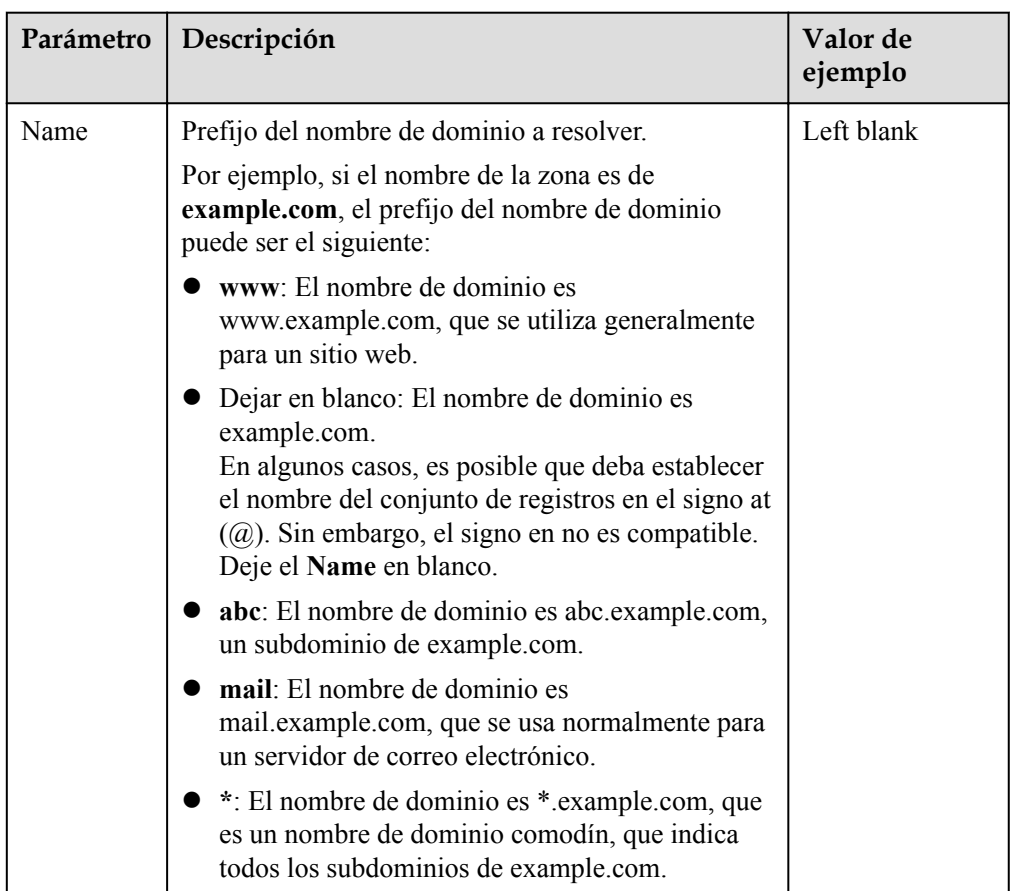

#### **Tabla 3-17** Parámetros para agregar un conjunto de registros CAA

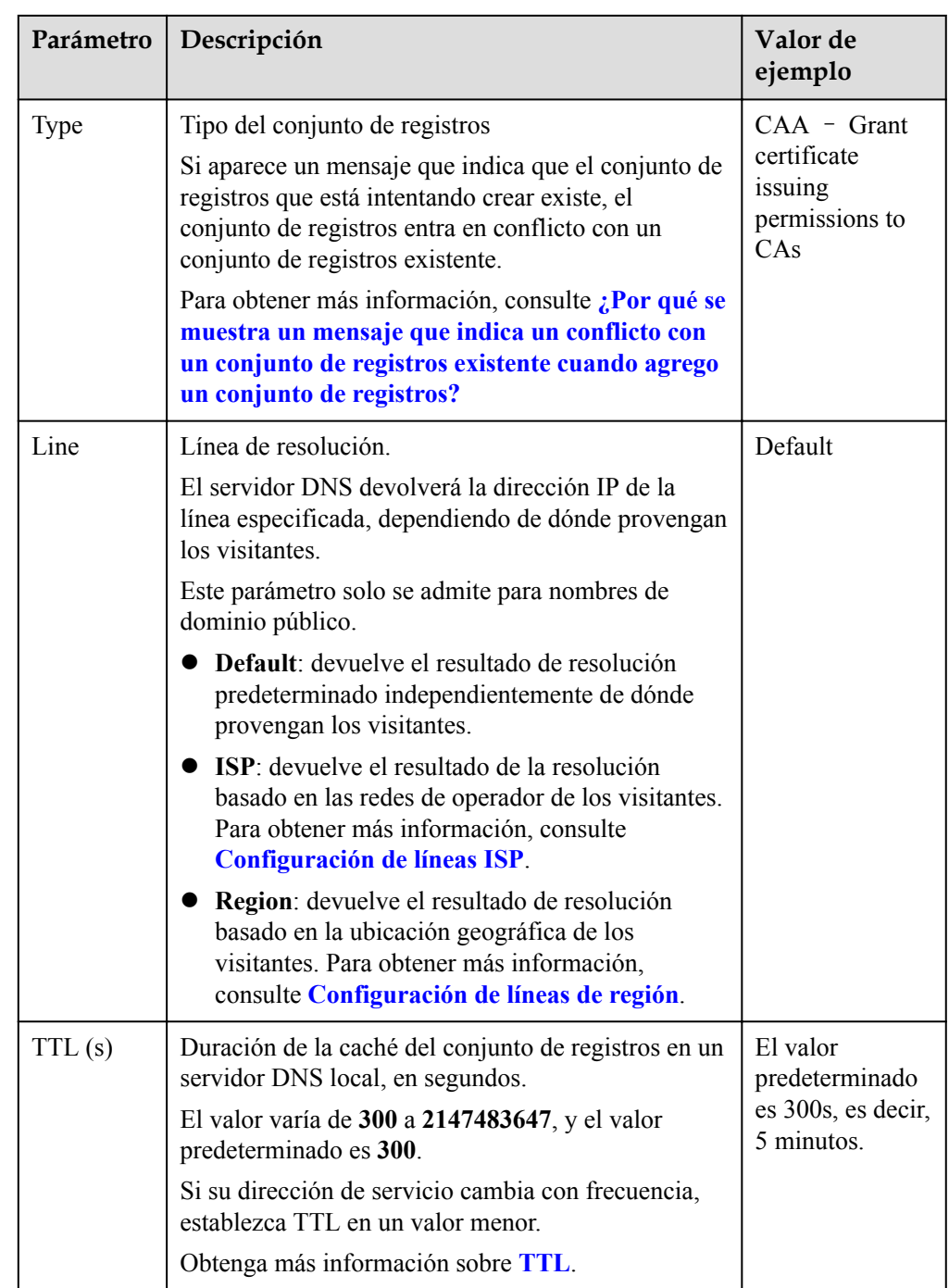

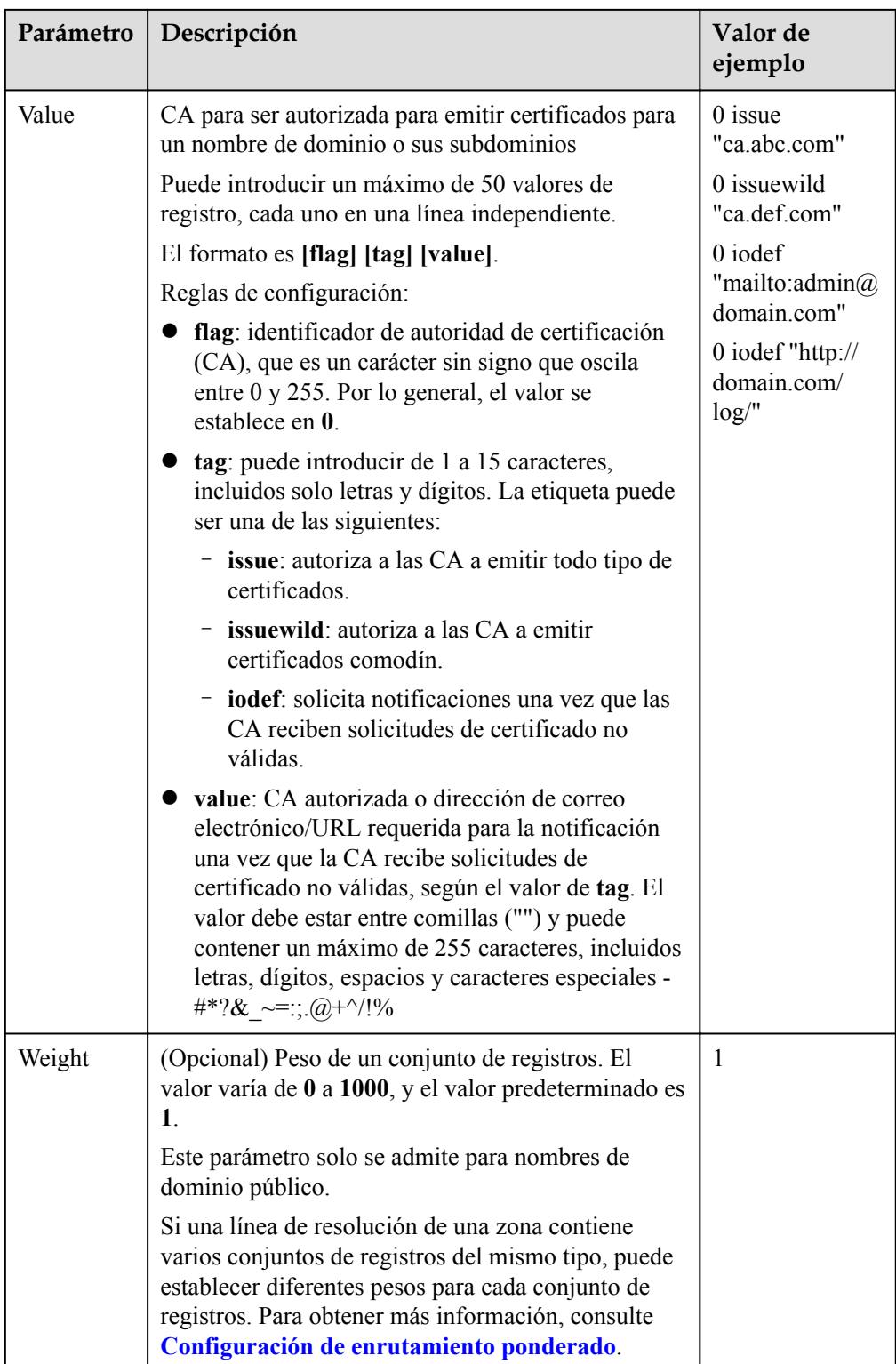

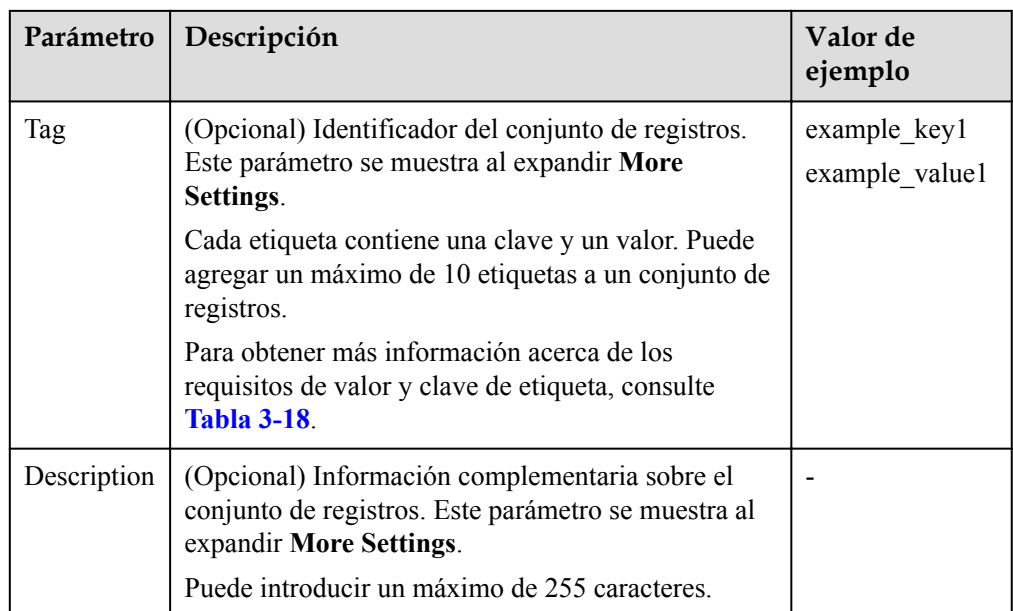

#### **Tabla 3-18** Clave de etiquetas y requisitos de valor

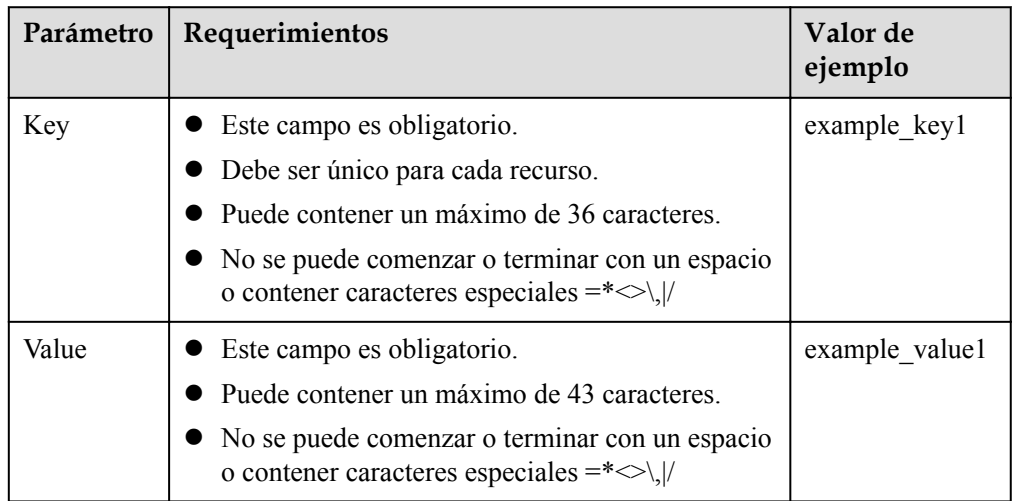

7. Haga clic en **OK**.

## **Operaciones relacionadas**

Para obtener más información acerca de los conjuntos de registros de CAA, consulte **[Configuración de registros de CAA para evitar la emisión de certificados HTTPS no](https://support.huaweicloud.com/intl/es-us/bestpractice-dns/es-us_topic_0107333199.html) [autorizados](https://support.huaweicloud.com/intl/es-us/bestpractice-dns/es-us_topic_0107333199.html)**.

## **3.2.10 Adición de un registro PTR**

## **Escenarios**

Puede crear registros PTR para asignar direcciones IP privadas a nombres de dominio privados.

Para obtener más información sobre otros tipos de conjuntos de registros, consulte **[Tipos de](#page-27-0) [conjuntos de registros y reglas de configuración](#page-27-0)**.

### **Restricciones**

- Puede crear registros PTR solo en zonas privadas.
- Los registros PTR solo tienen efecto en una zona privada cuyo sufijo de nombre de dominio es in-addr.arpa.

Para obtener más información sobre cómo agregar un registro PTR para un nombre de dominio público, consulte **[Creación de un registro PTR](#page-79-0)**.

## **Procedimiento**

- 1. Inicie sesión en la consola de gestión.
- 2. Mueva el cursor  $a \equiv$  en el lado izquierdo de la página. En **Service List**, seleccione **Networking** > **Domain Name Service**.
- 3. En el árbol de navegación de la izquierda, elija **Private Zones**.
- 4. Haga clic en  $\circledcirc$  la esquina superior izquierda y seleccione la región y el proyecto deseados.
- 5. Haga clic en el nombre de la zona.
- 6. Haga clic en **Add Record Set**.

Aparece el cuadro de diálogo **Add Record Set**.

7. Establezca los parámetros necesarios en función de **Tabla 3-19**.

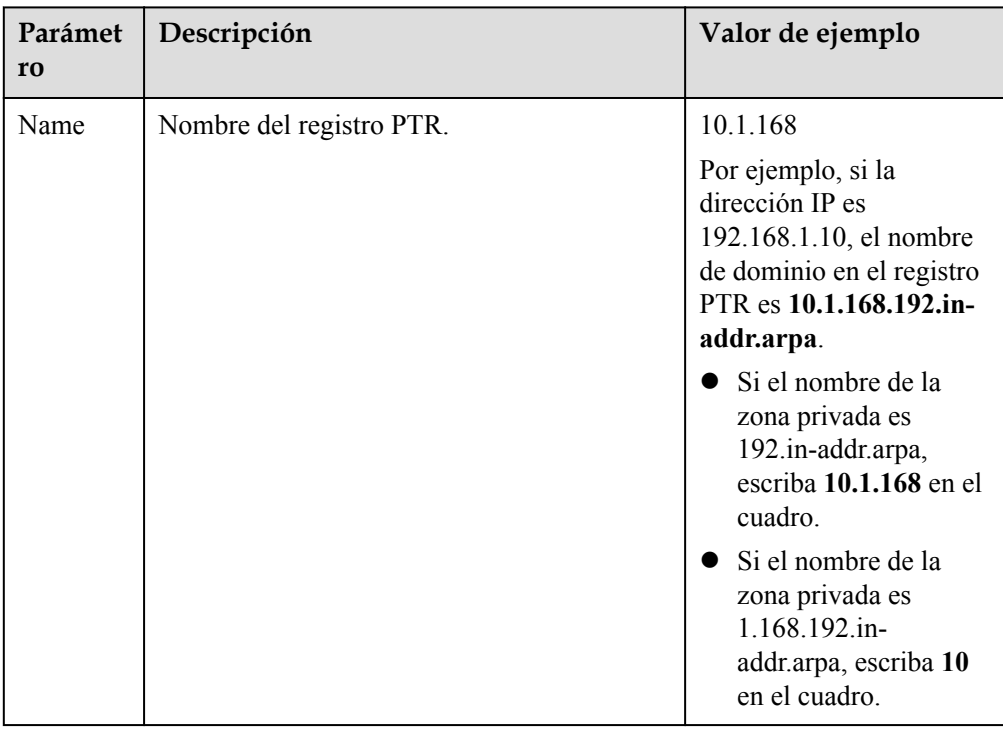

#### **Tabla 3-19** Parámetros para agregar un registro PTR

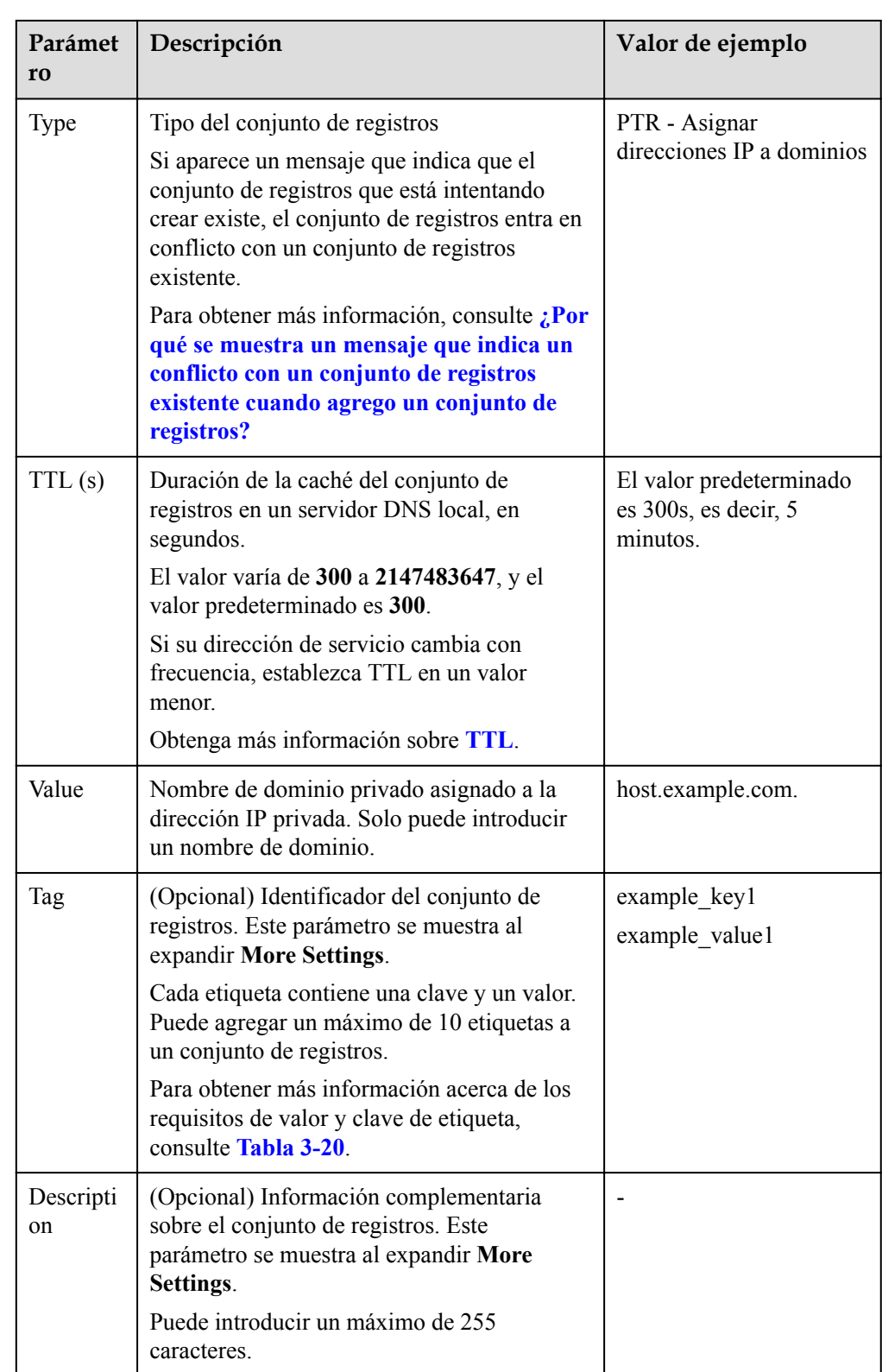

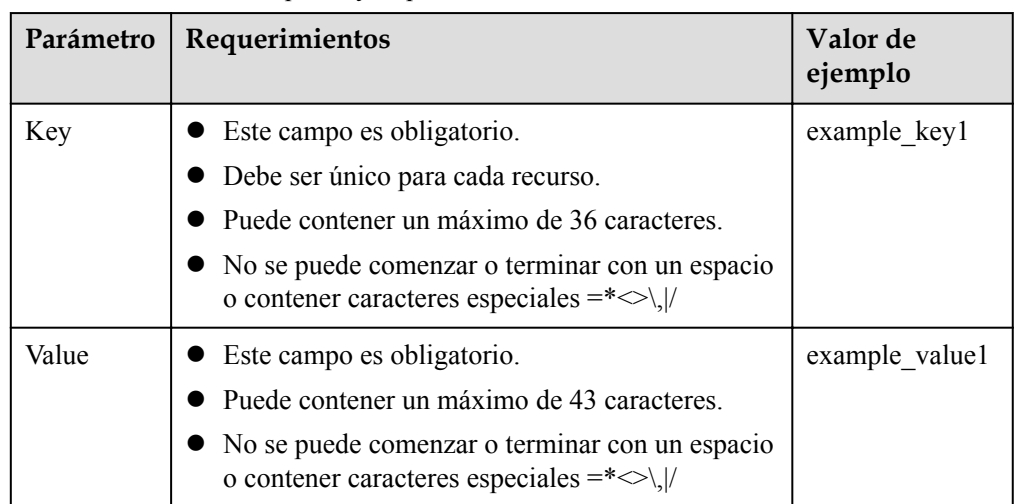

<span id="page-66-0"></span>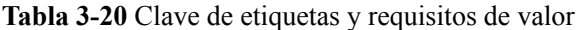

### **Operaciones relacionadas**

Para obtener más información, consulte **[¿Cómo puedo configurar un registro PTR para](https://support.huaweicloud.com/intl/es-us/dns_faq/dns_faq_031.html) [asignar la dirección IP de un ECS a un nombre de dominio?](https://support.huaweicloud.com/intl/es-us/dns_faq/dns_faq_031.html)**

# **3.3 Deshabilitar o habilitar conjuntos de registros**

#### **Escenarios**

El registro de nombres de dominio revisa la legitimidad del sitio web y requiere que no se pueda acceder al sitio web durante el período de licencia del nombre de dominio. Si ha agregado conjuntos de registros para el sitio web en la consola DNS, debe deshabilitar esos conjuntos de registros. Una vez completada la licencia, habilite los conjuntos de registros.

En este tema se describe cómo deshabilitar o habilitar conjuntos de registros.

Las operaciones descritas en este tema son solo para zonas públicas.

#### **Deshabilitación de un conjunto de registros**

Después de deshabilitar un conjunto de registros, no tendrá efecto en las consultas DNS, pero sigue estando disponible en la lista.

Puede deshabilitar los conjuntos de registros para suspender la resolución de nombres de dominio durante la concesión de licencias de sitios web.

#### $\Box$  NOTA

Los conjuntos de registros SOA y NS son generados automáticamente por el sistema y no se pueden deshabilitar.

- 1. Inicie sesión en la consola de gestión.
- 2. Mueva el cursor a <sup>en</sup> en el lado izquierdo de la página. En **Service List**, seleccione **Networking** > **Domain Name Service**.

3. En el panel de navegación de la izquierda, elija **Public Zones**.

Se muestra la página **Public Zones**.

- 4. Deshabilitar conjuntos de registros.
	- Para deshabilitar todos los conjuntos de registros de un nombre de dominio: Busque el nombre de dominio, haga clic en **Disable** en la columna **Operation**.
	- Para deshabilitar uno o más conjuntos de registros: Haga clic en el nombre de dominio. Se muestra la página **Record Sets**. Busque el conjunto de registros que desea deshabilitar y haga clic en **Disable** en la columna **Operation**.
- 5. Haga clic en **Yes**.

## **Habilitación de conjuntos de registros**

Puede habilitar los conjuntos de registros deshabilitados una vez completada la licencia del sitio web.

- 1. Inicie sesión en la consola de gestión.
- 2. Mueva el cursor  $a \equiv$  en el lado izquierdo de la página. En **Service List**, seleccione **Networking** > **Domain Name Service**.
- 3. En el panel de navegación de la izquierda, elija **Public Zones**. Se muestra la página **Public Zones**.
- 4. Habilitar conjuntos de registros.
	- Para habilitar todos los conjuntos de registros de un nombre de dominio: Busque el nombre de dominio, haga clic en **Enable** en la columna **Operation**.
	- Para habilitar uno o más conjuntos de registros: Haga clic en el nombre de dominio. Se muestra la página **Record Sets**. Busque el conjunto de registros que desea habilitar y haga clic en **Enable** en la columna **Operation**.
- 5. Haga clic en **Yes**.

## **3.4 Gestión de conjuntos de registros**

#### **Escenarios**

Puede modificar o eliminar conjuntos de registros y ver sus detalles.

## **Modificación de un conjunto de registros**

Cambiar el TTL, el valor y la descripción de un conjunto de registros para abordar mejor los requisitos de servicio.

#### $\Box$  NOTA

- l Puede modificar el TTL, el valor y la descripción del conjunto de registros NS generado automáticamente por el sistema.
- l No se puede modificar el conjunto de registros de SOA generado automáticamente por el sistema.
- 1. Inicie sesión en la consola de gestión.
- 2. Mueva el cursor  $a \equiv$  en el lado izquierdo de la página. En **Service List**, seleccione **Networking** > **Domain Name Service**.
- 3. En el panel de navegación, elija **Public Zones** o **Private Zones**. Se muestra la lista de zonas.
- 4. (Opcional) Si ha seleccionado **Private Zones**, haga clic en  $\heartsuit$  en la esquina superior izquierda para seleccionar la región y el proyecto.
- 5. Haga clic en el nombre de la zona. Se muestra la página **Record Sets**.
- 6. Localice el conjunto de registros que desea modificar y haga clic en **Modify** en **Operation**.

Aparece el cuadro de diálogo **Modify Record Set**.

7. Modificar los parámetros.

Sólo puede cambiar el TTL, el valor y la descripción de un conjunto de registros.

8. Haga clic en **OK**.

## **Eliminación de un conjunto de registros**

#### $\Box$  NOTA

Los conjuntos de registros SOA y NS son generados automáticamente por el sistema y no se pueden eliminar.

Los conjuntos de registros que ya no son necesarios se pueden eliminar. Después de eliminar un conjunto de registros, no estará disponible. Por ejemplo, si se elimina un conjunto de registros A, el nombre de dominio no se puede resolver en la dirección IPv4 especificada en el conjunto de registros. Si se elimina un conjunto de registros CNAME, el alias de dominio no se puede asignar al nombre de dominio.

- 1. Inicie sesión en la consola de gestión.
- 2. Mueva el cursor  $a \equiv$  en el lado izquierdo de la página. En **Service List**, seleccione **Networking** > **Domain Name Service**.
- 3. En el panel de navegación de la izquierda, elija **Public Zones**. Se muestra la página **Public Zones**.
- 4. En la página **Dashboard**, haga clic en **Public Zones** or **Private Zones**. Se muestra la lista de zonas.
- 5. (Opcional) Si ha seleccionado **Private Zones**, haga clic en  $\heartsuit$  en la esquina superior izquierda para seleccionar la región y el proyecto.
- 6. Haga clic en el nombre de la zona.

Se muestra la página **Record Sets**.

- 7. Localice el conjunto de registros que desea eliminar y haga clic en **Delete** en **Operation**.
- 8. En el cuadro de diálogo **Delete Record Set**, haga clic en **Yes**.

## **Eliminación por lotes de conjuntos de registros**

Eliminar varios conjuntos de registros a la vez. Los conjuntos de registros eliminados no se pueden recuperar y las consultas de nombres de dominio fallarán.

#### $\Box$  NOTA

Los conjuntos de registros SOA y NS son generados automáticamente por el sistema y no se pueden eliminar.

- 1. Inicie sesión en la consola de gestión.
- 2. Mueva el cursor a  $\equiv$  en el lado izquierdo de la página. En **Service List**, seleccione **Networking** > **Domain Name Service**.
- 3. En el panel de navegación, elija **Public Zones** o **Private Zones**.

Se muestra la lista de zonas.

- 4. (Opcional) Si ha seleccionado **Private Zones**, haga clic en  $\heartsuit$  en la esquina superior izquierda para seleccionar la región y el proyecto.
- 5. Seleccione los conjuntos de registros que desea eliminar y haga clic en **Delete**.

**Figura 3-2** Eliminación de conjuntos de registros en un lote

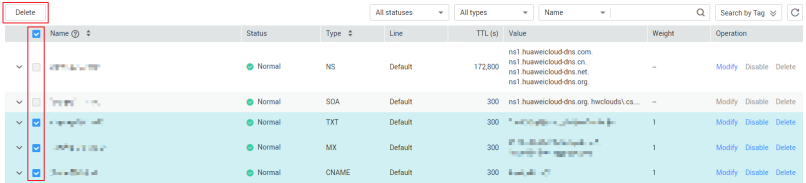

6. En el cuadro de diálogo **Delete Record Set**, haga clic en **Yes**.

**Figura 3-3** Eliminar conjunto de registros

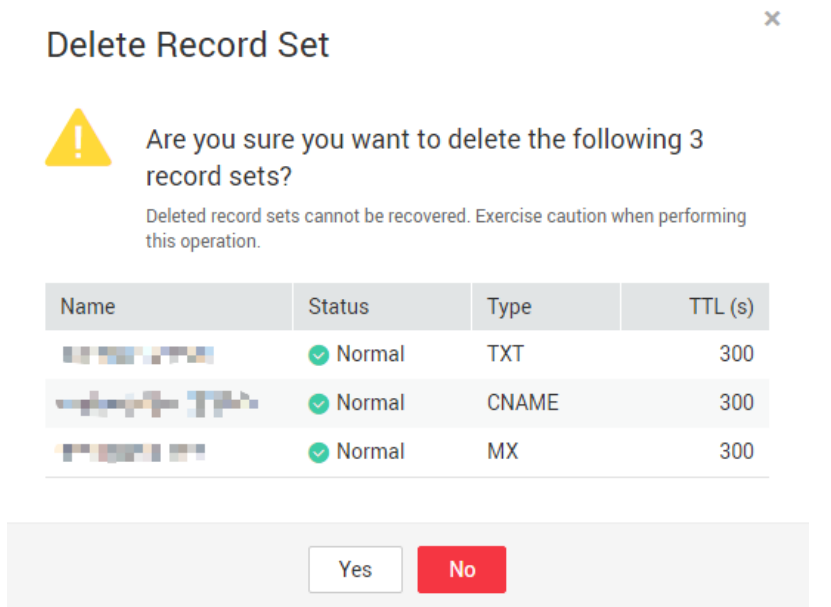

## **Consulta de detalles acerca de un conjunto de registros**

- 1. Inicie sesión en la consola de gestión.
- 2. Mueva el cursor a  $\equiv$  en el lado izquierdo de la página. En **Service List**, seleccione **Networking** > **Domain Name Service**.
- 1. En el panel de navegación, elija **Public Zones** o **Private Zones**. Se muestra la lista de zonas.
- 2. (Opcional) Si ha seleccionado **Private Zones**, haga clic en  $\heartsuit$  en la esquina superior izquierda para seleccionar la región y el proyecto.
- 3. Haga clic en el nombre de la zona.

Se muestra la página **Record Sets**.

4. Busque el conjunto de registros que desea ver y haga clic en  $\blacktriangledown$  antes de su nombre .

# **3.5 Creación de un conjunto de registros de DNS de carácter comodín**

## **Escenarios**

Un conjunto de registros comodín con su nombre establecido en un asterisco (\*) puede asignar todos los subdominios del nombre de dominio al mismo valor. Durante la resolución de nombres de dominio, se utiliza la coincidencia difusa.

#### $\Box$  NOTA

La coincidencia exacta tiene una prioridad más alta que la coincidencia difusa.

## **Restricciones**

La resolución de DNS de carácter comodín no admite conjuntos de registros NS y SOA.

- 1. Inicie sesión en la consola de gestión.
- 2. Mueva el cursor  $a \equiv$  en el lado izquierdo de la página. En **Service List**, seleccione **Networking** > **Domain Name Service**.
- 3. En el panel de navegación, elija **Public Zones** o **Private Zones**. Se muestra la lista de zonas.
- 4. (Opcional) Si ha seleccionado **Private Zones**, haga clic en  $\heartsuit$  en la esquina superior izquierda para seleccionar la región y el proyecto.
- 5. Haga clic en el nombre de la zona a la que desea agregar un conjunto de registros de DNS de carácter comodín.
- 6. Haga clic en **Add Record Set**.
- 7. Configure los parámetros basados en **[Tabla 3-21](#page-71-0)**.

| Parámetro | Descripción                                                                                                    | Valor de ejemplo                                                  |
|-----------|----------------------------------------------------------------------------------------------------|-------------------------------------------------------------------|
| Name      | Nombre de dominio público (o privado).<br>Introduzca un asterisco (*) como la etiqueta más<br>a la izquierda del nombre de dominio, por<br>ejemplo, *.example.com.<br><b>NOTA</b><br>Solo el asterisco más a la izquierda se considera como<br>un carácter comodín. Otros asteriscos en el nombre de<br>dominio son caracteres de texto comunes.                                                                                                    | *.abc                                                             |
| Type      | Tipo de conjunto de registros<br>La resolución de DNS de carácter comodín no<br>admite conjuntos de registros NS y SOA.                                                                                                    | $A - Asignar$<br>dominios a<br>direcciones IPv4                   |
| Line      | El servidor DNS devolverá la dirección IP de la<br>línea especificada, dependiendo de dónde<br>provengan los visitantes.<br>Este parámetro solo se admite para nombres de<br>dominio público.<br>Default: devuelve el resultado de resolución<br>predeterminado independientemente de<br>dónde provengan los visitantes.<br>ISP: devuelve el resultado de la resolución<br>basado en las redes de operador de los<br>visitantes. Para obtener más información,<br>consulte Configuración de líneas ISP.<br>Region: devuelve el resultado de resolución<br>basado en la ubicación geográfica de los<br>visitantes. Para obtener más información,<br>consulte Configuración de líneas de región. | Default                                                           |
| TTL(s)    | Duración de la caché del conjunto de registros<br>en un servidor DNS local, en segundos.<br>El valor varía de 300 a 2147483647, y el valor<br>predeterminado es 300.<br>Si su dirección de servicio cambia con<br>frecuencia, establezca TTL en un valor menor.<br>Obtenga más información sobre TTL.                                                                                                    | El valor<br>predeterminado es<br>$300s$ , es decir, 5<br>minutos. |

<span id="page-71-0"></span>**Tabla 3-21** Parámetros para agregar un conjunto de registros de DNS de carácter comodín
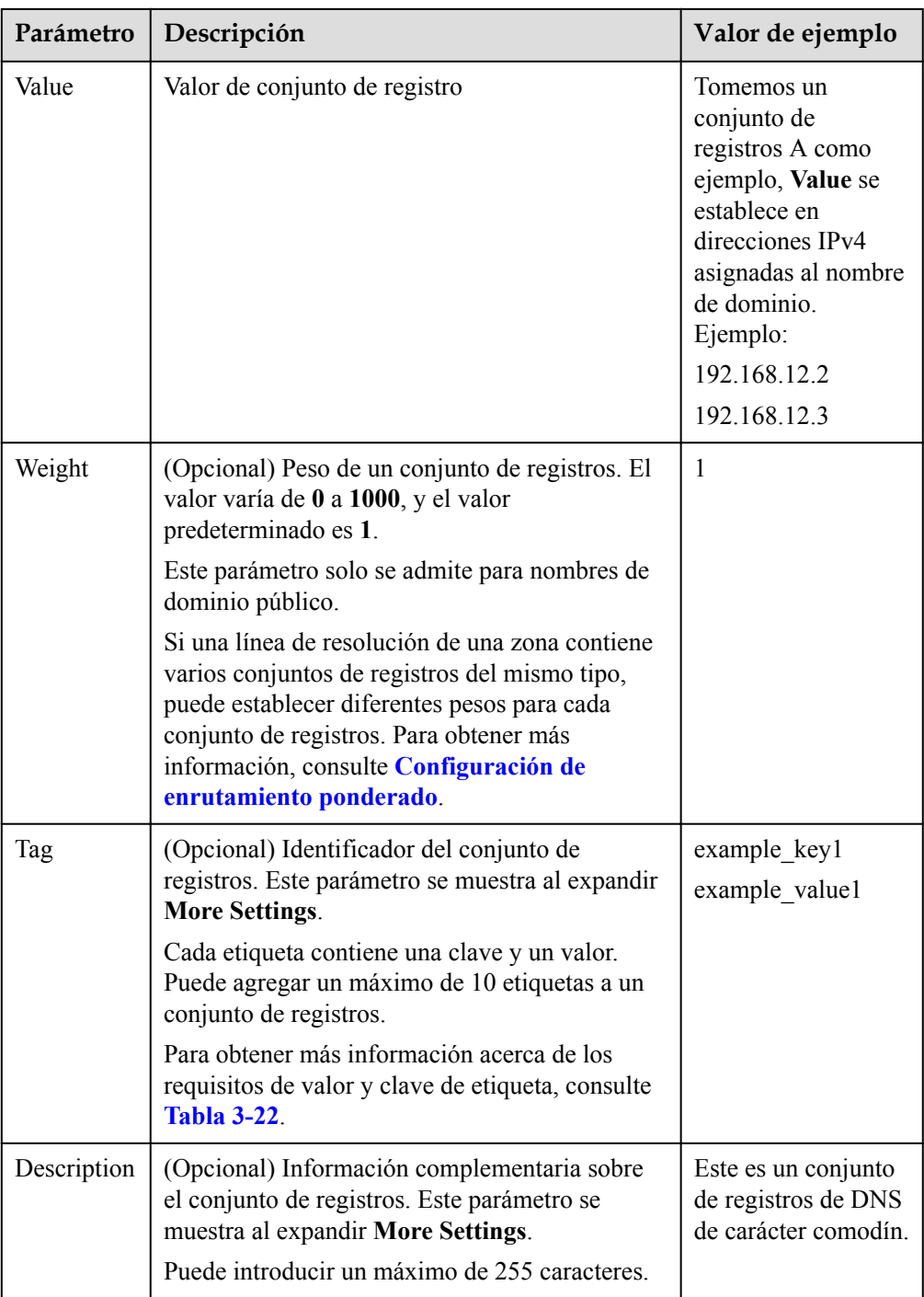

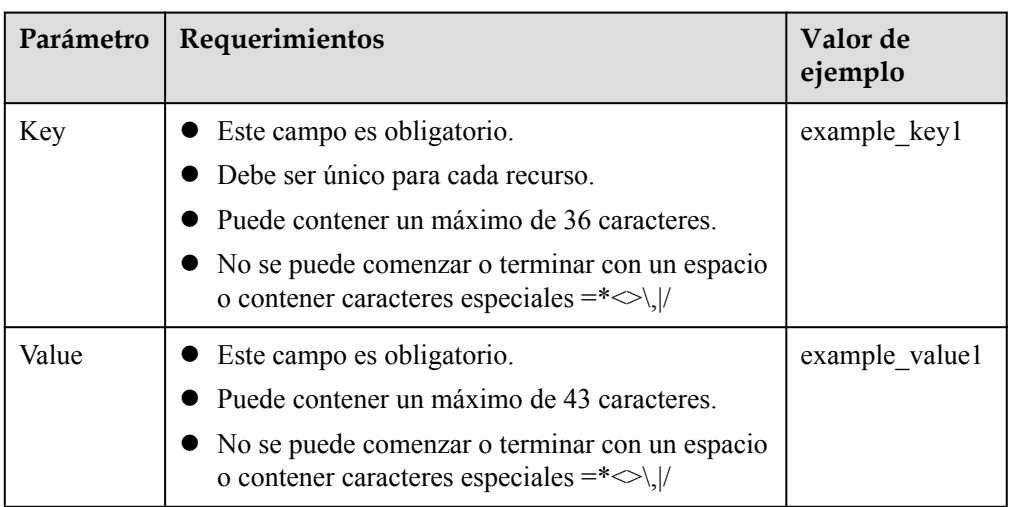

<span id="page-73-0"></span>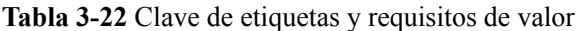

- 8. Haga clic en **OK**.
- 9. Vuelva a la página **Record Sets**.

Vea el conjunto de registros DNS comodín creado en la lista de conjuntos de registros del nombre de dominio y asegúrese de que el estado del conjunto de registros sea **Normal**.

**[¿Cómo puedo comprobar si los conjuntos de registros han surtido efecto?](https://support.huaweicloud.com/intl/es-us/dns_faq/dns_faq_015.html)**

# **3.6 Búsqueda de conjuntos de registros**

#### **Escenarios**

El servicio DNS le permite gestionar de forma centralizada conjuntos de registros tanto en zonas públicas como privadas.

Puede buscar rápidamente conjuntos de registros por su estado, tipo, nombre, valor, etiqueta o ID.

En las siguientes operaciones, se usan como ejemplo conjuntos de registros de una zona privada.

## **Procedimiento**

- 1. Inicie sesión en la consola de gestión.
- 2. Mueva el cursor  $a \equiv$  en el lado izquierdo de la página. En **Service List**, seleccione **Networking** > **Domain Name Service**.
- 3. En la página **Dashboard**, haga clic en **Record Sets**.
- Se muestra la lista de conjuntos de registros.
- 4. Haga clic en **Private Zone Record Sets**.
- 5. Establecer criterios de búsqueda para buscar conjuntos de registros.

Los siguientes criterios de búsqueda están disponibles:

- <span id="page-74-0"></span>– **Status**: buscar conjuntos de registros en un estado especificado.
- **Type**: buscar conjuntos de registros de un tipo especificado.
- **Name**: buscar conjuntos de registros por nombre de dominio.
- **Value**: buscar conjuntos de registros en función de sus valores.
- **ID**: buscar conjuntos de registros en función de sus IDs.
- **Search by Tag**: buscar conjuntos de registros basados en etiquetas preestablecidas.
- 6. Haga clic en antes del nombre de dominio para ver los detalles del conjunto de registros.
- 7. Haga clic en **Modify** o **Delete** para realizar las operaciones de conjunto de registros deseadas.

# **3.7 Importación de conjuntos de registros**

#### **Escenarios**

Si desea transferir sus nombres de dominio desde otro proveedor de nube al servicio DNS para su gestión, puede importar conjuntos de registros existentes en lotes. Tanto las zonas públicas como las privadas admiten la función de importación de registros.

Puede importar un máximo de 500 conjuntos de registros a la vez.

#### $\Box$  NOTA

Antes de importar conjuntos de registros, ha creado zonas públicas o privadas en la consola DNS. Para más detalles, consulte **[Creación de una zona pública](#page-5-0)** o **[Creación de una zona privada](#page-16-0)**.

## **Procedimiento**

- 1. Inicie sesión en la consola de gestión.
- 2. Mueva el cursor  $\mathbf{a} = \mathbf{e}$  en el lado izquierdo de la página. En **Service List**, seleccione **Networking** > **Domain Name Service**.
- 3. En el panel de navegación, elija **Public Zones** o **Private Zones**. Se muestra la lista de zonas.
- 4. (Opcional) Si ha seleccionado **Private Zones**, haga clic en  $\heartsuit$  en la esquina superior izquierda para seleccionar la región y el proyecto.
- 5. En la lista de zonas, haga clic en el nombre de zona **example.com**.
- 6. Elija **Export and Import**.
	- a. Haga clic en **Download template**.
	- b. Introduzca los conjuntos de registros en la plantilla según sea necesario.

#### $\Box$  NOTA

Asegúrese de que el contenido se importa según el formato de la plantilla. De lo contrario, la importación fallará.

7. Haga clic en **Import Record Set** y seleccione el archivo de conjunto de registros que desea importar.

Una vez finalizada la importación, puede comprobar si los conjuntos de registros se importan correctamente o no.

- **Succeeded Import**: se muestra el número de conjuntos de registros importados correctamente.
- **Failed Import**: se enumeran todos los conjuntos de registros con errores. Puede resolver los problemas basándose en las causas del error.

# **3.8 Exportación de conjuntos de registros**

#### **Escenarios**

Si desea transferir su nombre de dominio desde el servicio DNS a otro proveedor en la nube, puede exportar sus conjuntos de registros. Tanto las zonas públicas como las privadas admiten la función de exportación de registros.

Esta sección utiliza el nombre de dominio ejemplo.com como ejemplo.

#### **Procedimiento**

- 1. Inicie sesión en la consola de gestión.
- 2. Mueva el cursor  $\mathbf{a} \equiv \mathbf{b}$  en el lado izquierdo de la página. En **Service List**, seleccione **Networking** > **Domain Name Service**.
- 3. En el panel de navegación, elija **Public Zones** o **Private Zones**. Se muestra la lista de zonas.
- 4. (Opcional) Si ha seleccionado **Private Zones**, haga clic en  $\heartsuit$  en la esquina superior izquierda para seleccionar la región y el proyecto.
- 5. En la lista de zonas, haga clic en el nombre de zona **example.com**.
- 6. Elija **Export and Import**.
- 7. Haga clic en **Export Record Set**.

Se exporta un archivo **example.com.xlsx** que enumera todos los conjuntos de registros de la zona, incluidos el nombre, el tipo, el TTL y el valor del conjunto de registros.

# **3.9 Migración a Huawei Cloud DNS para la resolución de nombres de dominio**

#### **Escenarios**

Si ha registrado un nombre de dominio y el nombre de dominio se está utilizando en Internet, puede cambiar el proveedor de servicios DNS actual a Huawei Cloud DNS para la resolución de nombres de dominio.

#### **Proceso**

**[Figura 3-4](#page-76-0)** muestra el proceso para cambiar el proveedor de servicios DNS de un nombre de dominio a Huawei Cloud DNS.

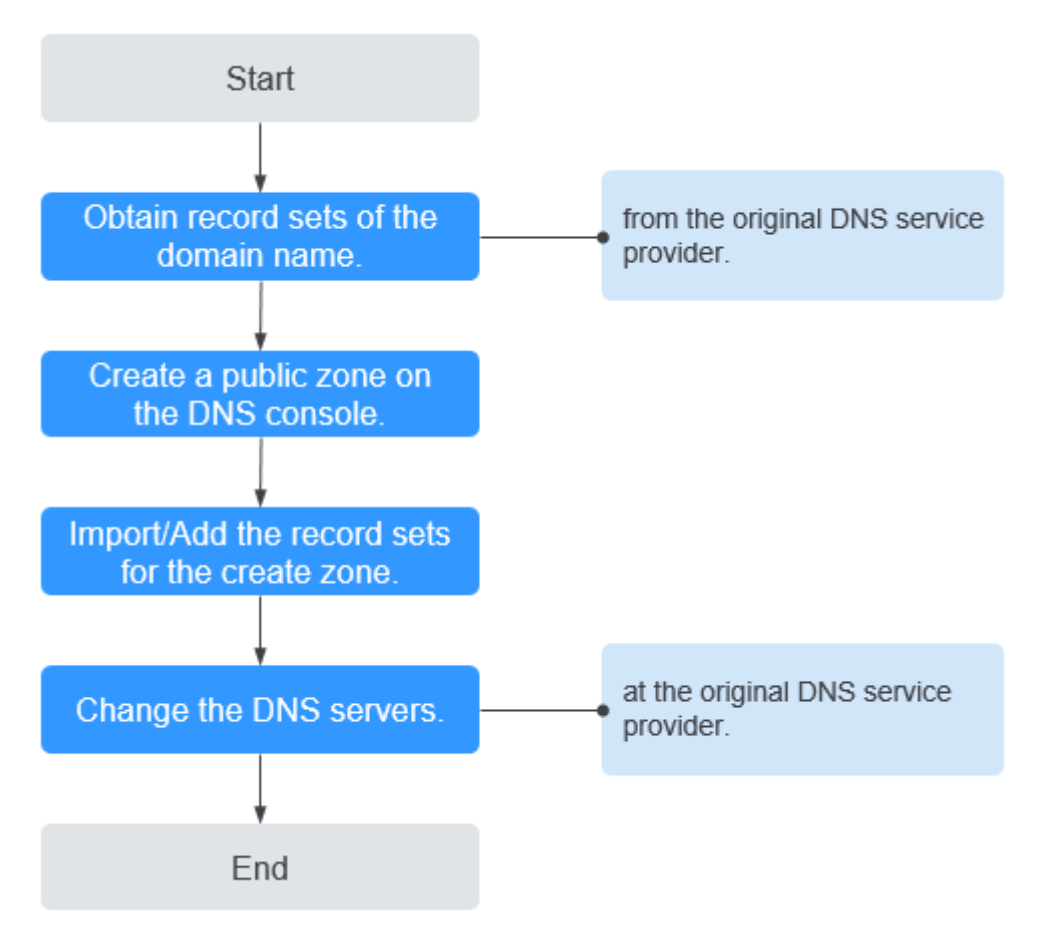

<span id="page-76-0"></span>**Figura 3-4** Proceso para cambiar el proveedor de servicios DNS a Huawei Cloud DNS

## **Obtención de registros DNS**

Antes de usar el DNS de Huawei Cloud para la resolución de nombres de dominio, migre todos sus registros desde el proveedor de servicios DNS actual. Se recomienda exportar todos los registros a la vez si esta función es compatible con el proveedor de servicios DNS actual. Para obtener más información sobre cómo migrar los registros, consulte la documentación del proveedor de servicios DNS.

#### **Creación de una zona pública**

En la consola de DNS de Huawei Cloud, cree una zona pública para el nombre de dominio.

Para obtener más información, consulte **[Creación de una zona pública](#page-5-0)**.

#### **Adición de conjuntos de registros**

En la consola de DNS de Huawei Cloud, agregue conjuntos de registros a la zona pública creada. Puede importar todos los registros obtenidos del proveedor de servicios DNS original.

Para obtener más información, consulte **[Importación de conjuntos de registros](#page-74-0)**.

Para obtener más información, consulte **[¿Cómo puedo comprobar si los conjuntos de](https://support.huaweicloud.com/intl/es-us/dns_faq/dns_faq_015.html) [registros han surtido efecto?](https://support.huaweicloud.com/intl/es-us/dns_faq/dns_faq_015.html)**

## **Cambio de servidores DNS para el nombre de dominio**

1. Cambie los servidores DNS para el nombre de dominio en el sistema del proveedor de servicios DNS original. Para obtener más información, consulte la guía de operación en el sitio web oficial del proveedor de servicios DNS.

Las siguientes son las direcciones de servidor DNS de Huawei Cloud:

- ns1.huaweicloud-dns.com: Servidor DNS para regiones en China continental
- ns1.huaweicloud-dns.cn: Servidor DNS para regiones en China continental
- ns1.huaweicloud-dns.net: Servidor DNS para países o regiones fuera de China continental
- ns1.huaweicloud-dns.org: Servidor DNS para países o regiones fuera de China continental

Para obtener más información sobre cómo configurar los servidores DNS, consulte **[¿Cuáles son los servidores DNS proporcionados por el servicio DNS en la nube de](https://support.huaweicloud.com/intl/es-us/dns_faq/dns_faq_012.html) [Huawei?](https://support.huaweicloud.com/intl/es-us/dns_faq/dns_faq_012.html)**

2. Espere a que el cambio entre en vigor.

Por lo general, el cambio de servidores DNS se actualiza rápidamente a servidores DNS de nivel superior y tiene efecto en Internet. Sin embargo, algunos proveedores de servicios DNS establecen el valor TTL del registro NS en 48 horas. En este escenario, si el registro NS es almacenado en caché por un servidor DNS local, el cambio tendrá efecto hasta 48 horas más tarde.

No elimine los registros originales hasta que el cambio surta efecto. Sus servicios seguirán siendo servidos por el servidor DNS antiguo antes de que el nuevo servidor DNS surta efecto.

# **4 Registros PTR**

# **4.1 Descripción**

Resolución inversa significa obtener un nombre de dominio basado en una dirección IP. Esto se utiliza típicamente para afirmar la credibilidad de los servidores de correo electrónico.

Después de que un servidor destinatario recibe un correo electrónico, comprueba si la dirección IP y el nombre de dominio del servidor remitente son confiables y determina si el correo electrónico es spam. Si el servidor receptor no obtiene el nombre de dominio asignado a la dirección IP del remitente, concluye que el correo electrónico es enviado por un host malicioso y lo rechaza. Por lo tanto, es necesario asignar las direcciones IP de sus servidores de correo electrónico a los nombres de dominio mediante la adición de registros PTR.

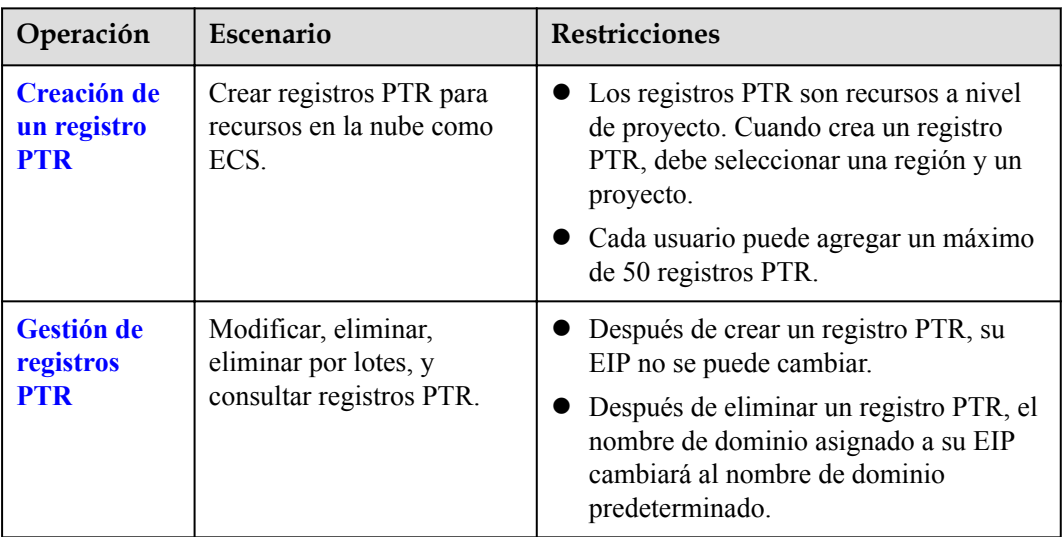

**Tabla 4-1** Descripción del registro PTR

# <span id="page-79-0"></span>**4.2 Creación de un registro PTR**

## **Escenarios**

La resolución inversa se aplica principalmente a los servidores de buzones de correo autoconstruidos para mejorar la credibilidad de las direcciones IP y los nombres de dominio de los servidores de buzones de correo.La mayoría de los spammers envían spam usando direcciones IP asignadas dinámicamente o sin nombres de dominio registrados para evadir el seguimiento.Después de configurar la resolución inversa de la dirección IP del servidor de correo electrónico al nombre de dominio, el destinatario puede obtener el nombre de dominio a través de la resolución inversa de la dirección IP del correo electrónico, lo que reduce la posibilidad de que el correo electrónico enviado por el servidor de correo electrónico se convierta en spam.

Si utiliza un ECS de HUAWEI CLOUD como servidor de correo electrónico, configure la resolución inversa para el ECS para asignar el EIP a un nombre de dominio.

Esta sección describe cómo configurar la resolución inversa para un servicio en la nube, como un ECS.

## **Restricciones**

Actualmente, los registros de resolución inversa solo se pueden configurar para segmentos de red con máscaras de subred de 32 bits (es decir, direcciones IP únicas).

## **Prerrequisitos**

- l Ha registrado un nombre de dominio con HUAWEI CLOUD o un registrador de nombres de dominio de terceros.
- l Se ha implementado un servicio en la nube y se ha vinculado una dirección IP elástica.

## **Procedimiento**

- 1. Inicie sesión en la consola de gestión.
- 2. Mueva el cursor  $a \equiv$  en el lado izquierdo de la página. En **Service List**, seleccione **Networking** > **Domain Name Service**.
- 3. En el árbol de navegación de la izquierda, elija **PTR Records**.
- 4. Haga clic en  $\heartsuit$  la esquina superior izquierda y seleccione la región y el proyecto deseados.
- 5. Haga clic en **Create PTR Record**.

 $\times$ 

### **Figura 4-1** Creación de un registro PTR

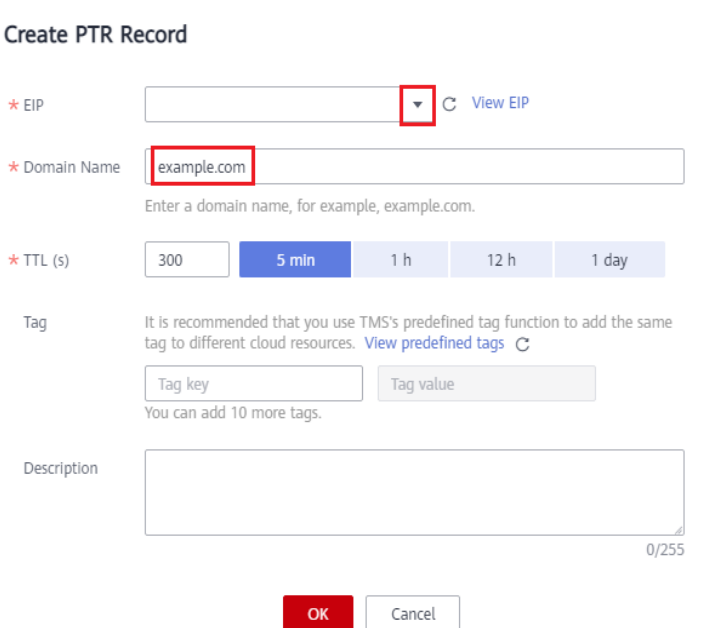

6. Configure los parámetros basados en **Tabla 4-2**.

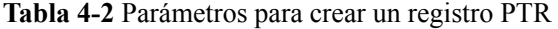

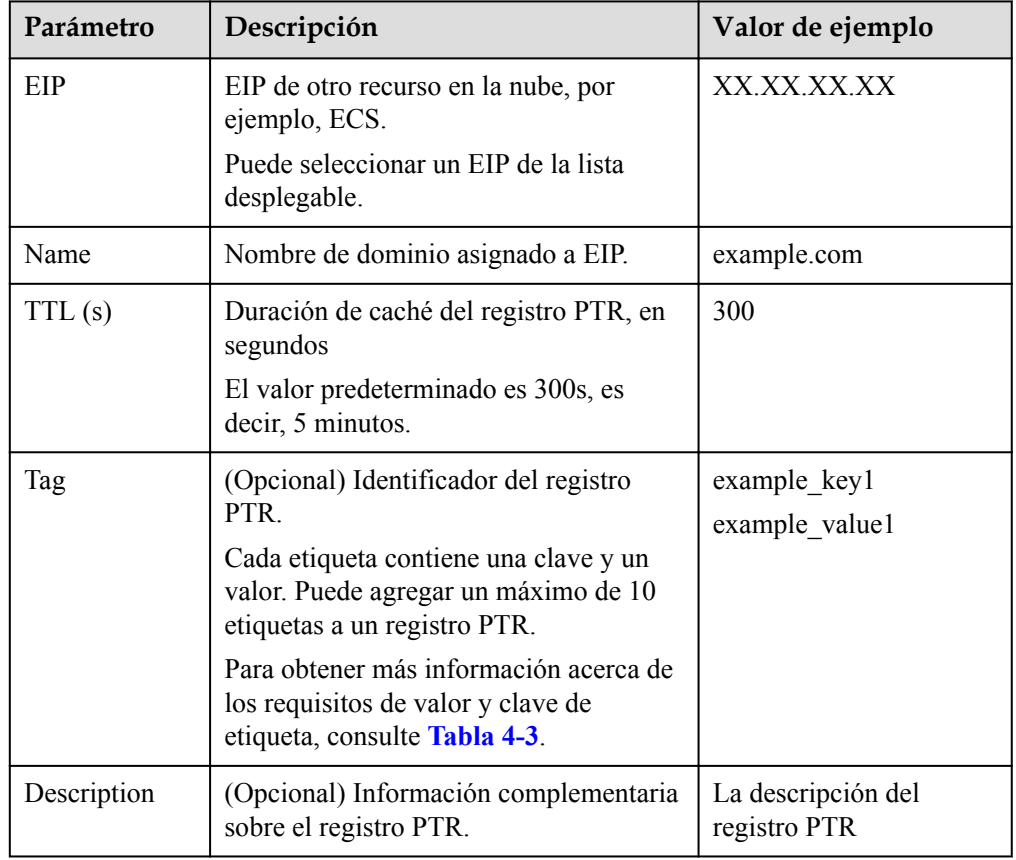

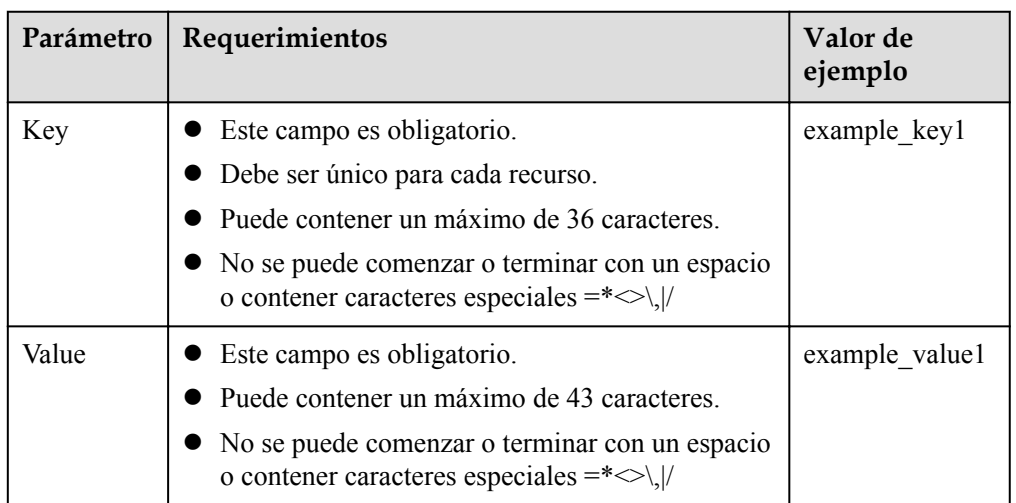

<span id="page-81-0"></span>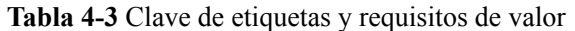

7. Haga clic en **OK** para completar la creación de la resolución inversa. Una vez completada la creación, puede ver la información de análisis inverso recién creada en la página **PTR Records**.

#### $\Box$  NOTA

Si el nombre de dominio se asigna a varios EIP, debe crear un registro PTR para cada EIP.

8. Puede ejecutar el siguiente comando en la ventana DOS de un PC conectado a Internet para comprobar si la resolución inversa tiene efecto.

El formato del comando es el siguiente:

**nslookup -qt=ptr** dirección IP

# **4.3 Gestión de registros PTR**

#### **Escenarios**

Puede modificar un registro PTR, eliminar un registro PTR, eliminar por lotes registros PTR o ver detalles sobre un registro PTR.

## **Modificación de un registro PTR**

Modifique el nombre de dominio, TTL o la descripción de un registro PTR.

- 1. Inicie sesión en la consola de gestión.
- 2. Mueva el cursor  $a \equiv$  en el lado izquierdo de la página. En **Service List**, seleccione **Networking** > **Domain Name Service**.
- 3. En el árbol de navegación de la izquierda, elija **PTR Records**.
- 4. Haga clic en  $\circledcirc$  la esquina superior izquierda y seleccione la región y el proyecto deseados.
- 5. Localice el registro PTR que desea modificar y haga clic en **Modify** en **Operation**. Aparece el cuadro de diálogo **Modify PTR Record**.
- 6. Cambie el nombre de dominio, TTL o descripción según sea necesario.
- 7. Haga clic en **OK**.

#### **Eliminación de un registro PTR**

Eliminar un registro PTR si ya no lo necesita. Después de eliminar un registro PTR, el nombre de dominio asignado a su EIP cambiará al nombre de dominio predeterminado.

- 1. Inicie sesión en la consola de gestión.
- 2. Mueva el cursor  $a \equiv$  en el lado izquierdo de la página. En **Service List**, seleccione **Networking** > **Domain Name Service**.
- 3. En el árbol de navegación de la izquierda, elija **PTR Records**.
- 4. Haga clic en  $\Omega$  la esquina superior izquierda y seleccione la región y el proyecto deseados.
- 5. Localice el registro de PTR que desea eliminar y haga clic en **Delete** en **Operation**.
- 6. Haga clic en **Yes**.

#### **Eliminación por lotes de registros PTR**

Eliminar varios registros PTR a la vez. Después de eliminar los registros PTR, los nombres de dominio asignados a sus EIP cambiarán a los nombres de dominio predeterminados.

- 1. Inicie sesión en la consola de gestión.
- 2. Mueva el cursor  $a \equiv$  en el lado izquierdo de la página. En **Service List**, seleccione **Networking** > **Domain Name Service**.
- 3. En el árbol de navegación de la izquierda, elija **PTR Records**.
- 4. Haga clic en  $\Omega$  la esquina superior izquierda y seleccione la región y el proyecto deseados.
- 5. Seleccione los registros PTR y haga clic en **Delete**.
- 6. En el cuadro de diálogo **Delete PTR Record**, haga clic en **Yes**.

**Figura 4-2** Eliminar registro PTR

#### Delete PTR Record Are you sure you want to delete the following 2 PTR records? Deleted PTR records cannot be recovered. Exercise caution when performing this operation EIP Status TTL(s) Zone **MARKET** Normal 300  $\sim$  Com 604.45 Mormal 300  $\blacksquare$  .com. Yes **No**

 $\times$ 

## **Consulta de detalles sobre un registro PTR**

Después de crear un registro PTR, puede ver sus detalles, incluidos el ID de zona, TTL, etiqueta, y EIP.

- 1. Inicie sesión en la consola de gestión.
- 2. Mueva el cursor  $a \equiv$  en el lado izquierdo de la página. En **Service List**, seleccione **Networking** > **Domain Name Service**.
- 3. En la página **Dashboard**, haga clic en **PTR Records** en **My Resources**.
- 4. Haga clic en  $\circledcirc$  la esquina superior izquierda y seleccione la región y el proyecto deseados.
- 5. En la lista de registros PTR, vea los detalles del registro.

# **5 Resolución inteligente**

# **5.1 Descripción**

Normalmente, un servidor DNS devuelve el mismo resultado de resolución a los visitantes de diferentes redes o ubicaciones geográficas. Sin embargo, en caso de acceso entre redes o entre regiones, esto conduciría a una larga latencia y una mala experiencia del usuario.

Con líneas de resolución configurables, puede especificar que el servidor DNS devuelva resultados de resolución diferentes para el mismo nombre de dominio en función de las redes o ubicaciones geográficas de las direcciones IP de los visitantes. With this function, you can improve DNS resolution efficiency and speed up cross-network access.

Para un sitio web implementado en varios servidores, puede establecer diferentes pesos para los conjuntos de registros para equilibrar las cargas de estos servidores.

**Tabla 5-1** describe los escenarios y las operaciones para configurar las líneas de resolución.

| Operación                                                              | Escenario                                                                                                    | <b>Restricciones</b>                                                             |  |  |
|------------------------------------------------------------------------|----------------------------------------------------------------------------------------------------|----------------------------------------------------------------------------------|--|--|
| Configuración de<br>líneas ISP para<br>conjuntos de<br>registros       | Configurar las líneas de ISP para<br>distinguir a los visitantes por operador.                                                                         | Las líneas de<br>resolución solo se<br>pueden configurar para<br>zonas públicas. |  |  |
| Configuración de<br>líneas de región<br>para conjuntos de<br>registros | Configurar las líneas de región para<br>distinguir a los visitantes por ubicación<br>geográfica.                                                       | Las líneas de<br>resolución solo se<br>pueden configurar para<br>zonas públicas. |  |  |
| Configuración de<br>la resolución<br>ponderada                         | Configurar la resolución basada en peso<br>para el balanceo de carga en función de la<br>proporción de solicitudes para cada<br>conjunto de registros. | Las líneas de<br>resolución solo se<br>pueden configurar para<br>zonas públicas. |  |  |

**Tabla 5-1** Líneas de resolución

# <span id="page-85-0"></span>**5.2 Configuración de líneas ISP**

## **Antecedentes**

Por lo general, un servidor DNS devuelve la misma dirección IP a los visitantes de diferentes redes. Sin embargo, en el acceso entre redes, esto conduciría a una alta latencia y una mala experiencia del usuario.

Si configura las líneas ISP al crear conjuntos de registros, el servidor DNS devuelve diferentes resultados de resolución o direcciones IP a los visitantes en función de sus redes de operadores.

#### $\Box$  NOTA

Las líneas ISP solo se pueden configurar para zonas públicas.

Si una línea de resolución es defectuosa, no puede cambiar a otra línea de resolución.

Por ejemplo, ha creado un sitio web usando el nombre de dominio ejemplo.com y alojado el sitio web en tres servidores, uno en una sala de equipos de telecomunicaciones de China, uno en un centro de datos de Unicom de China y uno en un centro de datos móvil de China. Es necesario configurar cuatro líneas de ISP: **Default**, **China Telecom**, **China Unicom** y **China Mobile**.

## **Líneas ISP**

Las líneas de ISP se clasifican por los operadores de telecomunicaciones de China.

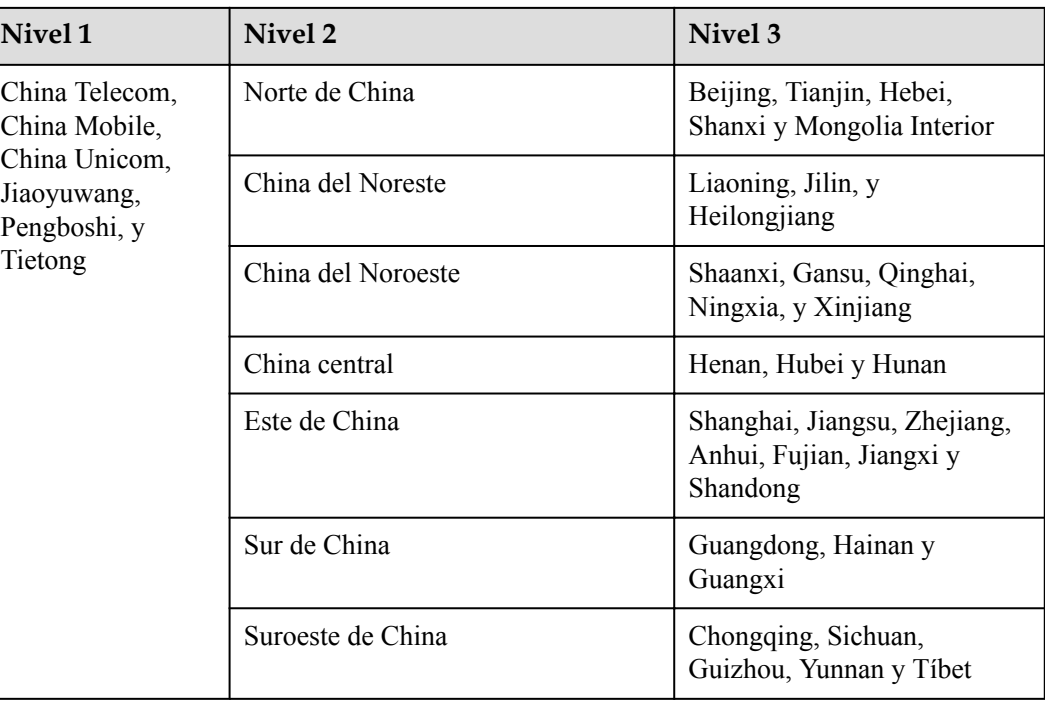

**Tabla 5-2** Líneas ISP

 $\overline{\mathsf{x}}$ 

Por ejemplo, ha configurado las siguientes líneas de resolución para el conjunto de registros example.com:

- **Default**: 1.1.1.1
- l **China Telecom**: 2.2.2.2
- **China Telecom North China: 3.3.3.3**

Cuando un usuario de China en China del Norte solicita el nombre de dominio example.com, se devuelve la dirección IP 3.3.3.3. Cuando un usuario de telecomunicaciones de China en otra región solicita este nombre de dominio, se devuelve la dirección IP 2.2.2.2. Cuando un usuario de telecomunicaciones que no sea China en una región distinta de China del Norte solicita el nombre de dominio, se devuelve la dirección IP 1.1.1.1.

#### **Procedimiento**

Configurar las líneas ISP para los nombres de dominio público alojados en el servicio DNS.

El siguiente ejemplo describe cómo configurar el conjunto de registros de la línea **Default** en 1.1.1.1 y el conjunto de registros de la línea **China Telecom** en 2.2.2.2 para example.com.

- 1. Inicie sesión en la consola de gestión.
- 2. Mueva el cursor  $a =$ en el lado izquierdo de la página. En **Service List**, seleccione **Networking** > **Domain Name Service**.
- 3. En el panel de navegación de la izquierda, elija **Public Zones**. Se muestra la página **Public Zones**.
- 4. Haga clic en el nombre (**example.com**) de la zona pública. Se muestra la página **Record Sets**.
- 5. Haga clic en **Add Record Set**.

**Figura 5-1** Agregar conjunto de registros

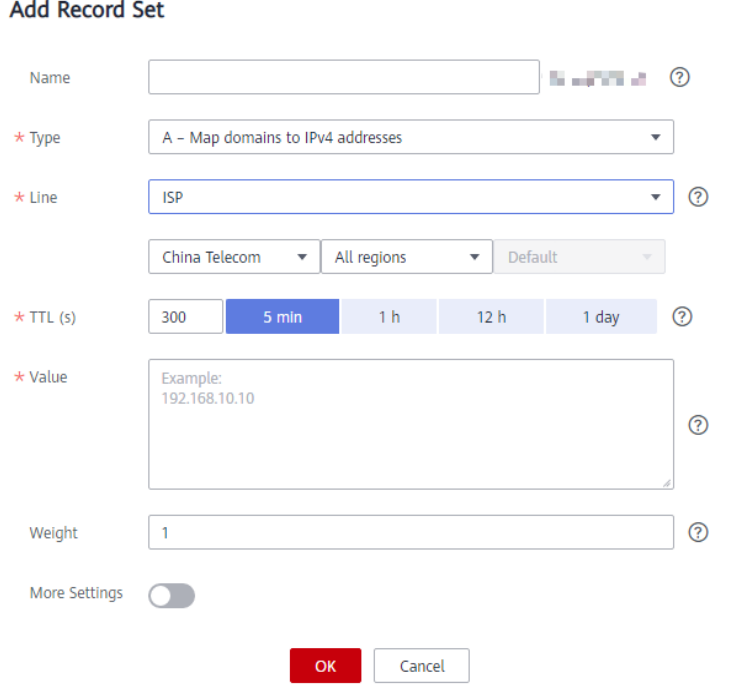

6. Agregue dos conjuntos de registros A para example.com. Establezca los parámetros en función de **Tabla 5-3**.

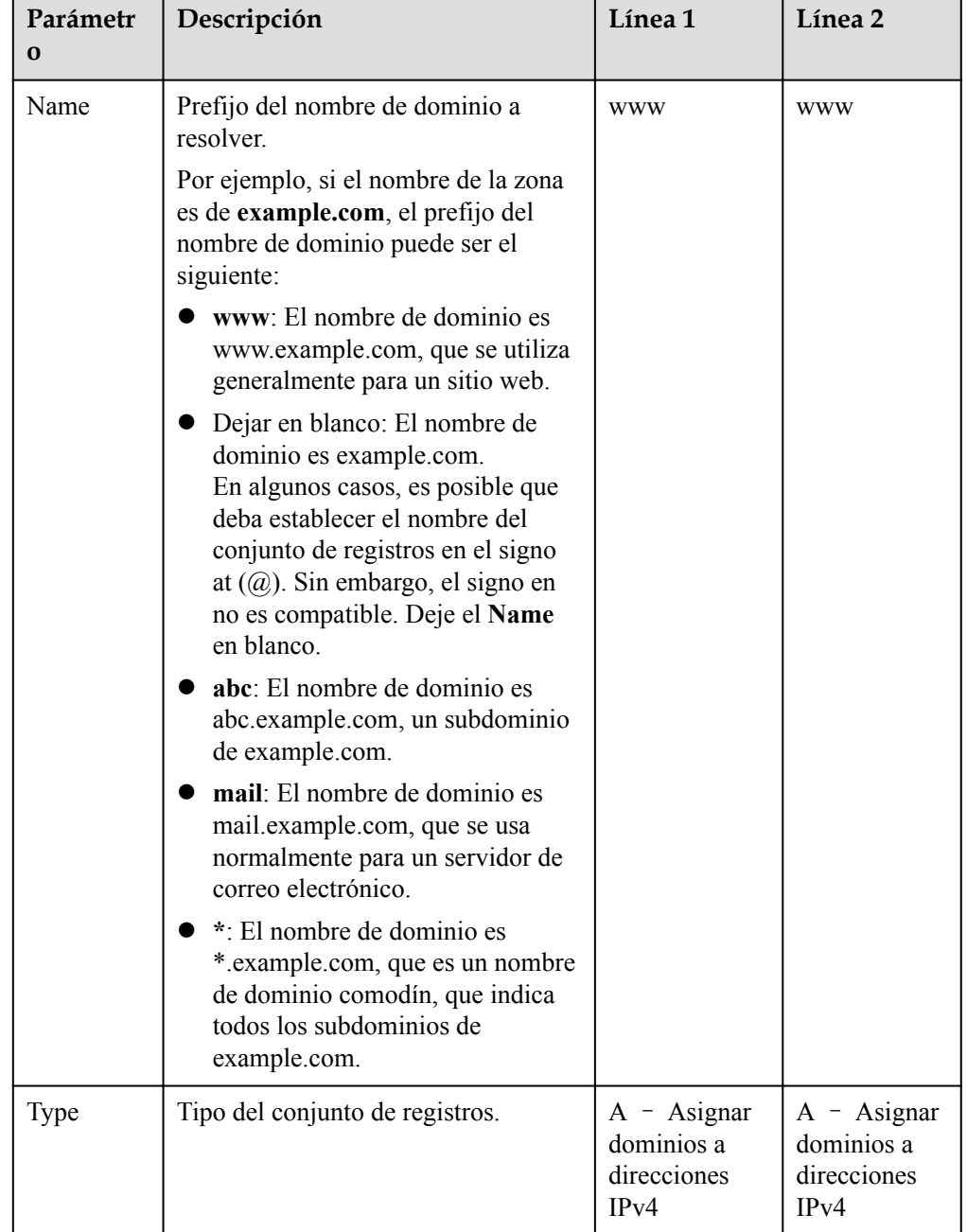

**Tabla 5-3** Parámetros para agregar un conjunto de registros A

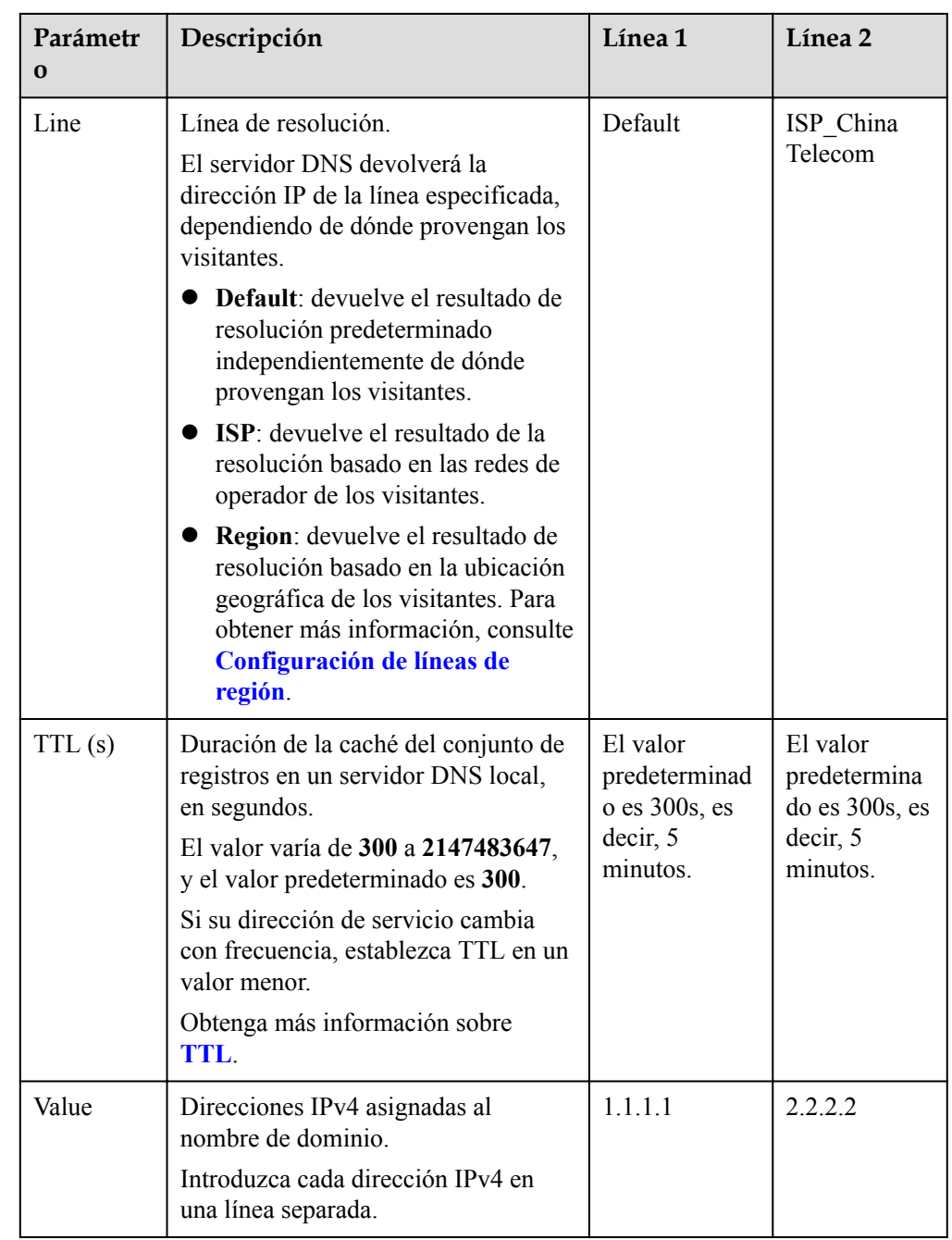

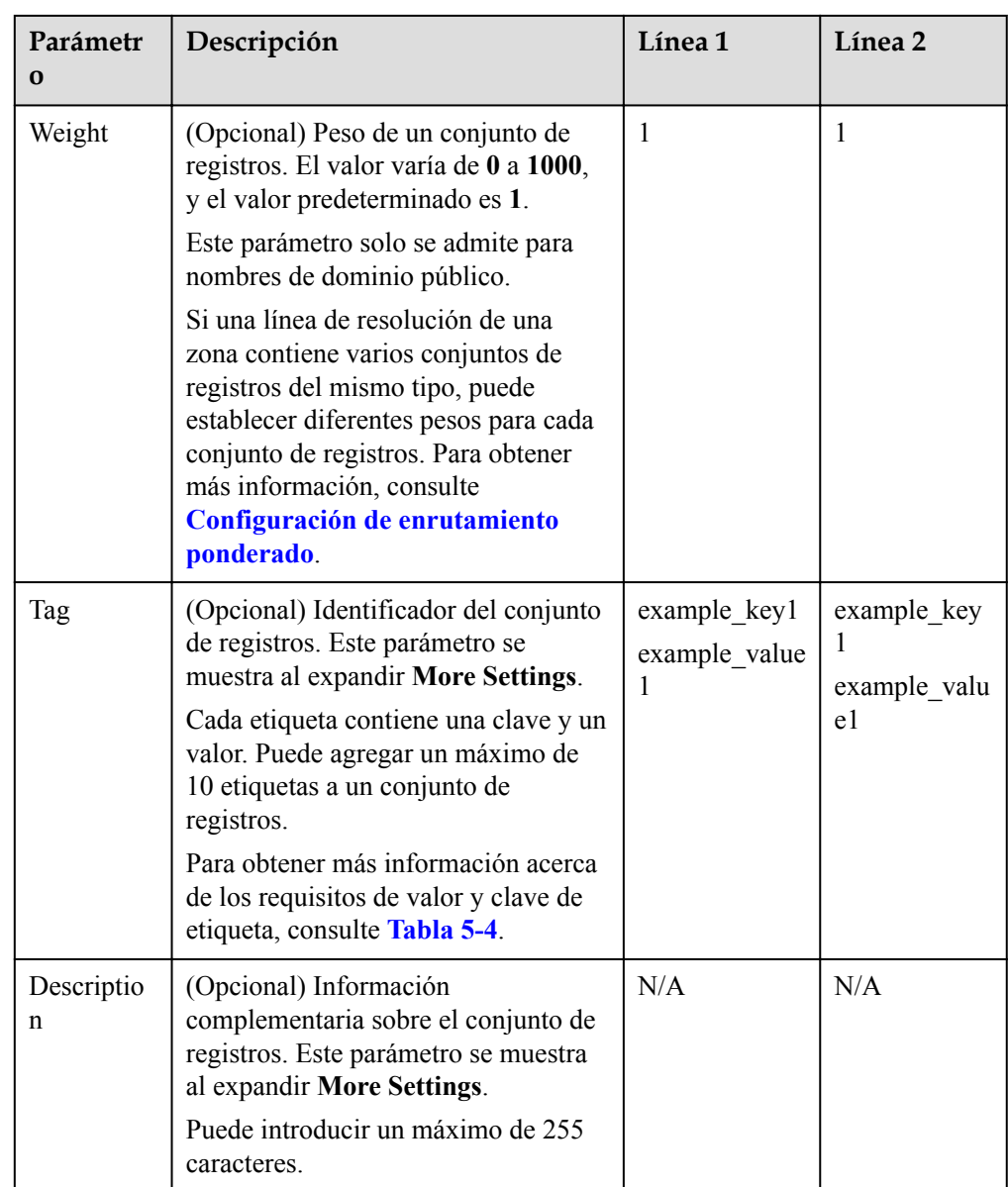

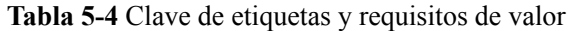

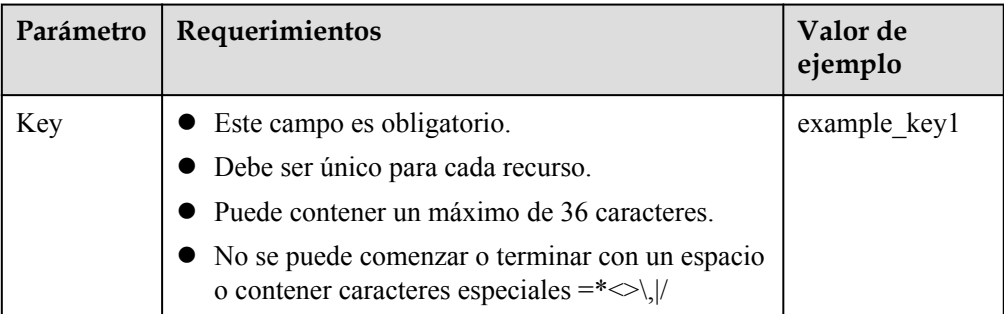

<span id="page-90-0"></span>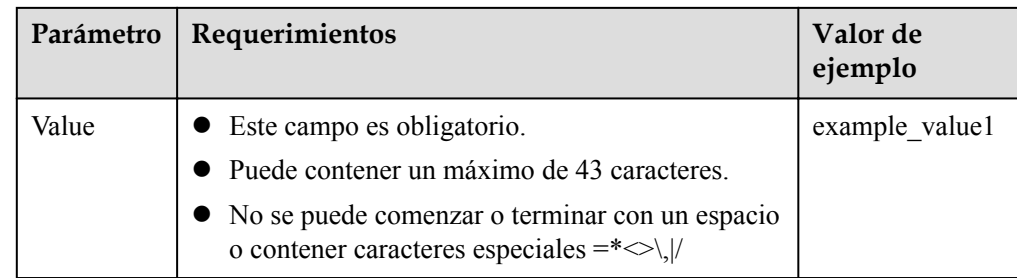

7. Haga clic en **OK**.

# **5.3 Configuración de líneas de región**

## **Antecedentes**

Por lo general, un servidor DNS devuelve el mismo resultado de resolución a todos los visitantes, independientemente de dónde procedan. En el acceso entre regiones, esto conduciría a una larga latencia y una mala experiencia de usuario.

Si configura las líneas de región al crear conjuntos de registros, el servidor DNS devuelve diferentes resultados de resolución o direcciones IP a los visitantes en función de sus ubicaciones.

#### $\Box$  NOTA

Las líneas de región solo se pueden utilizar en zonas públicas. No se pueden especificar líneas de región en zonas privadas o registros PTR.

Por ejemplo, ha creado un sitio web usando el nombre de dominio example.com y alojado el sitio web en dos servidores, uno en China continental y el otro en otra región o país. Es necesario configurar tres líneas: **Default**, **Chinese mainland**, y **Global**.

#### **Líneas de región**

Las líneas de región se clasifican por áreas geográficas, como se muestra en **Tabla 5-5**.

#### $\Box$  NOTA

China continental es una región de Asia-Pacífico. Para facilitar su selección de líneas de China continental, las líneas de China continental se muestran por separado.

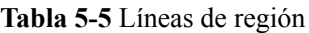

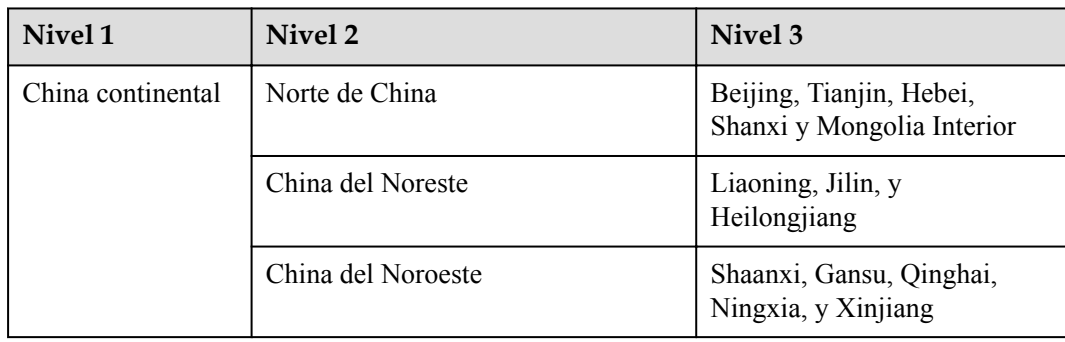

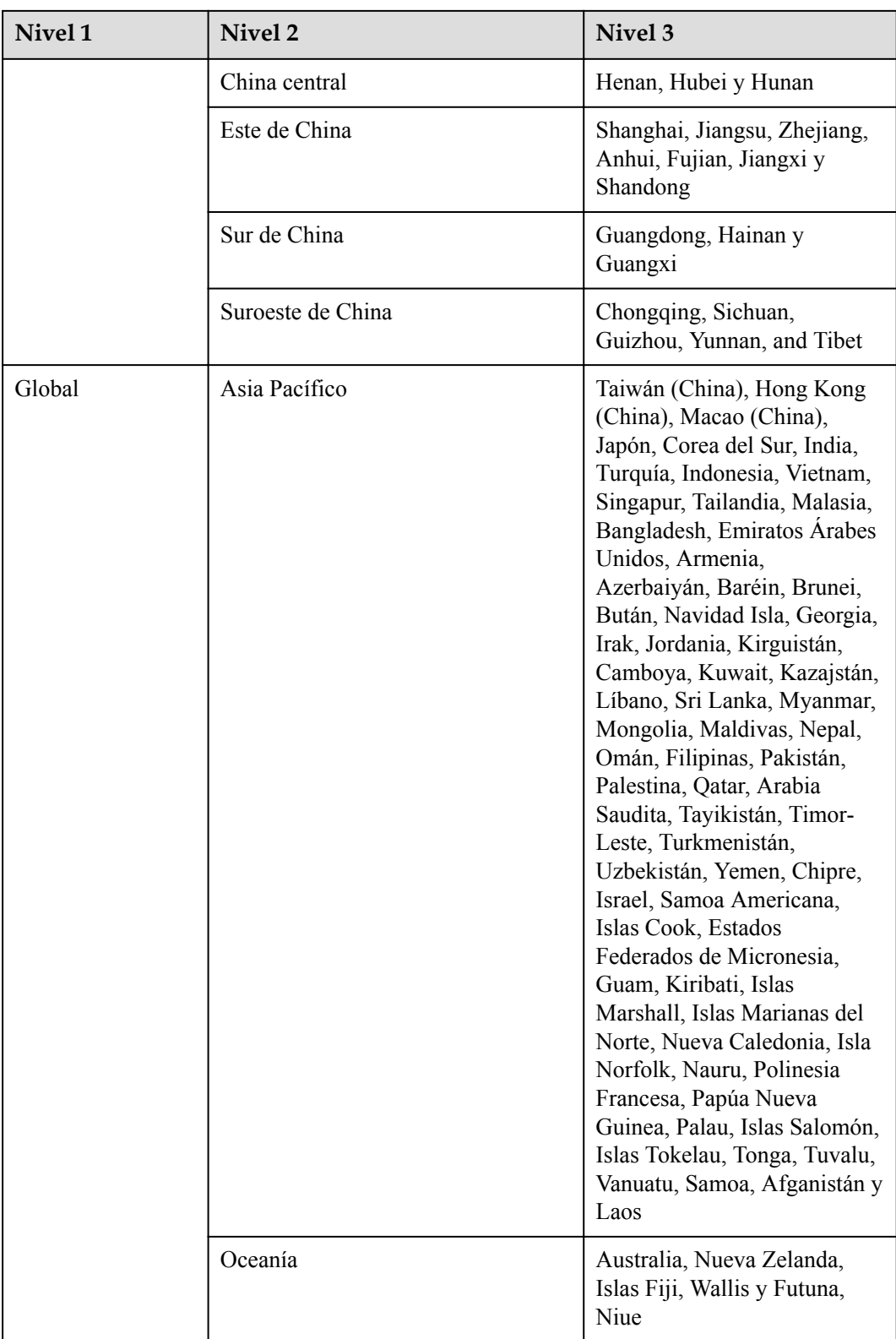

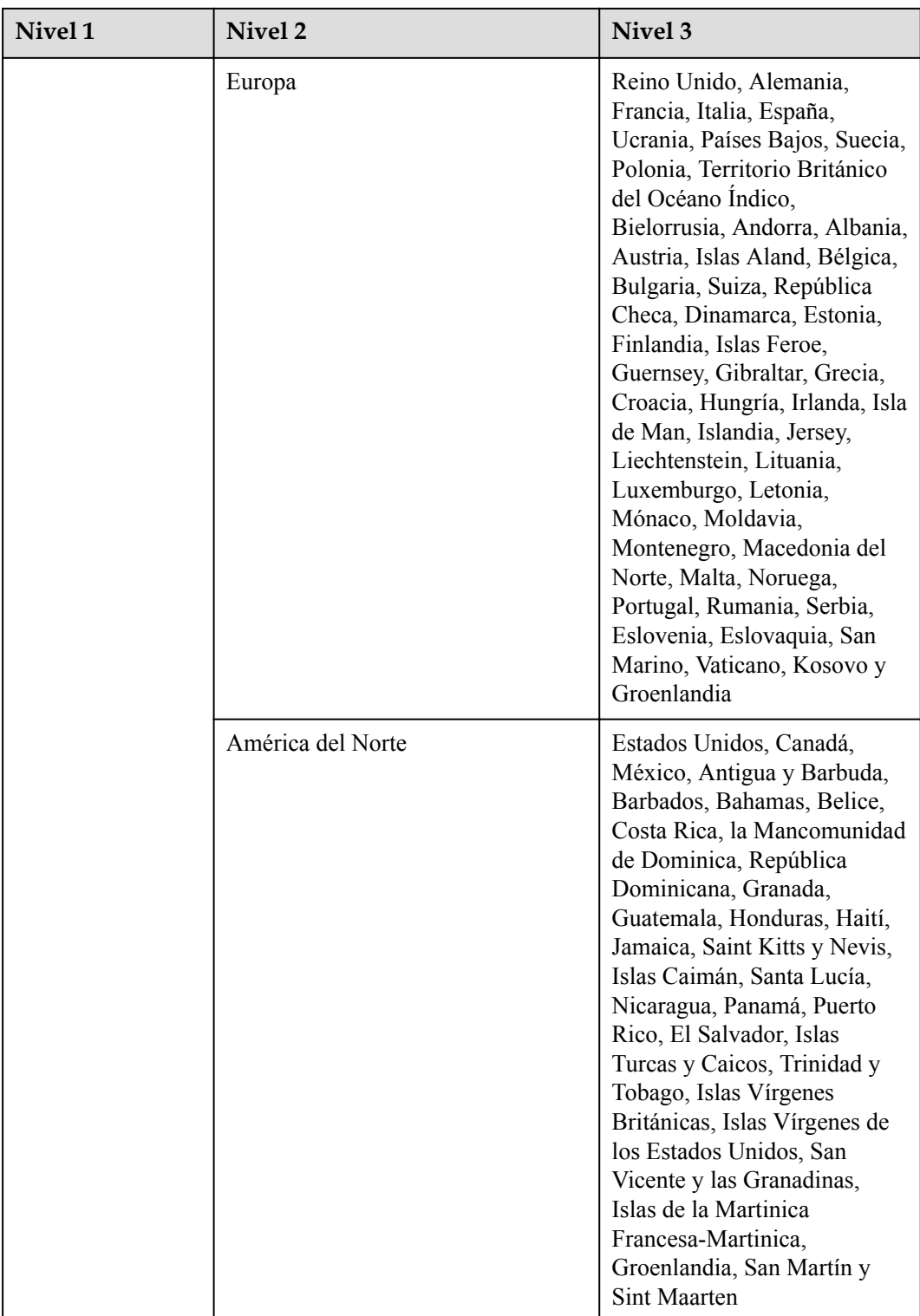

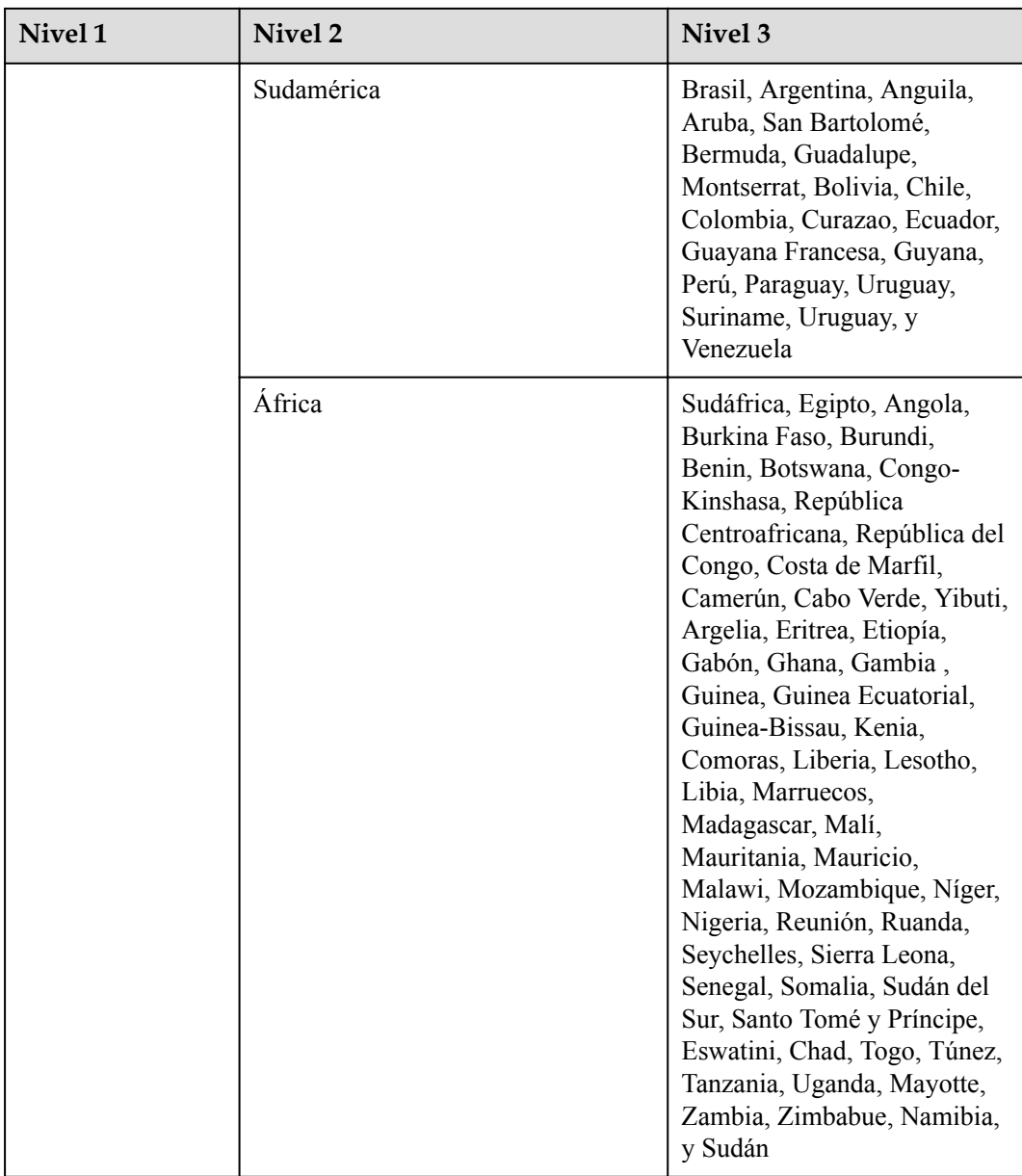

Por ejemplo, ha configurado las siguientes líneas de resolución para el conjunto de registros example.com:

- **•** Default: 1.1.1.1
- $\bullet$  China continental: 2.2.2.2
- l **Global\_Hong Kong (China)**: 3.3.3.3

Cuando un usuario en Shangai solicita el nombre de dominio example.com, se devuelve la dirección IP 2.2.2.2. Cuando un usuario en Hong Kong solicita este nombre de dominio, se devuelve la dirección IP 3.3.3.3. Cuando un usuario en Nueva Zelanda solicita este nombre de dominio, se devuelve la dirección IP 1.1.1.1.

 $\overline{\mathsf{x}}$ 

## **Procedimiento**

Configurar las líneas de región para los nombres de dominio público alojados en el servicio DNS.

El siguiente ejemplo describe cómo configurar el conjunto de registros de la línea **Default** en 1.1.1.1 y el conjunto de registros de la línea **Global\_Hong Kong (China)** en 2.2.2.2 para example.com.

- 1. Inicie sesión en la consola de gestión.
- 2. Mueva el cursor  $\mathbf{a} \equiv \mathbf{e}$  en el lado izquierdo de la página. En **Service List**, seleccione **Networking** > **Domain Name Service**.
- 3. En el panel de navegación de la izquierda, elija **Public Zones**.

Se muestra la página **Public Zones**.

- 4. En la página **Public Zones**, haga clic en el nombre (**example.com**) de la zona pública. Se muestra la página **Record Sets**.
- 5. Haga clic en **Add Record Set**.

Aparece el cuadro de diálogo **Add Record Set**.

**Figura 5-2** Agregar conjunto de registros

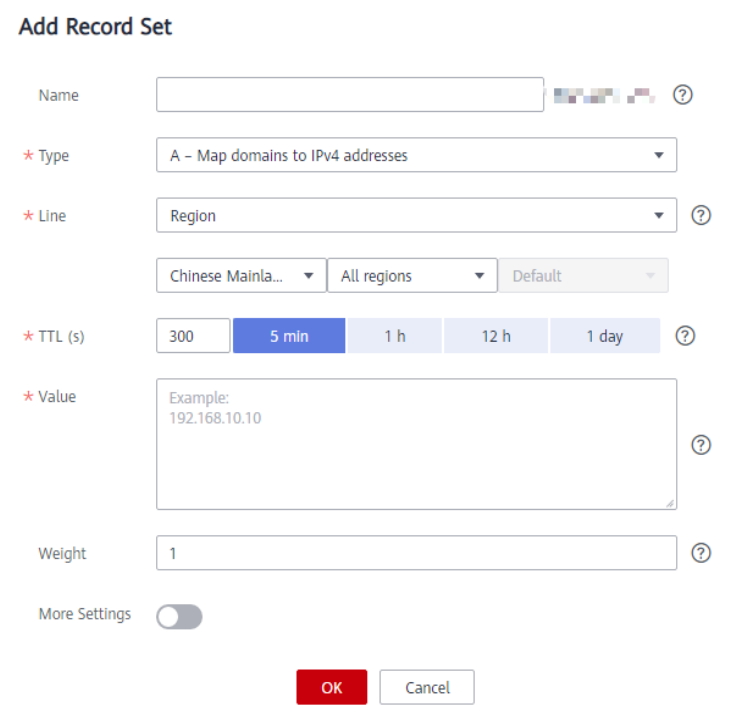

6. Agregue dos conjuntos de registros A para example.com. Establezca los parámetros en función de **[Tabla 5-6](#page-95-0)**.

| Parámetro | Descripción                                                                                                    | Línea 1                                          | Línea 2                                               |
|-----------|----------------------------------------------------------------------------------------------------|--------------------------------------------------|-------------------------------------------------------|
| Name      | Prefijo del nombre de dominio a<br>resolver.                                                                                                    | <b>WWW</b>                                       | <b>WWW</b>                                            |
|           | Por ejemplo, si el nombre de la zona es<br>de example.com, el prefijo del nombre<br>de dominio puede ser el siguiente:                                                                                                    |                                                  |                                                       |
|           | www: El nombre de dominio es<br>www.example.com, que se utiliza<br>generalmente para un sitio web.                                                                                                    |                                                  |                                                       |
|           | Dejar en blanco: El nombre de<br>dominio es example.com.<br>En algunos casos, es posible que<br>deba establecer el nombre del<br>conjunto de registros en el signo at<br>$(a)$ . Sin embargo, el signo en no es<br>compatible. Deje el Name en blanco. |                                                  |                                                       |
|           | abc: El nombre de dominio es<br>abc.example.com, un subdominio de<br>example.com.                                                                                                    |                                                  |                                                       |
|           | mail: El nombre de dominio es<br>mail.example.com, que se usa<br>normalmente para un servidor de<br>correo electrónico.                                                                                                    |                                                  |                                                       |
|           | *: El nombre de dominio es<br>*.example.com, que es un nombre de<br>dominio comodín, que indica todos<br>los subdominios de example.com.                                                                                                    |                                                  |                                                       |
| Type      | Tipo del conjunto de registros                                                                                                    | A - Asignar<br>dominios a<br>direcciones<br>IPv4 | $A -$<br>Asignar<br>dominios a<br>direcciones<br>IPv4 |

<span id="page-95-0"></span>**Tabla 5-6** Parámetros para agregar un conjunto de registros A

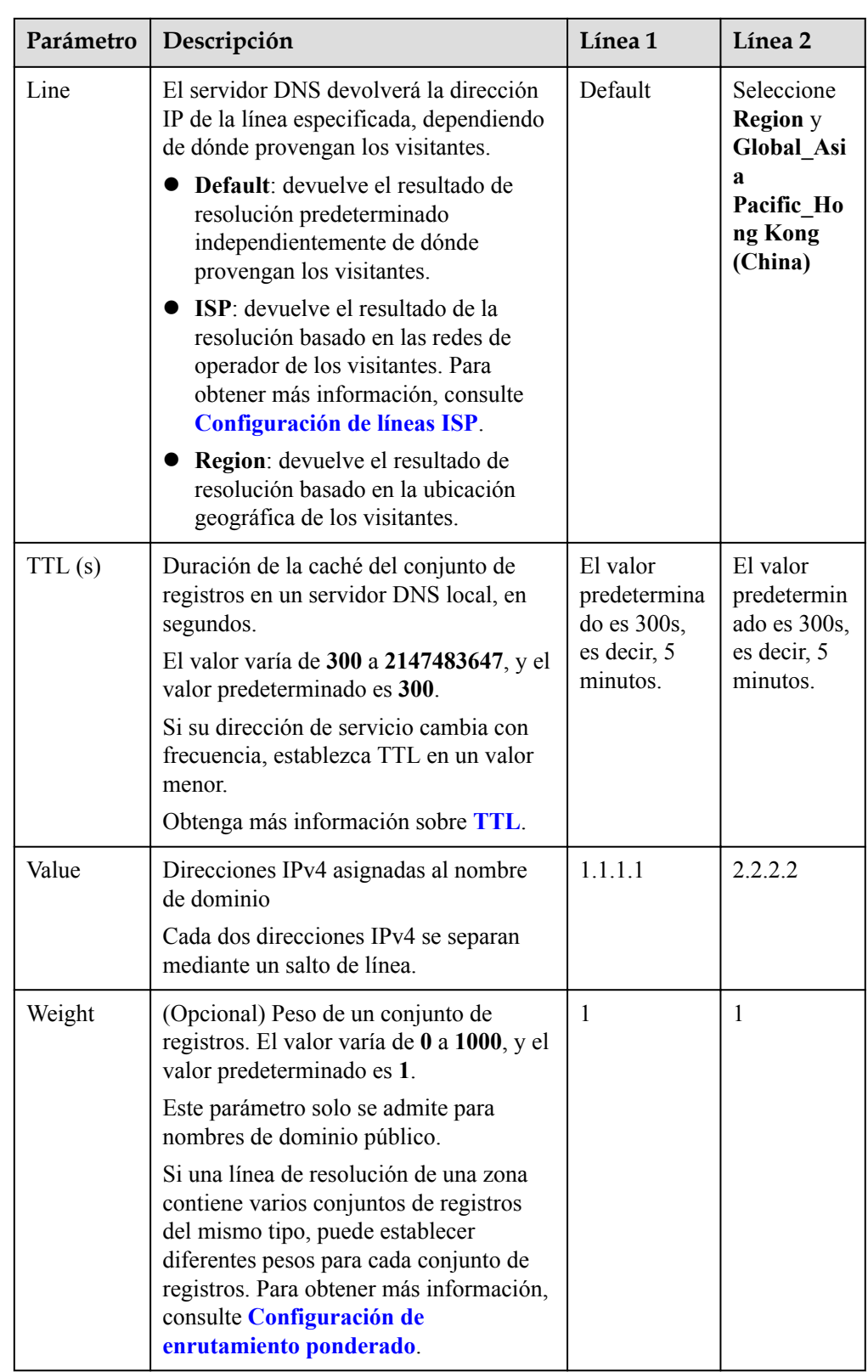

<span id="page-97-0"></span>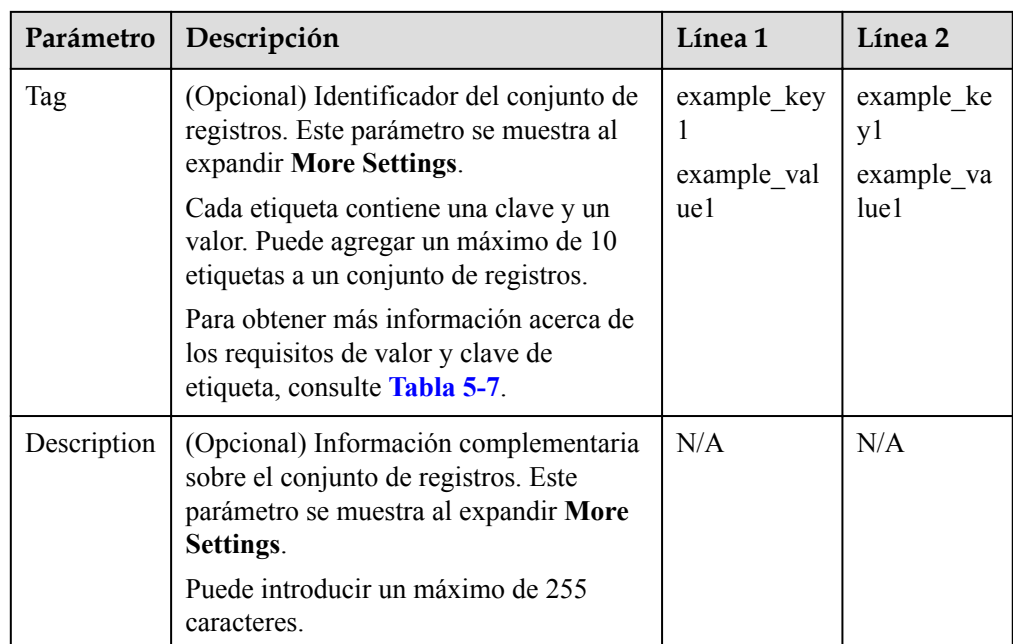

**Tabla 5-7** Clave de etiquetas y requisitos de valor

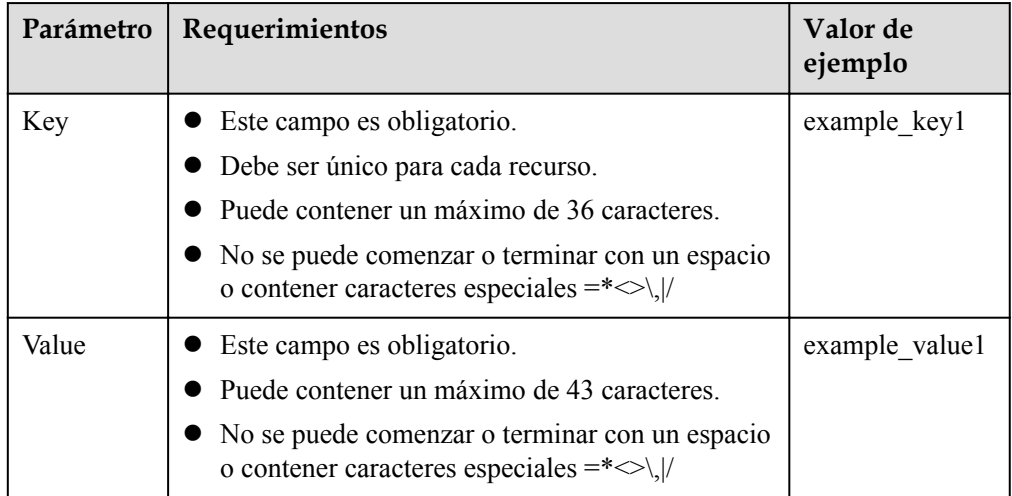

7. Haga clic en **OK**.

# **5.4 Configuración de enrutamiento ponderado**

# **Escenarios**

Un sitio web grande generalmente se implementa en varios servidores. Para equilibrar la carga de cada servidor, puede usar ponderaciones para controlar la proporción de solicitudes a cada servidor.

El servicio DNS permite establecer ponderaciones en conjuntos de registros para enrutar las solicitudes a diferentes servidores en función de las ponderaciones especificadas.

Cuando su sitio web tiene varios servidores y cada servidor tiene una dirección IP independiente, considere el enrutamiento ponderado para distribuir las solicitudes a diferentes servidores proporcionalmente.

Por ejemplo, tiene un sitio web implementado en tres servidores. El nombre de dominio de su sitio web es ejemplo.com, y las direcciones IP de los tres servidores son 192.168.1.1, 192.168.1.2, y 192.168.1.3.

Si agrega un conjunto de registros A y establece su valor en las tres direcciones IP, sin ponderaciones establecidas en las direcciones IP, las solicitudes se enrutan aleatoriamente en una dirección IP.

Para obtener más información, vea **[¿Cómo se resuelve un nombre de dominio cuando](https://support.huaweicloud.com/intl/es-us/dns_faq/dns_faq_023.html) [un conjunto de registros tiene varios valores?](https://support.huaweicloud.com/intl/es-us/dns_faq/dns_faq_023.html)**

l Añade tres conjuntos de registros A, cada uno de los cuales tiene una dirección IP como valor.

En este caso, puede establecer diferentes pesos para los tres conjuntos de registros. De esta manera, las solicitudes se encaminan a cada servidor basándose en el peso especificado.

El enrutamiento ponderado puede distribuir mejor las solicitudes y equilibrar la carga del servidor. Puede realizar las operaciones proporcionadas en esta sección para establecer los pesos.

## **Preparaciones**

Hay tres servidores web. Se requieren tres conjuntos de registros A, con el valor de cada conjunto a la dirección IP de un servidor web. Puede establecer diferentes ponderaciones para controlar la proporción de solicitudes a cada servidor.

| Plan           | Domi<br>nio     | Tipo<br>de<br>conju<br>nto de<br>registr<br><b>OS</b> | Tipo<br>de<br>línea                                                                                                    | Valor                           | Pond<br>eració<br>$\mathbf n$ | Descripción                                                                                                    |
|----------------|-----------------|-------------------------------------------------------|----------------------------------------------------------------------------------------------------|---------------------------------|-------------------------------|----------------------------------------------------------------------------------------------------|
| $\overline{1}$ | examp<br>le.com | A                                                     | Defaul<br>t                                                                                                    | 192.168.<br>1.1                 | $\mathbf{1}$                  | Las solicitudes se distribuyen<br>uniformemente en tres<br>servidores (la proporción de<br>solicitudes es $1:1:1$ ). |
|                |                 |                                                       |                                                                                                    | 192.168.<br>1.2                 | $\mathbf{1}$                  |                                                                                                    |
|                |                 |                                                       |                                                                                                    | 192.168.<br>1.3                 | $\mathbf{1}$                  |                                                                                                    |
| $\overline{2}$ | examp<br>le.com | A                                                     | Defaul<br>t                                                                                                    | 192.168.<br>1.1                 | $\overline{2}$                | Las solicitudes se distribuyen a<br>tres servidores en una proporción                                                |
|                |                 |                                                       | de $2:3:1$ .<br>192.168.<br>3<br>Por ejemplo, si hay seis<br>1.2<br>servidor cuya dirección IP es<br>$192.168.1.1$ , tres se enrutan al | peticiones, dos se encaminan al |                               |                                                                                                    |

**Tabla 5-8** Planes de ajuste de ponderación

<span id="page-99-0"></span>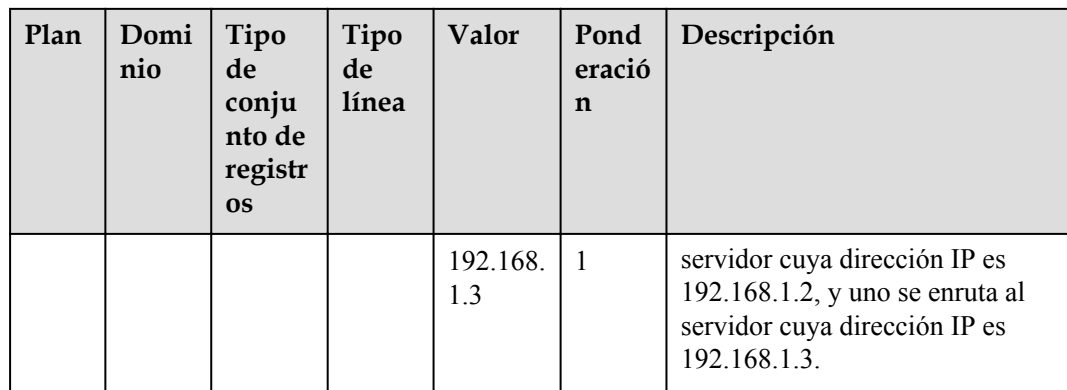

## **Prerrequisitos**

El nombre de dominio del sitio web ha sido alojado en el servicio DNS.

## **Procedimiento**

A continuación se describe cómo agregar tres conjuntos de registros A al nombre de dominio ejemplo.com, y la relación de peso de los tres conjuntos de registros es 1:1:1.

- 1. Inicie sesión en la consola de gestión.
- 2. Mueva el cursor  $a \equiv$  en el lado izquierdo de la página. En **Service List**, seleccione **Networking** > **Domain Name Service**.
- 3. En el panel de navegación de la izquierda, elija **Public Zones**. Se muestra la página **Public Zones**.
- 4. En la página **Public Zones**, haga clic en el nombre (**example.com**) de la zona pública. Se muestra la página **Record Sets**.
- 5. Haga clic en **Add Record Set**.

 $\overline{\mathsf{x}}$ 

#### **Figura 5-3** Ajuste de ponderaciones

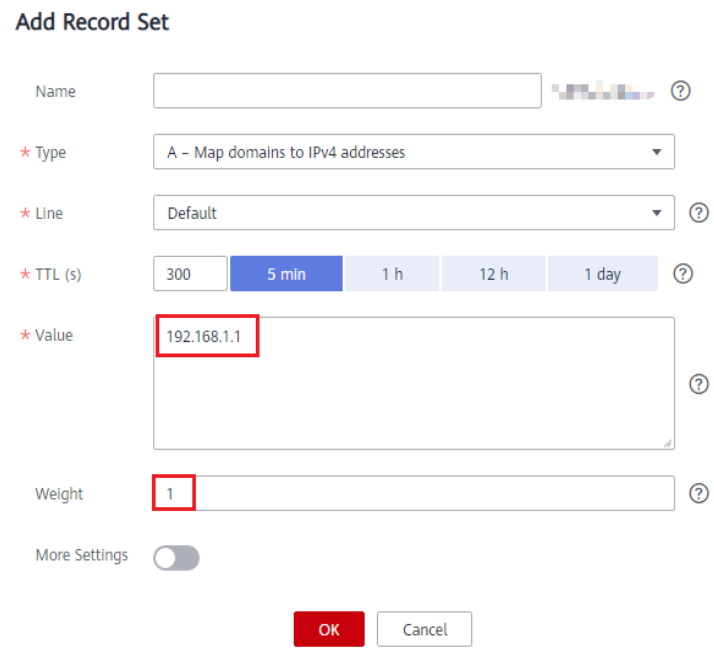

- 6. Configure los parámetros de la siguiente manera:
	- **Name**: Deje este parámetro en blanco. El sistema considera automáticamente ejemplo.com como el nombre, y las solicitudes se enrutan a example.com.
	- **Type**: Póngalo en **A** – **Map domains to IPv4 addresses**.
	- Tipo de línea: Seleccione **Default**.
	- **Value**: Establezca la dirección IP de un servidor web en **192.168.1.1**.
	- **Weight**: Póngalo en **1**.
- 7. Haga clic en **OK**.
- 8. Repita **[5](#page-99-0)** a **7** para agregar el segundo y tercer conjuntos de registros.

Establezca el valor de registro establecido en 192.168.1.2 y 192.168.1.3, respectivamente.

Las solicitudes se distribuirán uniformemente a los tres servidores.

# **6 Gestión de permisos**

# <span id="page-101-0"></span>**6.1 Creación de un usuario y concesión de permisos DNS**

En este capítulo se describe cómo utilizar **[IAM](https://support.huaweicloud.com/intl/es-us/iam/index.html)** para implementar un control de permisos detallado para los recursos DNS. Con IAM, usted puede:

- l Crear usuarios de IAM para empleados en función de la estructura organizativa de su empresa. Cada usuario de IAM tendrá sus propias credenciales de seguridad para acceder a los recursos DNS.
- l Conceda sólo los permisos necesarios para que los usuarios realicen una tarea específica.
- Confíe en otra cuenta de Huawei Cloud o servicio en la nube para realizar operaciones eficientes en sus recursos DNS.

Omita esta parte si su cuenta de Huawei Cloud no necesita usuarios individuales de IAM.

A continuación se describe el procedimiento para conceder permisos (consulte **[Figura 6-1](#page-102-0)**).

#### **Prerrequisitos**

Ha aprendido acerca de los permisos (consulte **[Gestión de permisos](https://support.huaweicloud.com/intl/es-us/productdesc-dns/dns_pd_0002.html)**) admitidos por el servicio DNS y elija políticas o roles en función de sus requisitos. Para ver las políticas de permisos de otros servicios, consulte **[Permisos de sistema](https://support.huaweicloud.com/intl/es-us/usermanual-permissions/iam_01_0001.html)**.

# <span id="page-102-0"></span>**Flujo del proceso**

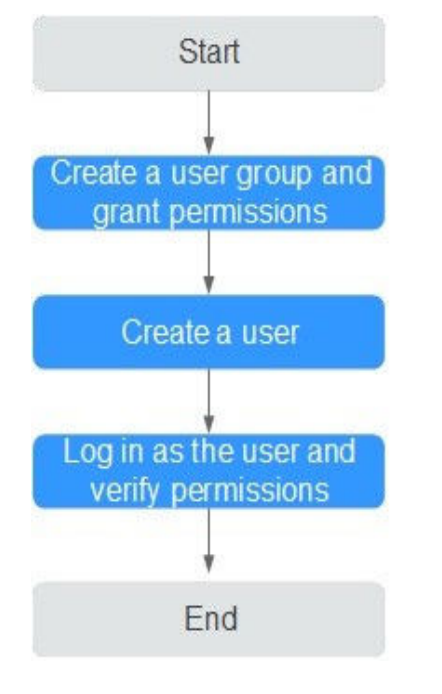

#### **Figura 6-1** Proceso de concesión de permisos

#### 1. **[Crear un grupo de usuarios y asignar permisos](https://support.huaweicloud.com/intl/es-us/usermanual-iam/iam_03_0001.html)**.

Cree un grupo de usuarios en la consola de IAM y adjunte la política DNS ReadOnlyAccessal grupo, que otorga a los usuarios permisos de sólo lectura a los recursos DNS.

2. **[Crear un usuario de IAM](https://support.huaweicloud.com/intl/es-us/usermanual-iam/iam_02_0001.html)**.

Cree un usuario en la consola de IAM y agregue el usuario al grupo creado en el paso **1**.

3. **[Inicie sesión como un usuario de IAM](https://support.huaweicloud.com/intl/es-us/usermanual-iam/iam_01_0552.html)** y verifique permisos.

Inicie sesión en la consola DNS mediante el usuario creado y compruebe que el usuario solo tiene permisos de lectura para DNS.

- Elija **Service List** > **Domain Name Service**. En la consola DNS, elija **Dashboard** > **Public Zones**. En la página mostrada, haga clic en **Create Public Zone**. Si no se puede crear la zona pública, la política **DNS ReadOnlyAccess** ya ha entrado en vigor.
- Elija cualquier otro servicio en **Service List**. Si aparece un mensaje que indica que no tiene permisos suficientes para acceder al servicio, la política **DNS ReadOnlyAccess** ya tiene efecto.

# **6.2 Creación de políticas personalizadas**

Puede crear políticas personalizadas para complementar las políticas definidas por el sistema e implementar un control de acceso más refinado.

Puede crear políticas personalizadas de cualquiera de las dos formas siguientes:

Editor visual: Seleccione los servicios en la nube, acciones, recursos y condiciones de solicitud sin la necesidad de conocer la sintaxis de la política.

l JSON: Editar las políticas JSON desde cero o basándose en una política existente.

A continuación se describe cómo crear una política personalizada que permita a los usuarios modificar zonas DNS en el editor visual y la vista JSON.

Para obtener más información, consulte **[Creación de una política personalizada](https://support.huaweicloud.com/intl/es-us/usermanual-iam/iam_01_0605.html)**. Se proporcionan algunos ejemplos de políticas DNS personalizadas comunes.

#### **Creación de una política personalizada en el editor visual**

- 1. Inicie sesión en la consola de gestión.
- 2. En la consola de gestión, pasa el cursor sobre el nombre de usuario en la esquina superior derecha, y elige **Identity and Access Management** en la lista desplegable.
- 3. En el panel de navegación de la izquierda, elija **Permissions**.
- 4. Haga clic en **Create Custom Policy**.

Se muestra la página **Create Custom Policy**.

- 5. Introduzca un nombre de política.
- 6. Seleccione un ámbito en el que la política surtirá efecto según el tipo de servicios que se establezca en esta política. Para obtener más información, consulte **[Permisos del](https://support.huaweicloud.com/intl/es-us/usermanual-permissions/iam_01_0001.html) [sistema](https://support.huaweicloud.com/intl/es-us/usermanual-permissions/iam_01_0001.html)**.
	- **Global services**: seleccione esta opción si los servicios a los que está relacionada la política están disponibles para todas las regiones una vez desplegadas. Al crear directivas personalizadas para los servicios implementados globalmente, especifique el ámbito como **Global services**. Las políticas personalizadas de este ámbito deben adjuntarse a los grupos de usuarios de la región Servicio global.
	- **Project-level services**: seleccione esta opción si los servicios a los que está relacionada la política se despliegan en regiones específicas. Al crear directivas personalizadas para los servicios implementados regionalmente, especifique el ámbito como **Project-level services**. Las políticas personalizadas de este ámbito deben adjuntarse a grupos de usuarios en regiones específicas, excepto en la región de servicio global.

#### Seleccione **Project-level services** aquí.

#### $\Box$  NOTA

Una política personalizada puede contener acciones de varios servicios que están todos disponibles globalmente o todos desplegados solo en proyectos específicos. Para definir los permisos necesarios para acceder a los servicios disponibles globalmente y específicos del proyecto, cree dos directivas personalizadas y especifique el ámbito como **Global services** y **Project-level services** respectivamente.

- 7. Seleccione **Visual editor**.
- 8. En el área **Policy Content**, configure una política personalizada.
	- a. Seleccione **Allow** o **Deny**.
	- b. Seleccione **Cloud service**.

#### $\Box$  NOTA

Solo se puede seleccionar un servicio en la nube para cada bloque de permisos. Para configurar permisos para varios servicios en la nube, haga clic en Agregar permisos o cambie a **[Creación de una política personalizada en la vista JSON](#page-105-0)**.

c. Seleccione acciones.

- d. (Opcional) Seleccione un tipo de recurso. Por ejemplo, si selecciona **Specific**, puede hacer clic en **Specify resource path** para especificar el recurso que se va a autorizar.
- e. (Opcional) Agregue condiciones de solicitud especificando claves de condición, operadores y valores.

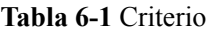

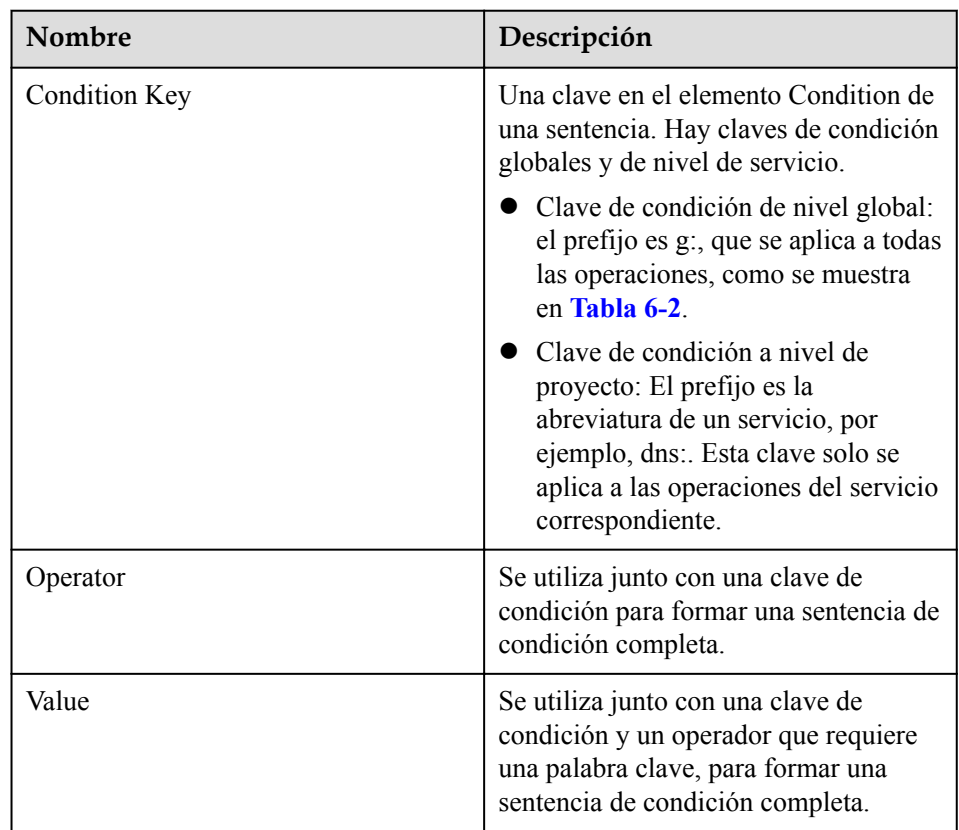

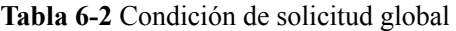

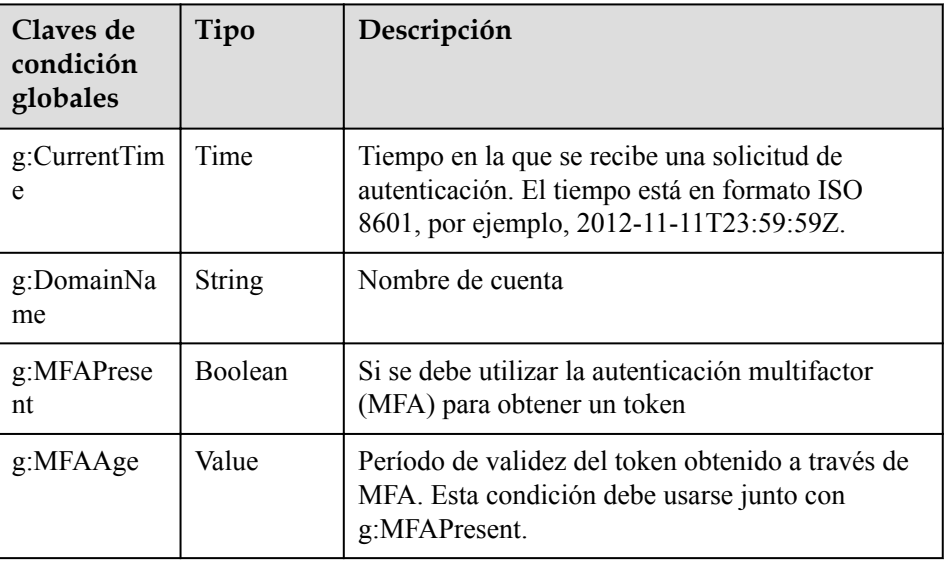

<span id="page-105-0"></span>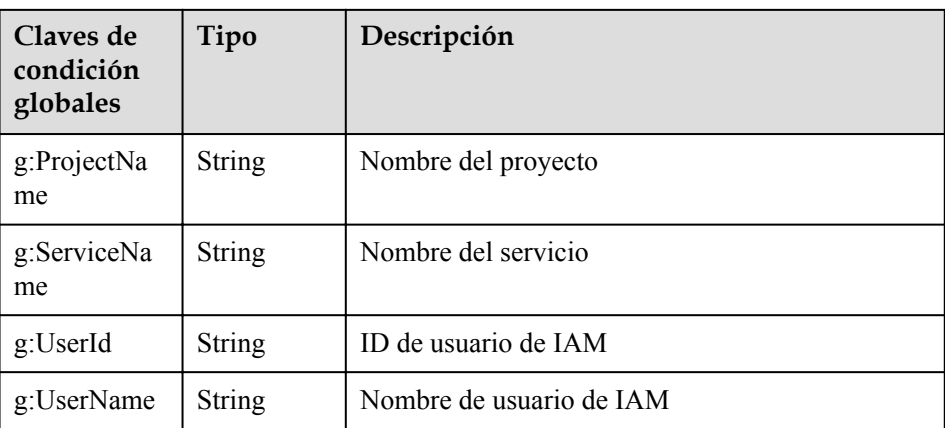

9. (Opcional) Cambie a la vista JSON. A continuación, puede modificar el contenido de la política en la estructura JSON.

#### $\Box$  NOTA

Si la estructura JSON es incorrecta después de la modificación, compruebe el contenido o haga clic en **Reset** para cancelar la modificación

- 10. (Opcional) Para agregar otro bloque de permisos a la política, haga clic en Add Permissions. También puede hacer clic en el icono de (+) más a la derecha de un bloque de permisos existente para clonar sus permisos.
- 11. (Opcional) Describa la política.
- 12. Haga clic en **OK**. Se crea la política personalizada.
- 13. Asigne la política a un grupo de usuarios para que los usuarios del grupo puedan heredar los permisos de la política haciendo referencia a **[Creación de un usuario y concesión](#page-101-0) [de permisos DNS](#page-101-0)**.

#### **Creación de una política personalizada en la vista JSON**

- 1. Inicie sesión en la consola de gestión.
- 2. En la consola de gestión, pasa el cursor sobre el nombre de usuario en la esquina superior derecha, y elige **Identity and Access Management** en la lista desplegable.
- 3. En el panel de navegación de la izquierda, elija **Permissions**.
- 4. Haga clic en **Create Custom Policy**.

Se muestra la página **Create Custom Policy**.

- 5. Introduzca un nombre de política.
- 6. Seleccione un ámbito en el que la política surtirá efecto según el tipo de servicios que se establezca en esta política. Para obtener más información, consulte **[Permisos del](https://support.huaweicloud.com/intl/es-us/usermanual-permissions/iam_01_0001.html) [sistema](https://support.huaweicloud.com/intl/es-us/usermanual-permissions/iam_01_0001.html)**.
	- **Global services**: seleccione esta opción si los servicios a los que está relacionada la política están disponibles para todas las regiones una vez desplegadas. Al crear directivas personalizadas para los servicios implementados globalmente, especifique el ámbito como **Global services**. Las políticas personalizadas de este ámbito deben adjuntarse a los grupos de usuarios de la región Servicio global.
	- **Project-level services**: seleccione esta opción si los servicios a los que está relacionada la política se despliegan en regiones específicas. Al crear directivas personalizadas para los servicios implementados regionalmente, especifique el

ámbito como **Project-level services**. Las políticas personalizadas de este ámbito deben adjuntarse a grupos de usuarios en regiones específicas, excepto en la región de servicio global.

Seleccione **Project-level services** aquí.

#### $\Box$  NOTA

Una política personalizada puede contener acciones de varios servicios que están todos disponibles globalmente o todos desplegados solo en proyectos específicos. Para definir los permisos necesarios para acceder a los servicios disponibles globalmente y específicos del proyecto, cree dos directivas personalizadas y especifique el ámbito como **Global services** y **Project-level services** respectivamente.

- 7. Seleccione **JSON**.
- 8. (Opcional) Haga clic en **Select Existing Policy** y seleccione una política para usarla como plantilla, como **DNS FullAccess**.
- 9. Haga clic en **OK**.
- 10. Modifique las sentencias en la plantilla.
	- **Effect**: Escriba **Allow** o **Deny**.
	- **Action**: Ingrese las acciones que aparecen en la tabla de acciones de DNS API, por ejemplo, dns:zone:create.

#### $\Box$  NOTA

{

}

El valor **Version** de una política personalizada debe ser **1.1**.

- 11. (Opcional) Describa la política.
- 12. Haga clic en **OK**. Si se muestra la lista de políticas, la política se crea correctamente. Si se muestra un mensaje que indica contenido de política incorrecto, modifique la política.
- 13. Asigne la política a un grupo de usuarios para que los usuarios del grupo puedan heredar los permisos de la política haciendo referencia a **[Creación de un usuario y concesión](#page-101-0) [de permisos DNS](#page-101-0)**.

## **Ejemplo de personalización de una política en la vista JSON**

l Ejemplo 1: Autorizar a los usuarios a crear zonas, agregar conjuntos de registros y ver las zonas y conjuntos de registros.

```
 "Version": "1.1",
         "Statement": [
                   {
                            "Effect": "Allow",
                            "Action": [
                                     "dns:zone:create",
                                     "dns:recordset:create",
                                     "dns:zone:list"
                            "dns:recordset:list"
 ]
                   },
\left\{ \begin{array}{cc} 0 & 0 & 0 \\ 0 & 0 & 0 \\ 0 & 0 & 0 \\ 0 & 0 & 0 \\ 0 & 0 & 0 \\ 0 & 0 & 0 \\ 0 & 0 & 0 \\ 0 & 0 & 0 \\ 0 & 0 & 0 \\ 0 & 0 & 0 \\ 0 & 0 & 0 \\ 0 & 0 & 0 \\ 0 & 0 & 0 & 0 \\ 0 & 0 & 0 & 0 \\ 0 & 0 & 0 & 0 \\ 0 & 0 & 0 & 0 & 0 \\ 0 & 0 & 0 & 0 & 0 \\ 0 & 0 & 0 & 0 & 0 \\ 0 & 0 & 0 & 0 & 0 \\ 0 & 0 "Effect": "Allow",
                            "Action": [
                                     "vpc:*:get*,
                                     "vpc:*:list*"
 ]
                   }
         ]
```
l Ejemplo 2: No permitir que los usuarios eliminen recursos DNS.

{

}

Una política de denegación debe usarse junto con otras políticas. Si los permisos asignados a un usuario contienen tanto "Allow" y "Deny", los permisos "Deny" tienen prioridad sobre los permisos "Allow".

El siguiente método se puede utilizar si necesita asignar permisos de la política **DNS FullAccess** a un usuario, pero también prohibir que el usuario elimine recursos DNS. Crear una política personalizada para no permitir la eliminación de recursos y asignar ambas políticas al grupo al que pertenece el usuario. A continuación, el usuario puede realizar todas las operaciones en DNS excepto la eliminación de recursos. El seguiente se muestra un ejemplo de política de denegación:

```
 "Version": "1.1", 
        "Statement": [ 
             \left\{\right. "Effect": "Deny", 
                     "Action": [ 
                             "dns:*:delete*" 
The Community of the Community
 } 
        ]
```
l Ejemplo 3: Definición de permisos para varios servicios en una política

Una política personalizada puede contener acciones de varios servicios que son todos de tipo global o de nivel de proyecto. La siguiente es una política con varias acciones:

```
{
          "Version": "1.1",
          "Statement": [
                   {
                              "Effect": "Allow",
                              "Action": [
                                        "dns:zone:update",
                                        "dns:zone:list"
 ]
                    },
\left\{ \begin{array}{cc} 0 & 0 & 0 \\ 0 & 0 & 0 \\ 0 & 0 & 0 \\ 0 & 0 & 0 \\ 0 & 0 & 0 \\ 0 & 0 & 0 \\ 0 & 0 & 0 \\ 0 & 0 & 0 \\ 0 & 0 & 0 \\ 0 & 0 & 0 \\ 0 & 0 & 0 \\ 0 & 0 & 0 \\ 0 & 0 & 0 & 0 \\ 0 & 0 & 0 & 0 \\ 0 & 0 & 0 & 0 \\ 0 & 0 & 0 & 0 & 0 \\ 0 & 0 & 0 & 0 & 0 \\ 0 & 0 & 0 & 0 & 0 \\ 0 & 0 & 0 & 0 & 0 \\ 0 & 0 "Effect": "Allow",
                              "Action": [
                                        "vpc:subnets:create",
                                        "vpc:vips:update"
 ]
                    }
          ]
}
```
# **7 Operaciones clave registradas por CTS**

### **7.1 Operaciones DNS registradas por CTS**

CTS registra las operaciones DNS realizadas por los usuarios en tiempo real. Las acciones y los resultados de las operaciones se almacenan en depósitos OBS en forma de trazas.

Después de habilitar CTS, cada vez que se llama a una DNS API, la operación se registra en un archivo de registro, que luego se entrega a un bucket OBS especificado para su almacenamiento.

**Tabla 7-1** y **[Tabla 7-2](#page-109-0)** listan las operaciones DNS que serán registradas por CTS.

#### $\Box$  NOTA

El servicio DNS implica recursos tanto a nivel global como regional. **Tabla 7-1** enumera las operaciones DNS a nivel global. Las trazas de estas operaciones sólo se muestran en la región principal.

**[Tabla 7-2](#page-109-0)** enumera las operaciones DNS a nivel de región. Las trazas de estas operaciones se muestran en las regiones donde se realizan las operaciones.

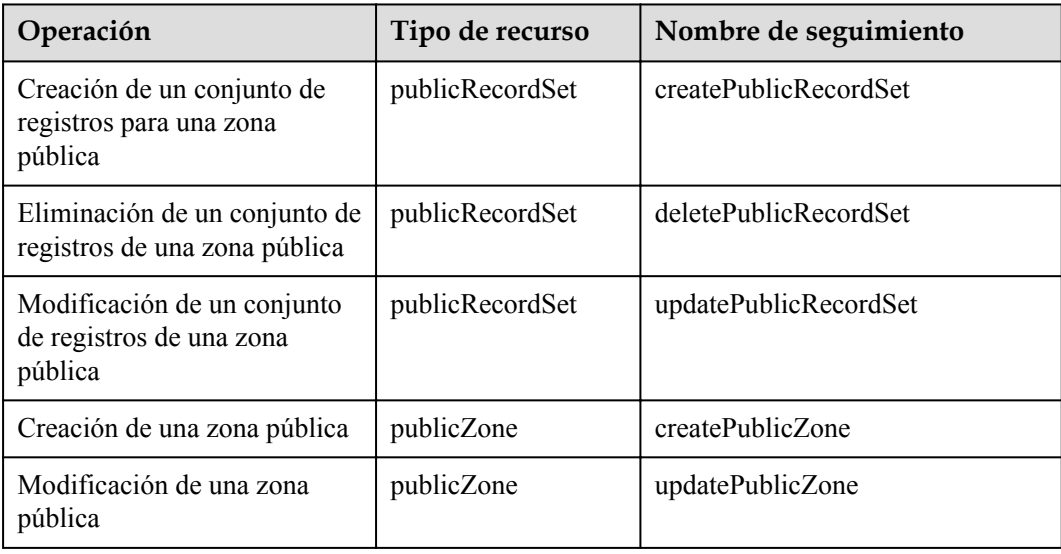

**Tabla 7-1** Operaciones de DNS de nivel global que pueden ser registradas por CTS

<span id="page-109-0"></span>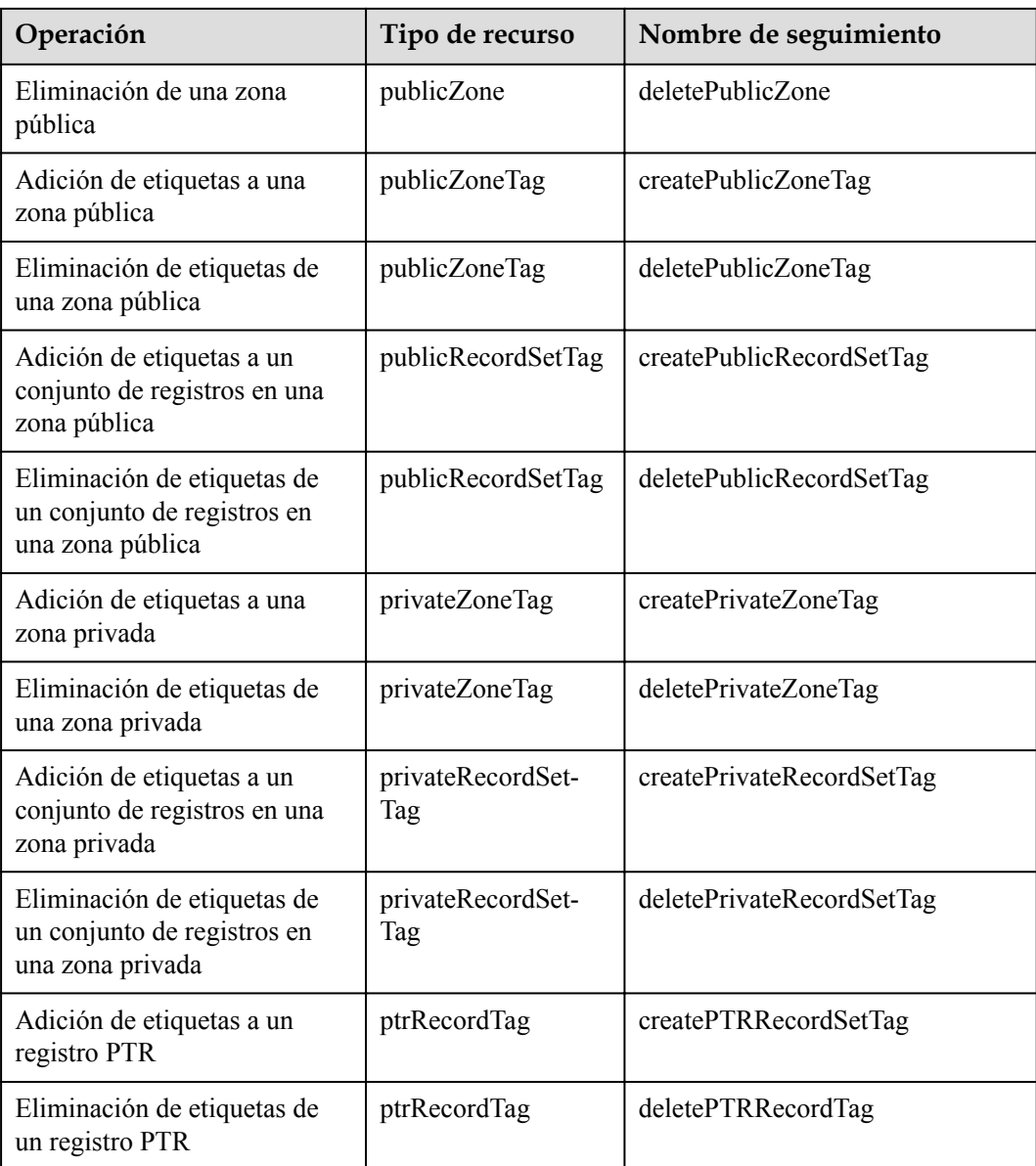

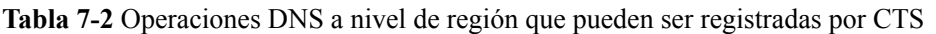

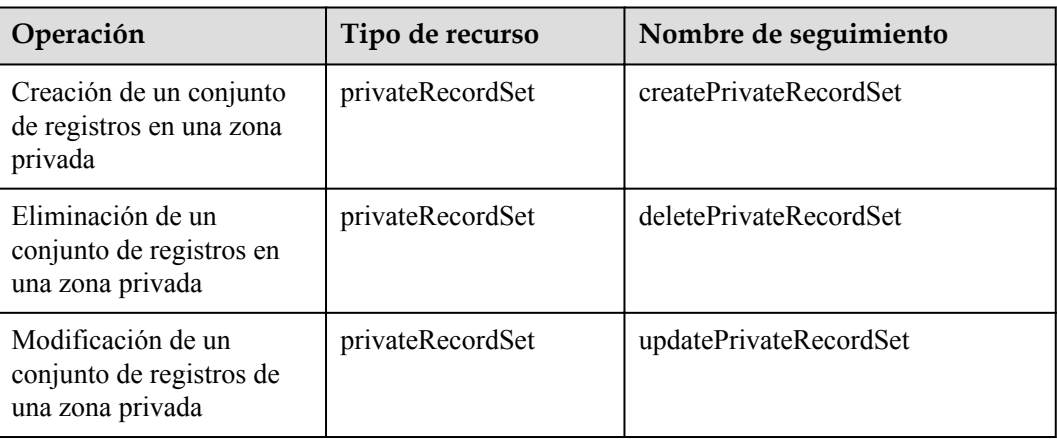

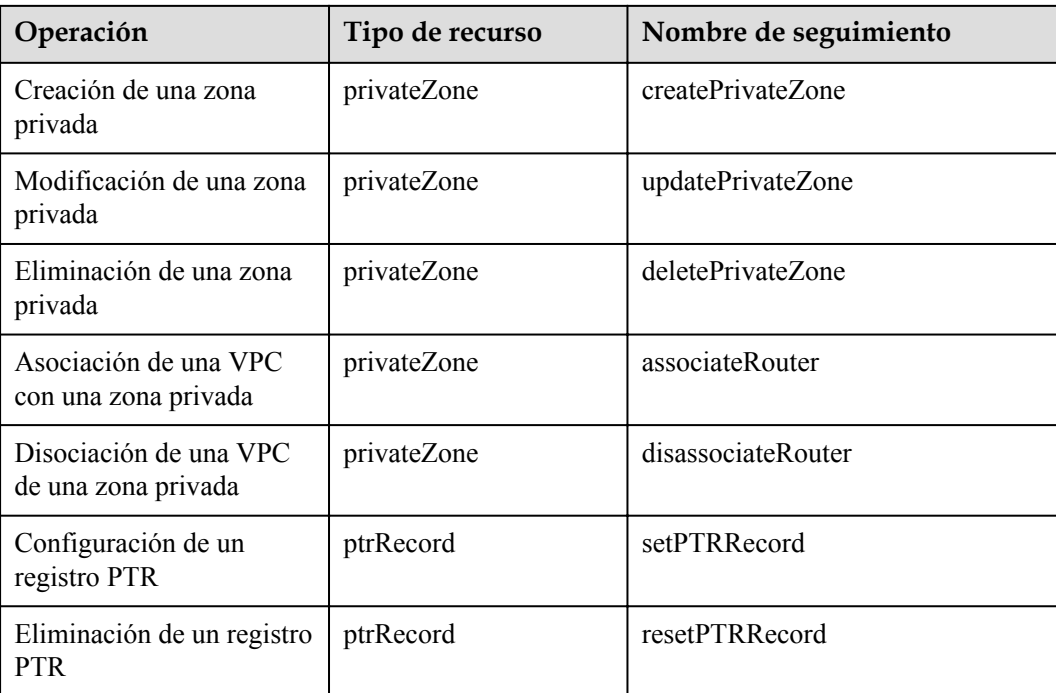

### **7.2 Visualización de rastros**

#### **Escenarios**

Una vez habilitado el CTS, el rastreador inicia las operaciones de grabación en los recursos de la nube. Puede ver los registros de operación de los últimos 7 días en la consola CTS.

En esta sección se describe cómo consultar estos registros.

#### **Procedimiento**

- 1. Inicie sesión en la consola de gestión.
- 2. Haga clic en  $\Omega$  la esquina superior izquierda y seleccione la región y el proyecto deseados.
- 3. Haga clic en **Service List** y seleccione **Cloud Trace Service** en **Management & Deployment**.
- 4. En el panel de navegación, elija **Trace List**.
- 5. Especifique los filtros utilizados para consultar trazas. Los siguientes filtros están disponibles:
	- **Trace Type**, **Trace Source**, **Resource Type**, y **Search By** Seleccione un filtro de la lista desplegable.

Si selecciona **Trace name** para **Search By**, especifique un nombre de rastro.

Si selecciona **Resource ID** para **Search By**, especifique un ID de recurso.

Si selecciona **Resource name** para **Search By**, especifique un nombre de recurso.

– **Operator**: Seleccione un usuario que realice operaciones.

- **Trace Status**: Seleccione **All trace statuses**, **Normal**, **Warning** o **Incident**.
- Intervalo de tiempo: Especifique la hora de inicio y finalización para ver los rastros generados durante un intervalo de tiempo de los últimos siete días.
- 6. Haga clic en  $\vee$  a la izquierda de la traza requerida para ampliar sus detalles.
- 7. Haga clic en **View Trace**.

Se muestra un cuadro de diálogo, en el que se muestran los detalles de la estructura de ratro.

# **8 Ajuste de cuotas**

#### <span id="page-112-0"></span>**¿Qué es cuota?**

Las cuotas ponen límites a las cantidades y capacidades de los recursos disponibles para los usuarios. Ejemplos de cuotas DNS incluyen el número máximo de zonas, registros PTR, y conjuntos de registros que puede crear. Se establecen cuotas para evitar el uso excesivo de recursos y garantizar la disponibilidad del servicio para los usuarios.

Si las cuotas de recursos existentes no pueden satisfacer sus requisitos de servicio, puede solicitar cuotas más altas.

#### **¿Cómo puedo ver mis cuotas?**

- 1. Inicie sesión en la consola de gestión.
- 2. Haga clic  $\heartsuit$  en la esquina superior izquierda y seleccione la región y el proyecto deseados.
- 3. En la esquina superior derecha de la página, seleccione **Resources** > **My Quotas**. Se muestra la página **Service Quota**.

#### **Figura 8-1** Mis cuotas

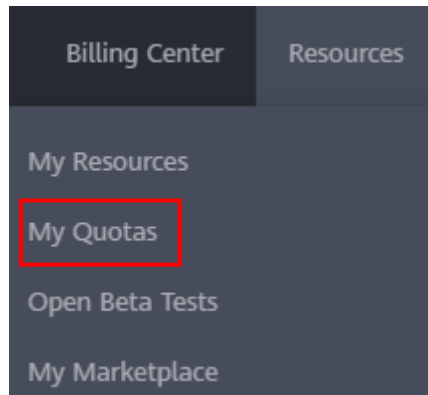

4. Vea la cuota usada y total de cada tipo de recursos en la página mostrada. Si una cuota no puede cumplir con los requisitos de servicio, solicite una cuota más alta.

#### **¿Cómo solicito una cuota más alta?**

- 1. Inicie sesión en la consola de gestión.
- 2. En la esquina superior derecha de la página, seleccione **Resources** > **My Quotas**. Se muestra la página **Service Quota**.

#### **Figura 8-2** Mis cuotas

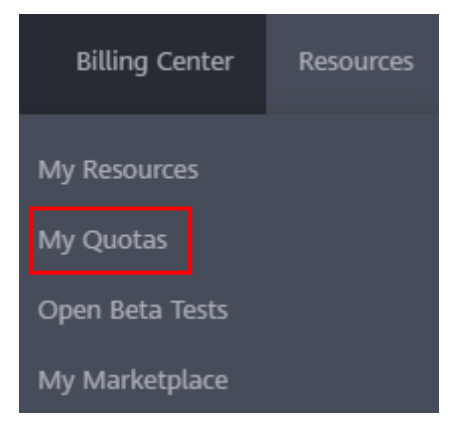

- 3. Haga clic en **Increase Quota**.
- 4. En la página **Create Service Ticket**, configure los parámetros según sea necesario. En el área **Problem Description**, rellene el contenido y el motivo del ajuste.
- 5. Después de configurar todos los parámetros necesarios, seleccione **I have read and agree to the Tenant Authorization Letter and Privacy Statement** y haga clic en **Submit**.

## **A Historial de cambios**

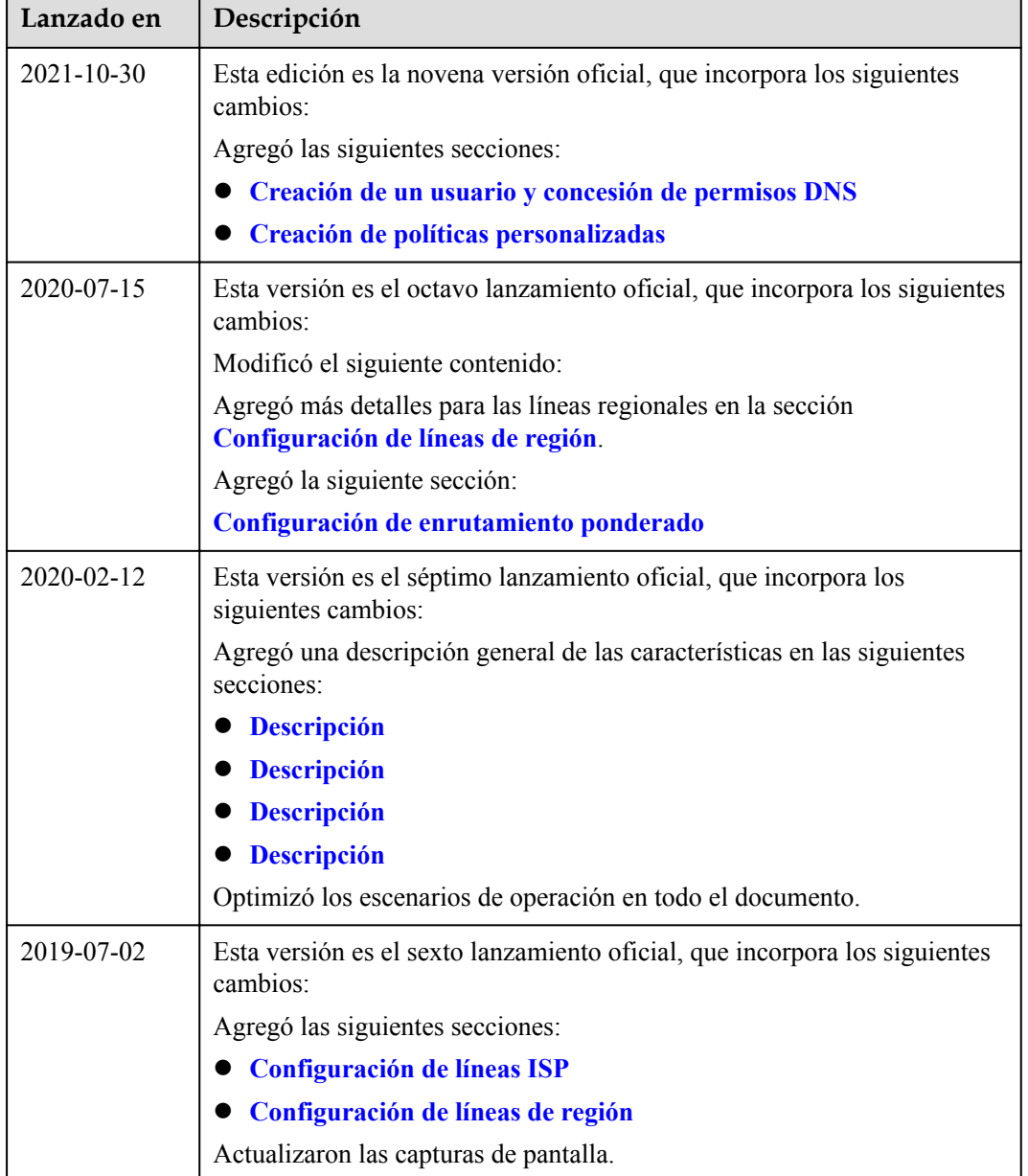

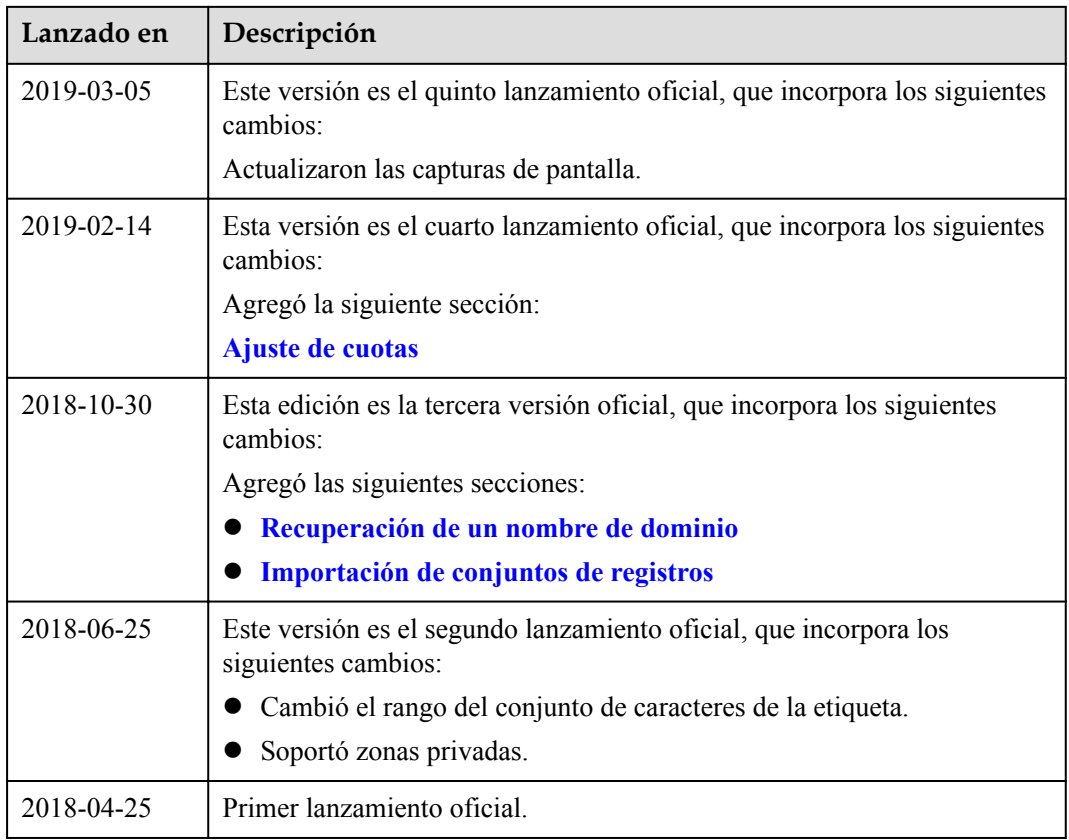